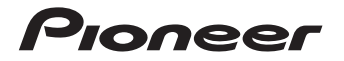

## **取扱説明書**

AV一体型メモリーナビゲーション

# [AVIC-MRZ099W](#page-4-0) AVIC-MRZ099 AVIC-MRZ077 AVIC-MRZ066

お買い上げいただきありがとうございます

ご使用前に必ず本書をよくお読みいただき、記載された内容にしたがって正しくお使いください。 本書は紛失しないよう車の中に保管してください。

本機の詳しい取扱・操作方法については、パソコンや携帯電話からもお調べいただけます。 詳しくは、7 ~ 8ページをご覧ください。

#### お客様登録のお願い

ご登録いただいた商品の安全に関する重要なお知らせをご案内する場合がありますので、下記のいずれか の方法にてご登録手続きをお願いいたします。なお、登録時に保証書に記載されている内容が必要になり ますので、保証書をお手元にご用意ください。 インターネット利用によるご登録

インターネットに接続して、パソコンから登録を行います。→「インターネットを利用して登録する」(P22) 本機の通信機能利用によるご登録 本機の通信機能を利用して、登録を行います。→「本機の通信機能を使って登録する」(P22)

#### マップチャージについて

「AVIC-MRZ099W」、「AVIC-MRZ099」、「AVIC-MRZ077」は、マップチャージ3年分付(2013年 11月~ 2016年10月)です。 この期間内であれば何度チャージしても更新料金はかかりません。 2016年11月以降のバージョンアップは有償となります。 マップチャージの流れなど、詳しくはP62をご覧ください。

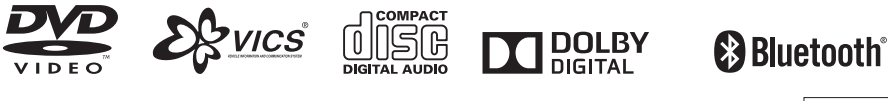

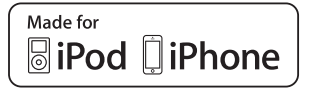

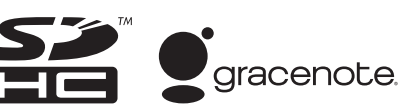

carrozzeria

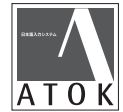

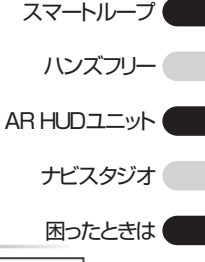

お使いになる前に

ナビゲーション

基本操作

オーディオ

付録

# **安全上のご注意(安全にお使いいただくために必ずお守りください)**

あなたや他の人々への危害や財産への損害を未然に防止するために、必ずお守りいただくことを説明 しています。

#### ■ 表示内容を無視して、誤った使いかたをしたときにおよぼす危害や損害の程度を次の表示で区分 し、説明しています。

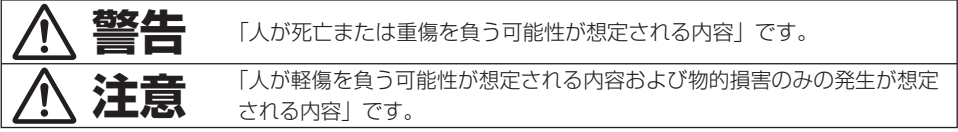

#### ■ お守りいただく内容の種類を次の絵表示で区分し、説明しています。

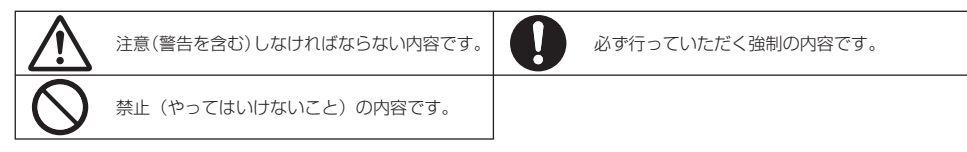

MN-001-002

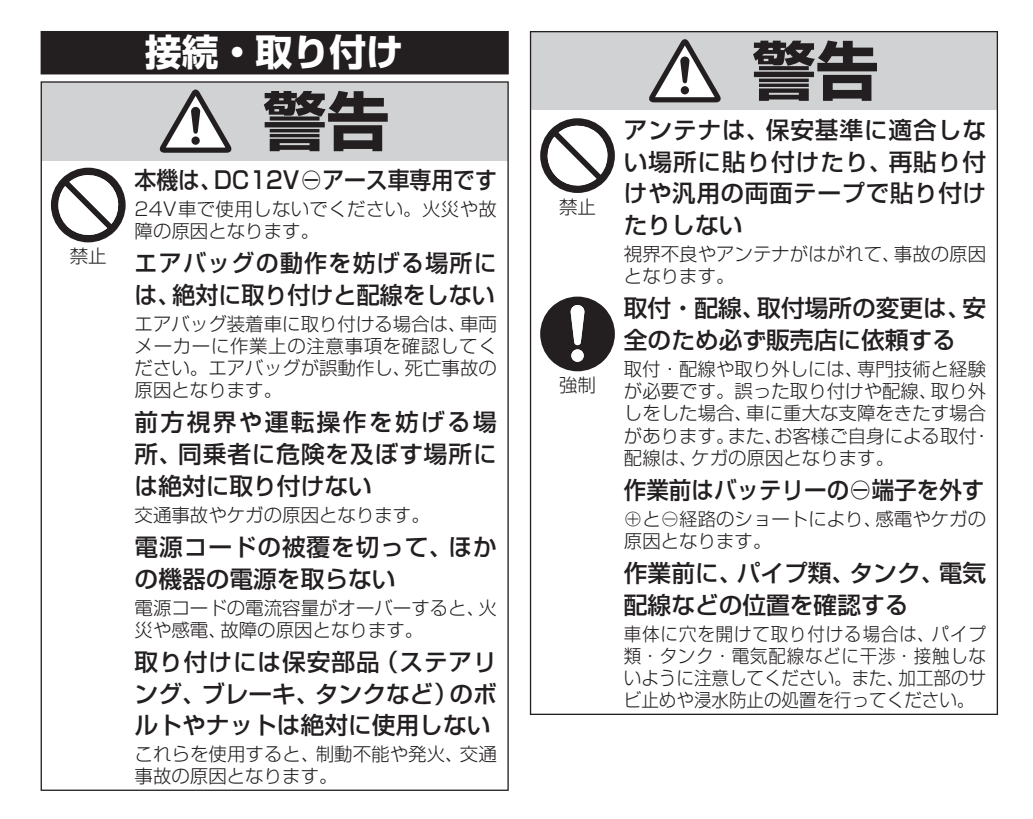

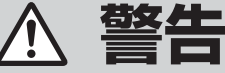

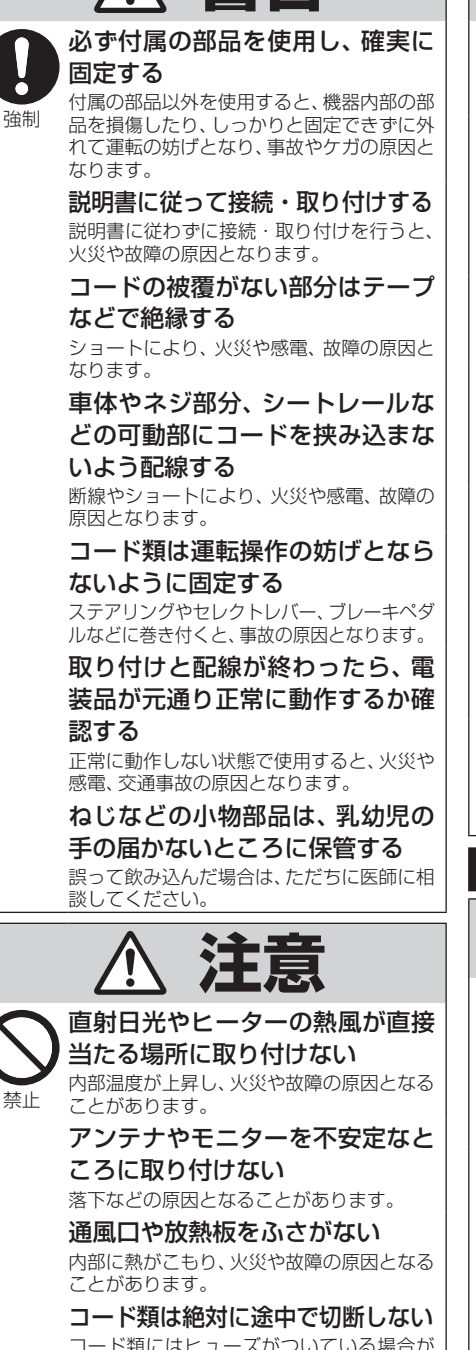

コード類にはヒューズがついている場合が あるため、保護回路が働かなくなり、火災の 原因となることがあります。

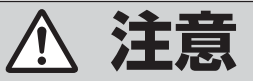

コード類の配線は、車体の高温部 に接触させない

火災や感電の原因となることがあります。

製品同梱の電源リード線は、バッ テリーに直接接続しない

火災や感電の原因となることがあります。 電流が不足して、バッテリーから直接電源を 取る場合は、専用の配線キットを使用してく ださい。

#### 分岐配線をしない

ケーブルが加熱して、火災・感電の原因とな ることがあります。

#### 雨が吹き込む所や水や結露、ほこ り、油煙などが混入するところに は取り付けない

発煙や発火、故障の原因となることがあります。

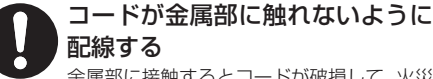

強制

禁止

禁止

金属部に接触するとコードが破損して、火災 や感電、故障の原因となることがあります。

アンテナやカメラは車幅や車の前後 からはみ出さない場所に取り付ける 歩行者などに接触して、思わぬ事故の原因と なることがあります。

#### アンテナコード等を車内に引き込 む際は、雨水の浸入に注意する

雨水が車内に浸入すると、火災や感電の原因 となることがあります。

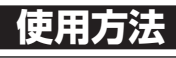

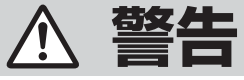

#### 運転者は走行中に操作をしない

前方不注意となり交通事故の原因となりま す。必ず安全な場所に停車してから操作し てください。

運転者は運転中に画像を注視しない 前方不注意となり交通事故の原因となります。

速度を上げての後退運転や画面だ けを見ながらの後退運転はしない バックカメラの映像は広角レンズを使用し ています。実際の距離と感覚が異なるので、 人や物にぶつかる恐れがあります。また、必 ず目視による安全確認を行いながら後退し てください。カメラの死角になっている人 や物にぶつかる恐れがあり、思わぬ事故の原 因となります。

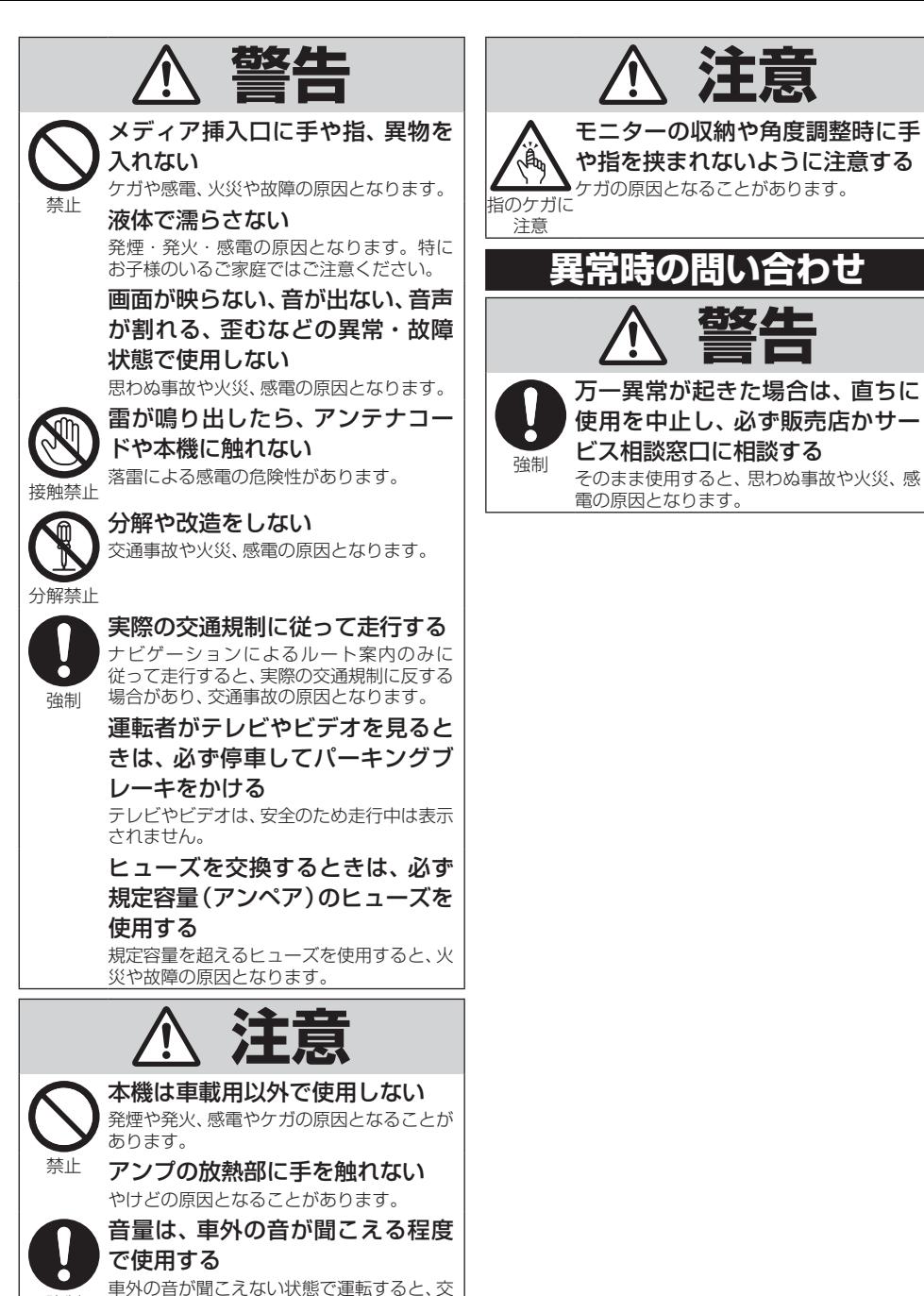

荀女 生

通事故の原因となることがあります。

強制

# <span id="page-4-0"></span>**目次**

### **お使いになる前に**

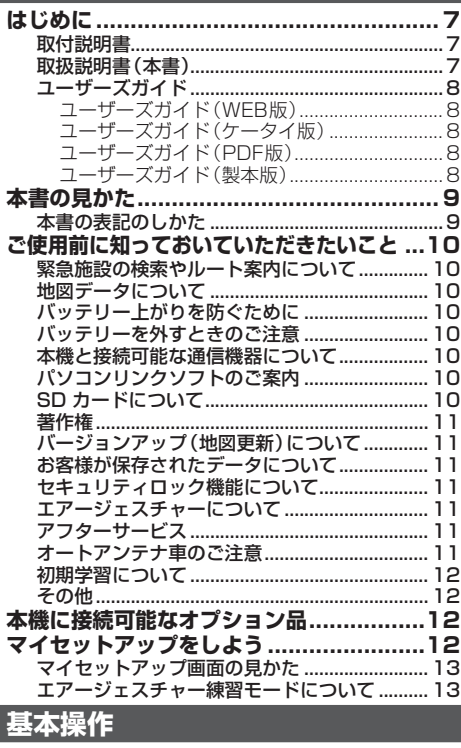

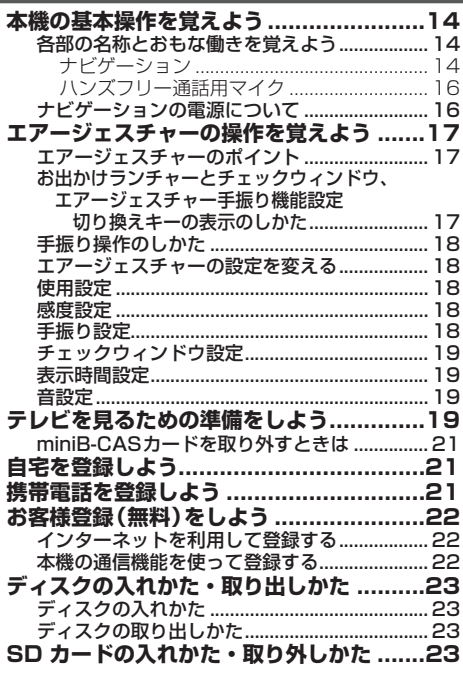

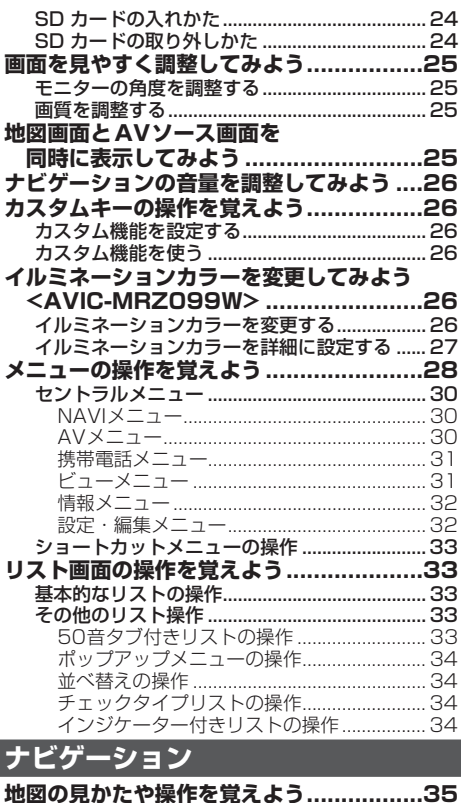

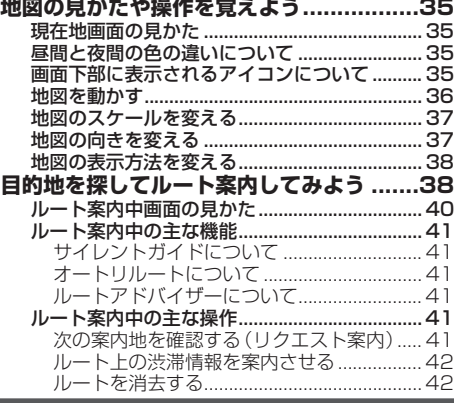

#### **オーディオ**

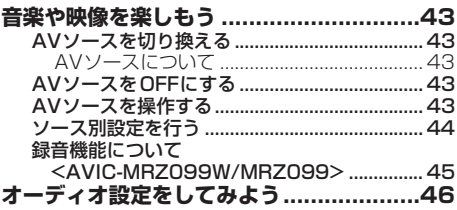

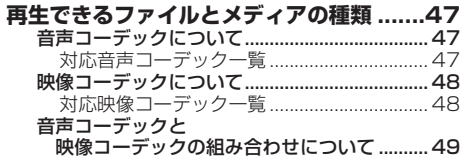

### スマートループ

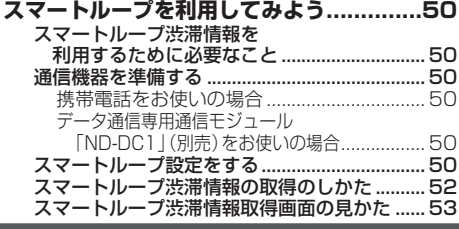

### ハンズフリー

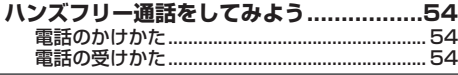

### AR HUDユニット

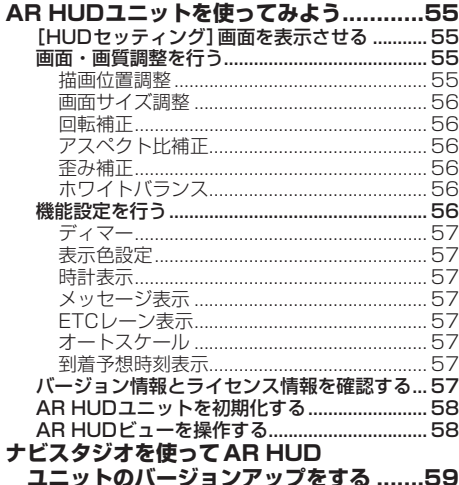

### ナビスタジオ

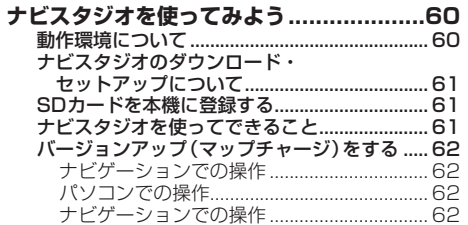

### 困ったときは

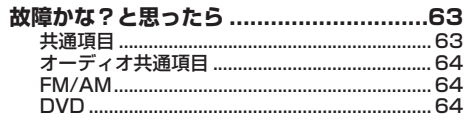

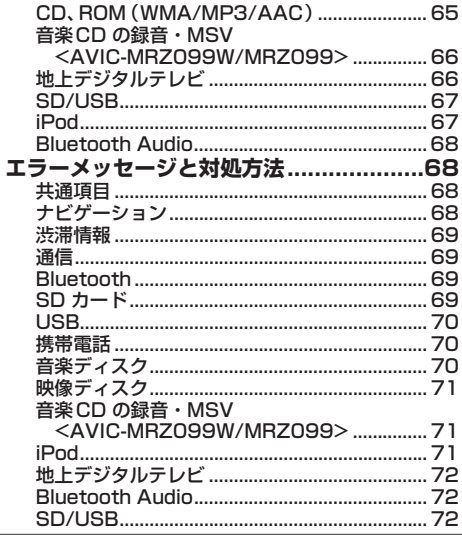

### 付録

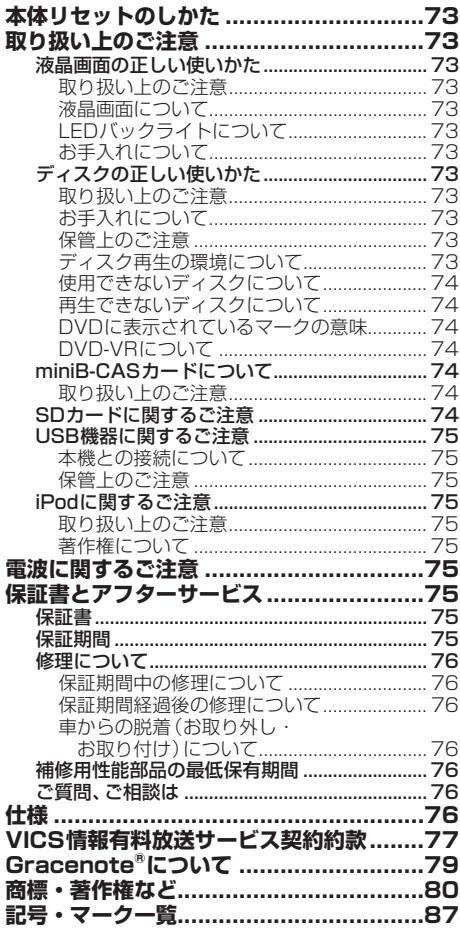

### <span id="page-6-0"></span>**はじめに**

本製品は、環境保護の観点から紙資源の使用量を見直し、いろいろな媒体を通して取り扱い情報を調 べることができるようになっています。

### **取付説明書**

製品に同梱されている説明書です。取り付けや接続を行うときにお読みください。機器構成の説明や 他の機器との接続のしかたについても、ここで説明しています。

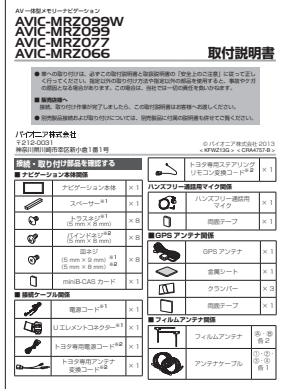

### **取扱説明書(本書)**

製品に同梱されている説明書です。本機を使い始める前に、必ずお読みください。本機をご購入後、 実際に使い始める前に知っておいていただきたいことや、ナビゲーション、オーディオなどの基本的 ールのかたを説明しています。また、パソコンリンクソフト「ナビスタジオ」や本機と組み合わせ可能 なオプション品の紹介、困ったときの対処方法なども説明しています。

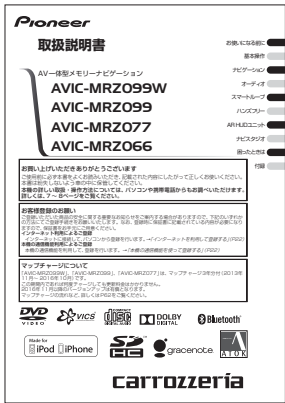

お使いになる前に 7お使いになる前に

#### **ユーザーズガイド**

<span id="page-7-0"></span>お客様の利用シーンなどにあわせて、知りたい情報を詳しく知ることができるマニュアルです。 ユーザーズガイド閲覧時の通信料は、お客様のご負担となります。また、掲載内容は、予告なく変更さ れる場合があります。

#### **■ユーサースカイド(WEB版)**

パソコンやスマートフォンを使って閲覧することができます。インターネットに接続可能な環境で、下記 URLを入力してアクセスしてください。

#### **http://pioneer.jp/support/manual/navi/13raku/**

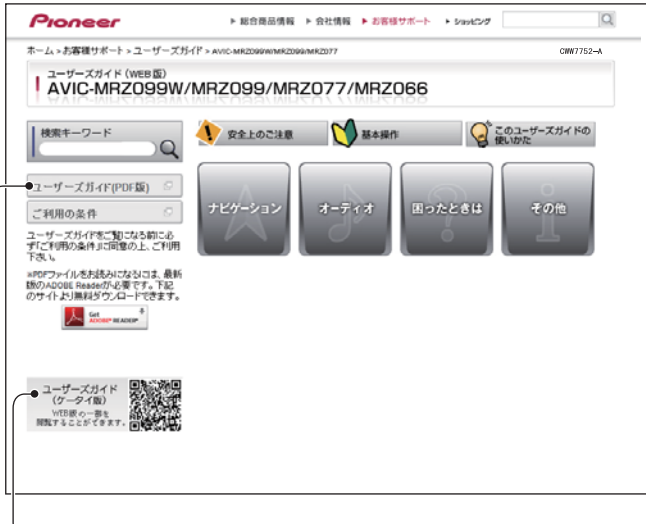

#### **■ユーサーズガイド(ケータイ版)**

携帯電話を使って閲覧することができます。バーコードリーダー対応携帯電話から、 下記QRコードを読み取るか、下記URLを入力してアクセスしてください。

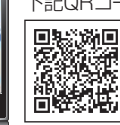

#### **http://mobi.pioneer.jp/support/manual/navi/13raku/**

※機種によっては、QRコードが読み込みできない場合があります。

#### ユーザーズガイド(PDF版) **■**

ユーザーズガイドをPDF形式で閲覧・ダウンロードすることができます。

#### **■ ユーサーズガイド(製本版)**

▼

ユーザーズガイドを製本した印刷物として有償販売いたします。購入をご希望される場合には、 裏表紙に記載の「部品受注センター」へお問い合わせください。(ご注文の際、"CXX6179" とお伝えいただくとスムーズです。)

### <span id="page-8-0"></span>**本書の見かた**

### **本書の表記のしかた**

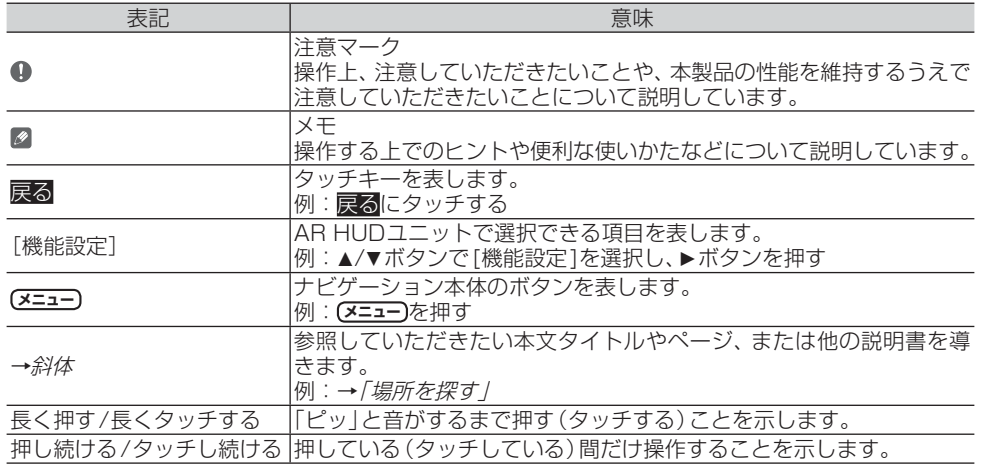

#### メモ

本書では、SDメモリーカード、SDHCメモリーカードを総称して「SDカード」と表記しています。

本書では、iPod、iPhoneを総称して「iPod」と表記しています。

本書で使っているイラストや画面例は、実際の製品と異なることがあります。

実際の製品の画面は、性能・機能改善のため、予告なく変更することがあります。

- 本書に記載している製品名などの固有名詞は、各社の商標または登録商標です。
- 本書では、「NAVI\*STUDIO(楽ナビ/EVナビ用)Ver.3.1.0」を「ナビスタジオ」と表記しています。

### <span id="page-9-0"></span>**ご使用前に知っておいていただ きたいこと**

#### **緊急施設の検索やルート案内について**

病院、消防署、警察署など、緊急施設の検索やルー ト案内については、本機に依存せず、各施設に直 接ご確認ください。

#### **地図データについて**

本機のご使用にあたっては、地図ディスクは必要 ありません。地図データは、本機内蔵のメモリー に収録されています。

#### **バッテリー上がりを防ぐために**

本機をお使いになるときは、必ず車のエンジン をかけてください。エンジンがかかっていない ときに本機を使用すると、バッテリーが消耗し ます。

#### メモ

• 環境保護のため、必要以上の停車中のアイドリング は避けましょう。

#### **バッテリーを外すときのご注意**

セキュリティロックが有効状態の場合、点検など でバッテリーを外すと、次回起動時にパスワード の入力が必要です。また、以下の内容が工場出荷 時の設定に戻ります。必要な情報は事前に控え ておいてください。

自車方位/画質調整/画面角度調整/オーディ オ設定の内容/ラジオ、交通情報のプリセット内 容/各AVソースの再生モード など

#### **本機と接続可能な通信機器について**

- 本機に接続可能な通信機器は、 Bluetoothに対応し た携帯電話と別売のデータ通信専用通信モジュール 「ND-DC1」です。
- 携帯電話を本機にBluetooth接続することで、 電話機能や通信機能、Bluetooth Audio機能 (Bluetooth Audio対応携帯電話の場合)などが使 えます。ただし、携帯電話やスマートフォンの機種 によっては、それらに対応していない機種もありま すので、ご注意ください。また、別売の携帯電話接 続ケーブルを使っての接続には対応しておりません のでご注意ください。

携帯電話接続情報については、以下のサイトから確 認できます。

 携帯電話から http://pioneer.jp/carnavi-keitai/

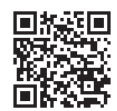

※機種によって読み込みで きない場合があります。

※QRコードの読み取りは 本機と接続予定の携帯電 話で行ってください。

 パソコンから http://pioneer.jp/car/keitai-check/

 通信モジュールは、通信機能のみのご利用となりま す。本機では、通信モジュールと携帯電話を同時接 続することができます。通信モジュールでは通信機 能を、携帯電話では電話機能やBluetooth Audio機 能 (Bluetooth Audio対応携帯電話の場合)がご利 用可能です。

#### **パソコンリンクソフトのご案内**

パソコンリンクソフト「NAVI\*STUDIO」(以 降ナビスタジオ)をパソコンにインストールして お使いいただくと、最新の地図やスマートループ 渋滞情報、ウェザーライブなどのデータをネット ワーク経由で取得することができます。保存さ れたデータや情報は、SDカードを本機に挿入し て反映させることができます。ナビスタジオの ご利用に関して、詳しくは「ナビスタジオを使っ てみよう」(→P60)をご覧ください。

#### **SD カードについて**

- 本機は、SDメモリーカードおよびSDHCメモリー カードに対応しています。
- ナビスタジオ(→P60)を使った全データ更新に は、 16 GB以上のSDHCメモリーカードが必要で す。お使いいただいているパソコンがSDHCメモ リーカードに対応していない場合には、SDHCカー ドに対応したカードリーダー /ライターなどをご使 用ください。
- 「AVIC-MRZ099W」および「AVIC-MRZ099」で 音楽CDを録音するためには、 256 MB以上のSD カードが必要です。また、音楽CD の録音・マイミッ クスを利用するためには、30 MB以上の残容量が 必要です。
- プローブ情報やナビスタジオの編集データの保存の ためには、256 MB以上のSDカードが必要です。
- 本機はすべてのSDカードの動作を保証するもので はありません。
- SDカードへのアクセス中は、SDカードを抜かない でください。また、車のキースイッチ位置を変更し ないでください。データが破損する恐れがあります。 そのような行為において破損した場合、補償できま せん。
- SDカードは寿命があります。普通に使用していて も正常に書き込みや消去などの動作をしなくなる場 合があります。
- **お持ちのパソコンで認識しているSDカードが、ま** れに本機で認識しない場合があります。この場合、 SDカードの不具合によっては、専用のフォーマッ トツールでフォーマットすることにより認識する場 合があります。また、パソコンの標準機能でフォー マットをするとSD 非準拠のフォーマットになるた め、データの書き込み、あるいは読み出しが出来な いなどの不具合が発生することがありますので、専 用フォーマットソフトでフォーマット作業を実行す ることが推奨されています。ただし、フォーマット した場合は、SDカードに記録されたデータがすべて 消失します。フォーマットの際は、必ずSDカード データのバックアップを作成してから行ってくださ い。

<span id="page-10-0"></span>SDカードのフォーマットソフトウェアは、SDア ソシエーションの以下ホームページより入手でき ます。

https://www.sdcard.org/jp/

- フォーマット作業によるSDカードの不具合修復を 弊社が保証するものではありません。また、本作業 により、 SDカードのデータ消失並びに、その他損害 が発生した場合は、弊社として責任を負えません。 フォーマットソフトの説明書などをよくお読みにな り、あくまで、お客様の判断・責任のもとでフォー マット作業は実行してください。
- 「AVIC-MRZ099W」および「AVIC-MRZ099」 で 音 楽 C D を 録 音 す る と、S D カ ー ド に 「NAVIRECDATA」という録音した音楽データ用の フォルダーが作られます。このフォルダーの内容は 変更しないでください。このフォルダーの中にファ イルを保存すると、本機で録音データの全消去を 行ったときに削除されるため注意してください。ま た、SDカードの中に「NAVIRECDATA」という名 前のフォルダーは作らないでください。

#### **著作権**

本製品に収録されたデータ及びプログラムの著 作権は、弊社及び弊社に対し著作権に基づく権利 を許諾した第三者に帰属しております。お客様 は、いかなる形式においてもこれらのデータ及び プログラムの全部または一部を複製、改変、解析 などすることはできません。

#### **バージョンアップ(地図更新)について**

- [AVIC-MRZ099W], [AVIC-MRZ099], 「AVIC-MRZ077」は、マップチャージ3年分付 (2013年11月~ 2016年10月)です。この期間 内であれば何度チャージしても更新料金はかかりま せん。2016年11月以降のバージョンアップは有 償となります。
- マップチャージには、全データ更新(アプリケーショ ン、地図データ、道路データ、地点情報データなど含 めた全てのデータ)と、地点情報データのみの更新、 道路データのみの更新の3種類があります。

全データ更新は年2回、地点情報データの更新およ び道路データの更新は毎月を予定しています。(整 備スケジュールの都合上、更新対象がない月もあり ます。)

- マップチャージの流れなど、詳しくはP62をご 覧ください。
- 通信モジュールをお使いのお客様は、地点情報デー タの更新と道路データの更新を本機の通信機能を 使って行うこともできます
- 全データ更新をする際は、16 GB以上のSDカード (8 GB・2枚でも可)が必要です。
- インターネット接続環境をご利用になれないお客様 へは、年1回、SDカードによるバージョンアップソ フトの販売を予定しています。詳細は弊社ホーム ページにてご案内する予定です。
- バージョンアップのお知らせについては登録時に 「バージョンアップご案内の送付」に同意いただい た方にのみEメールにてご案内させていただく予定 です。

#### **お客様が保存されたデータについて**

- 本製品の故障、誤動作または不具合により、録音され なかった場合の録音内容、および消失した録音デー タの補償については、ご容赦ください。
- 本機の地図データ更新および修理において、お客様 の登録されたデータの保証については、ご容赦くだ さい。
- お客様が「AVIC-MRZ099W」および「AVIC-MRZ099」で録音された音楽情報(SDカード内に 生成される録音データ)は、パソコンにバックアッ プできます。
- ナビゲーションに登録されたメモリダイヤル·各種 機能設定などの内容は、事故や故障・修理・その他 取り扱いによって変化・消失する場合があります。 大切な内容は控えをお取りください。万一内容が変 化・消失した場合の損害および逸失利益につきまし ては、一切の責任は負いかねますので、あらかじめ ご了承ください。

#### **セキュリティロック機能について**

本機は、パスワードによるセキュリティロック機 能(盗難抑止機能)を内蔵しています。出荷時は、 セキュリティロック機能は動作しておりません。 必要に応じてセキュリティロック機能を設定し てください。設定には、通信機器の接続と設定が 必要です。⇒『ユーザーズガイド』(ユーザーズ ガイドの閲覧方法については、本書のP8を ご覧ください。)

#### **エアージェスチャーについて**

- 本機能 (→ P17) をご使用になる際は、まわりの 安全を十分に確認してください。
- 本機を取り付けた位置によっては、誤動作する可能 性があります。その場合は、エアージェスチャー 設定の使用設定を「使わない」にしてください  $(\rightarrow P18)$

#### **アフターサービス**

- 弊社からの本製品の安全に関する重要なお知らせ は、お客様登録(→P22)をしていただいたお客 様にいたします。必ず登録をしていただきますよう お願いいたします。
- 本製品のアフターサービスは、お買い上げ販売店を 窓口として実施しておりますが、移動先や引っ越し などにより、お買い上げ販売店に修理が依頼できな い場合には、修理受付窓口へご相談ください。

#### **オートアンテナ車のご注意**

本機をオートアンテナ車(モーターアンテナ車) に取り付けた場合、エンジンスイッチのON(本 機の電源ON)に連動してアンテナが上がります。 屋内ではご注意ください。

お

#### **初期学習について**

<span id="page-11-0"></span>センサー初期学習とは、センサーを利用可能にす るために車や取付状態に合わせて学習を開始し ている状態のことです。センサーが利用可能に なると、初期学習は終了します。初期学習中にエ ンジンをかけると以下の画面が表示されますの で、確認 にタッチしてください。 店頭展示 には タッチしないでください。タッチしてしまった 場合は、一度車のキーを抜いてから、エンジンを かけ直してください。

センサー学習について、詳しくは『ユーザーズガイ ド」をご覧ください。(ユーザーズガイドの閲覧方 法については、本書のP8をご覧ください。)

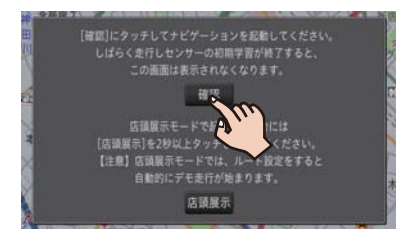

#### **その他**

- 著作権で保護された番組をビデオデッキなどで録 画すると、著作権を保護するための機能が働き、正 しく録画できません。また、著作権保護の機能によ り、ビデオデッキを介してモニターに出力した場合 には、再生する時も画質が劣化することがあります。 これらは機器の問題ではありません。著作権保護さ れた番組を視聴するときは、本機とリアモニターを 直接接続してお楽しみください。
- 製品の性能改善などを目的として、本機には動作履 歴情報(測位結果など)を記録する機能があります。 動作履歴情報にお客様の個人情報は含まれません。 また、この情報は当社指定の拠点および当社指定の 業務委託先でのみ解析ができる仕組みになってお り、お客様の同意をいただけた場合に限り使用いた します。
- 弊社は、本製品がお客様の特定目的へ合致すること を保証するものではありません。
- 本製品の仕様及び外観は、改善のため予告なく変更 する場合があります。その場合における変更前の本 製品の改造、またはお取り換えのご要望には応じか ねます。

### **本機に接続可能なオプション品**

本機には、以下のオプション品が組み合わせでき ます。

- AR HUDユニット「ND-HUD10」
- ETCユニット「ND-ETC6」<br>● VICS甲ビーコンユニット「
- VICS用ビーコンユニット「ND-B6」<br>● iPod用USB変換ケーブル(AV用)「
- iPod用USB変換ケーブル(AV用)「CD-IUV51M」
- AV入力用変換ケーブル「CD-VRM200」
- USB接続ケーブル「CD-U120」
- データ通信専用通信モジュール「ND-DC1」
- リアモニター「TVM-Wシリーズ」
- 汎用バックカメラユニット「ND-BC7」<br>● フテアリングリモコンアダプター ステアリングリモコンアダプター
- ステアリングリモコンケーブル

#### メモ

- データ通信専用通信モジュールのご購入代金には、 最大約3年間分(ご使用開始日から当月末までの日 数分+35 ヶ月間分)の通信費および接続料金が含 まれています。3年間経過後、継続して通信機能を ご使用になる場合には別途手続きが必要です。な お、電話としての機能はありませんのでご注意くだ さい。
- バックカメラをお使いになるときは、バックカメラ 設定の入力を「ON」にしてください。
- ステアリングリモコンケーブルをお使いになると きは、ステアリングリモコンの設定を行ってくだ さい。
- 型番は代表例です。車種や条件によって組み合わ せできない場合もあります。詳しくは販売店へお 問い合わせください。
- 各オプション品に関する詳細は、カタログまたは弊 社ホームページにてご確認ください。

### **マイセットアップをしよう**

本機の基本的な設定を、画面の指示に従ってかん たんに行うことができます。

本機をご購入後、はじめてお使いになるときは、 自動的にマイセットアップが起動します。

#### **1** マイセットアップをはじめるに タッチする

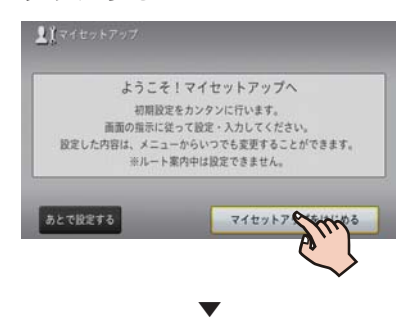

以下の順に設定を行います。 音量設定→エアージェスチャー練習モー ド→エアージェスチャー設定→自宅設定 →燃費推定/車両情報→ETC取付状態設定 <span id="page-12-0"></span>→Bluetooth設定→プローブ情報送信設定 →スマートループお試し登録 それぞれの画面の指示に従って設定してく ださい。

#### メモ

- トヨタ専用ステアリングリモコン変換コード (AVIC-MRZ099Wに付属)を使用する場合は、燃 費推定/車両情報の画面にてステアリングリモコン 設定を行ってください。設定を行わないと動作し ません。
- ルート案内中は、設定できません。
- あとで設定したい場合は、あとで設定する にタッ チしてください。次回起動時もマイセットアップ が起動します。
- マイセットアップは、設定・編集メニュー (→P32)からも行えます。

#### **2** マイセットアップ終了画面まで進 んだら、マイセットアップを終了 る にタッチする

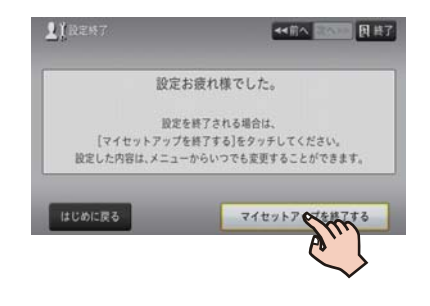

#### **マイセットアップ画面の見かた**

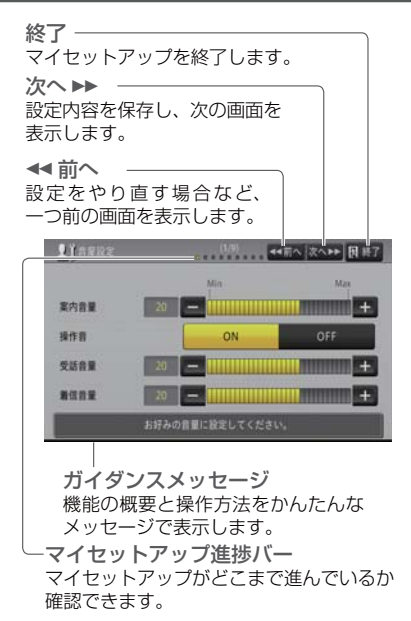

#### **エアージェスチャー練習モードについて**

エアージェスチャー (→P17) を、本機の音 声ガイダンスとイメージ映像で練習できます。 エアージェスチャーは、手の動かし方によって意 図した通りに反応しない場合もあります。本機 能を使って、しっかりと練習することをお勧めし ます。

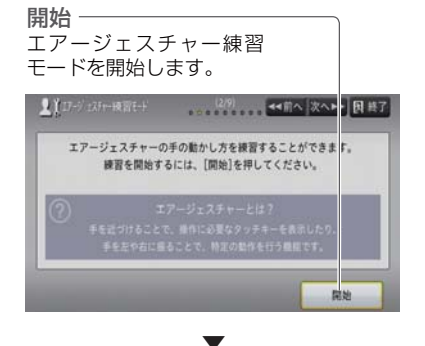

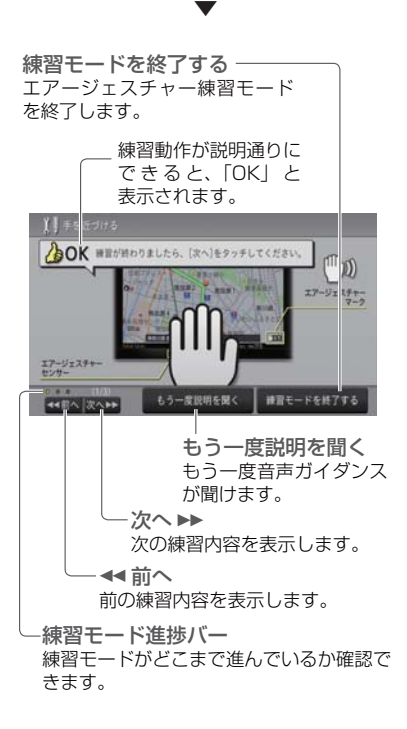

### <span id="page-13-0"></span>**本機の基本操作を覚えよう**

ナビゲーション本体、マイクの各部の名称と働きを説明します。

### **各部の名称とおもな働きを覚えよう**

#### **■ナビゲーション**

#### AVIC-MRZ099W(閉じている状態)

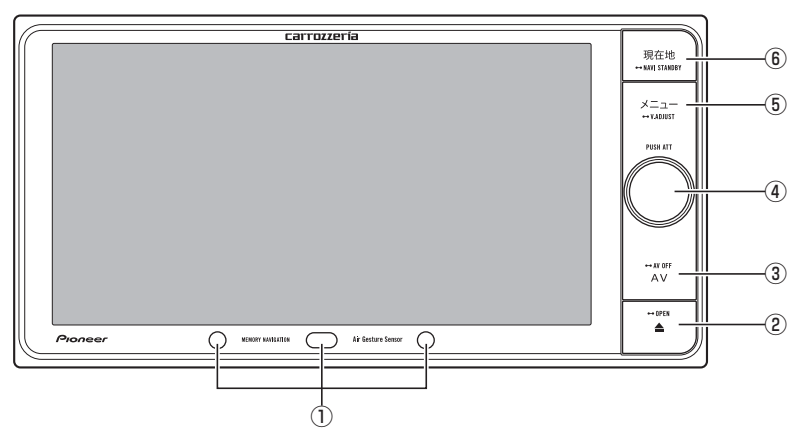

#### AVIC-MRZ099/MRZ077/MRZ066 (閉じている状態)

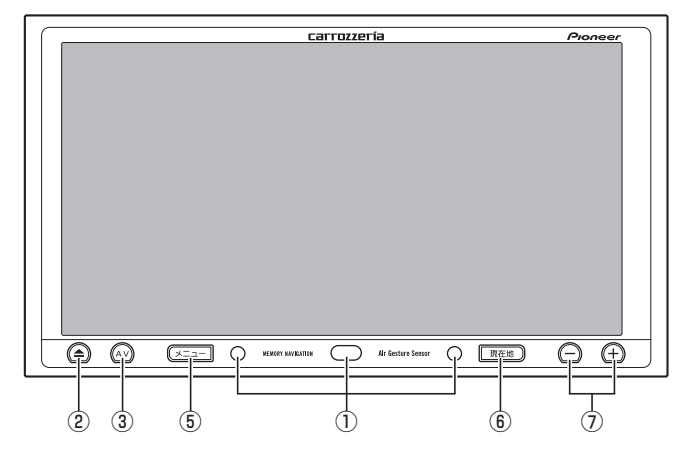

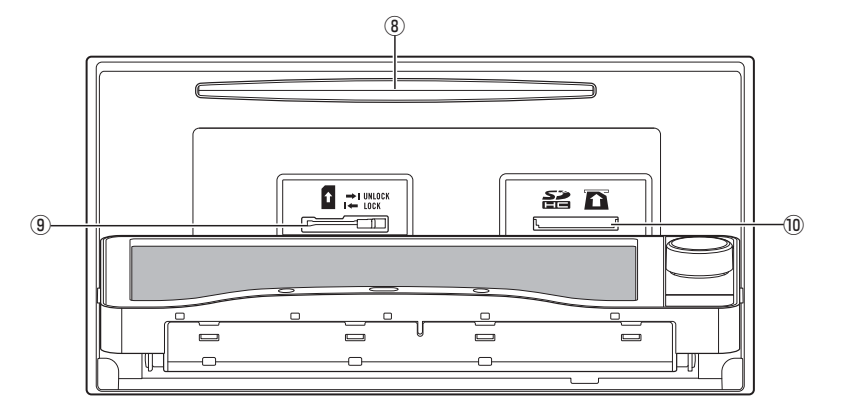

AVIC-MRZ099/MRZ077/MRZ066 (開いている状態)

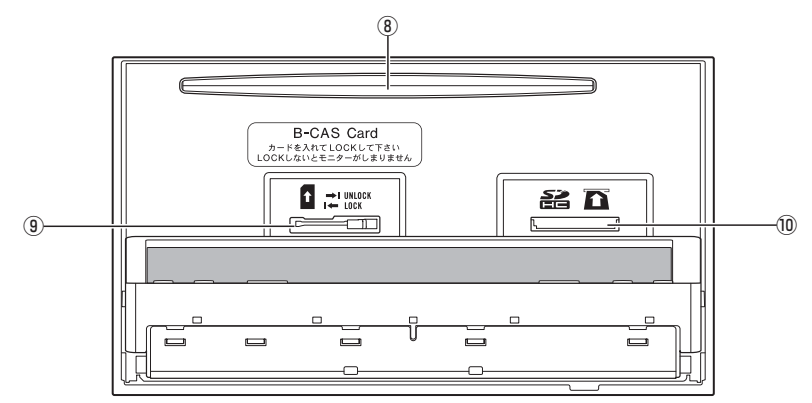

- 1 **エアージェスチャーセンサー** 手の動きを感知します。
- 2 **ボタン(→P23,24,25)** ディスク、SDカードの出し入れや、モニター の角度調整を行うための操作画面を表示し ます。
- 3 **AV ボタン**

AVソース画面時は、セントラルメニューを 表示します。(長く押すとAVソースをOFF にしてセントラルメニューを表示します。) ナビゲーション画面時は、AVソースがOFF の場合はセントラルメニューを表示し、AV ソースがONの場合はAVソース画面を表示 します。

4 **音量調整ノブ** 左右に回すと車のスピーカーから出力され るAVソースの音量を調整できます。

中心を押すと、アッテネーターのON/OFF を切り換えることができます。

- 5 **メニュー ボタン(→P28)** セントラルメニューを表示します。セント ラルメニュー表示中は、NAVIメニューと AVメニューを切り換えます。 長く押すと画面の画質を調整します。
- 6 **現在地 ボタン** ナビゲーションの現在地表示に切り換え ます。

長く押すと画面を一時的に消し、待機状態に します(ナビスタンバイ)。

- 7 **(音量調整)ボタン** 車のスピーカーから出力されるAVソース の音量を調整できます。
- 8 **ディスク挿入口(→P23)** DVDやCDなどを挿入します。
- 9 **miniB-CASカード挿入口(→P19)** miniB-CASカードを挿入します。
- a **SDカードスロット(→P23)** SDカードを挿入します。

基本操作

<span id="page-15-0"></span>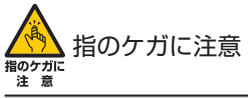

• モニターを開閉するときは、指などを挟まれないようにご注意ください。特にお子様にはご注意ください。ケガ の原因となることがあります。

#### 注意

- 本機を使用していないときは、モニターを閉じた状態にしてください。
- モニターの角度調整や開閉を手動または工具を使って無理に行わないでください。モニターに強い力が加わる と故障することがあります。
- モニターの角度調整や開閉をするときに、物を挟まないように注意してください。物が挟まってしまったときは、 挟まった物を取り除いてから開閉操作をしてください。
- SDカードまたはminiB-CASカードの出し入れの際、モニターを完全に開いた状態のままにしておくと、一定の 間隔で音声警告が行われます。表示部保護のため、必要な場合以外モニターは閉じた状態でご使用ください。

#### メモ

- ナビスタンバイ中の画面にタッチすると、元の画面に戻ります。
- ナビスタンバイ中は、ナビゲーションの音声案内も出力されません。
- ナビゲーションの案内音声、操作音、電話の受話音および着信音の調整は、「ナビゲーションの音量を調整して みよう」(→P26)で行います。

#### **■ハンズフリー通話用マイク**

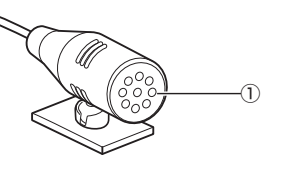

1 **集音部**

ハンズフリー通話をするときは、集音部に向 かって話します。

#### **ナビゲーションの電源について**

本機の電源は、車のエンジンスイッチをONにすると自動的に入り、エンジンスイッチをOFFにする と切れます。

#### 注意

 本機は、エンジンスイッチをOFF(本機の電源をOFF)にするとモニターが自動的に閉じます。ただし、モニター が完全に開いた状態でエンジンスイッチをOFF(本機の電源をOFF)にしても、自動的にモニターが閉じること はありません。故障ではありません。

#### メモ

ナビゲーションの電源スイッチはありません。

基本操作

### <span id="page-16-0"></span>**エアージェスチャーの操作を覚えよう**

本機はエアージェスチャーに対応しています。

エアージェスチャーとは、エアージェスチャー センサーに手を近づける、またはエアージェス チャーセンサーの前で手を左右に振る(手振り操 作)ことで、直接画面やボタンに触れずに本機の操 作を行える機能です。手振り操作は2種類の設定 (設定1・設定2)ができ、切り換えて使用できます。 工場出荷時は、エアージェスチャーセンサーに 手を近づけるとお出かけランチャーとチェック ウィンドウを表示し、手振り操作の設定1で地図 スケールを変える、設定2で全画面に時計を表示 するように設定されています。

#### メモ

 エアージェスチャーを使う・使わないや、エアー ジェスチャーセンサーの感度設定、手振り操作の方 向と動作する機能、お出かけランチャーとチェック ウィンドウの表示時間、エアージェスチャーの操作 音は、エアージェスチャー設定でお好みに合わせて 変更できます。

#### **エアージェスチャーのポイント**

エアージェスチャーを認識しやすくするため、以 下の点に気を付けてください。

- 手の平をエアージェスチャーヤンサーに向ける
- 指は閉じる
- 5 cm ~ 15 cmの範囲を目安にして、 エアージェ スチャーセンサーに手を近づける、または手振り操 作する
- 本機の端から端へ、エアージェスチャーヤンサーの 前をさっと通すように振る

**お出かけランチャーとチェックウィンドウ、 エアージェスチャー手振り機能設定 切り換えキーの表示のしかた**

#### **1** エアージェスチャーマークが表示 されている画面で、エアージェス チャーセンサーの前に手を近 づける

音が鳴り、お出かけランチャーとチェック ウィンドウ、エアージェスチャー手振り機能 設定切り換えキーが表示されます。

エアージェスチャーマーク

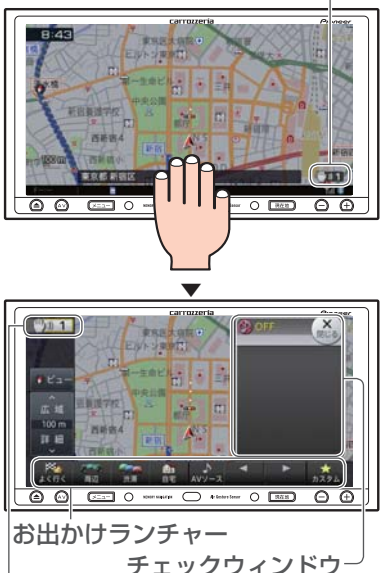

エアージェスチャー 手振り機能設定切り換えキー

お出かけランチャーにタッチすると、選んだ 機能を実行します。

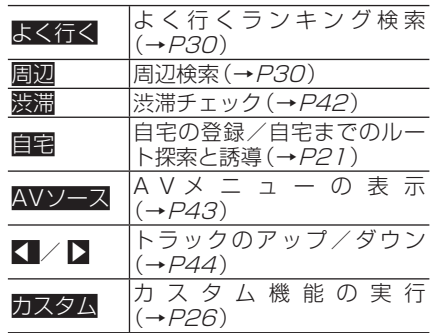

エアージェスチャー手振り機能設定切り換 えキーにタッチすると、設定1と設定2が切 り換わります。

- 『カ』1: エアージェスチャーの手振り機能設 定が「設定1」に切り換えられてい る状態です。
- 第2: エアージェスチャーの手振り機能設 定が「設定2」に切り換えられてい る状態です。

エアージェスチャー手振り機能設定切り換 えキーの状態に応じて、エアージェスチャー マークの番号も変化します。

#### <span id="page-17-0"></span>メモ

- 本機の状態によって、エアージェスチャーマークや エアージェスチャー手振り機能設定切り換えキー は変化します。
	- (エアージェスチャーマーク) / (エアー ジェスチャー手振り機能設定切り換えキー): エアージェスチャーセンサーに太陽光が直接 当たっている場合に表示されます。エアージェ スチャーが正しく動作しない原因になりますの で、エアージェスチャーセンサーに当たる光を 遮ってください。
	- (エアージェスチャーマーク) / (エアー ジェスチャー手振り機能設定切り換えキー): エアージェスチャーセンサーに何らかの問題が 発生した場合に表示されます。販売店にご相談 ください。
- 表示している画面によっては、エアージェスチャー マークが表示されていなくてもエアージェス チャーが可能な場合があります。
- チェックウィンドウは、ナビ画面ではAV情報、AV 画面ではナビ情報が表示されます。×閉じるに タッチすると、一時的にチェックウィンドウが閉じ ます。

#### **手振り操作のしかた**

#### **1** エアージェスチャーマークが表示 されている画面で、エアージェス チャーセンサーの前を通るように 手を左右に振る

地図スケールは、手を左に振るごとに段階的 に広域に切り換わり、右に振るごとに詳細に 切り換わります。

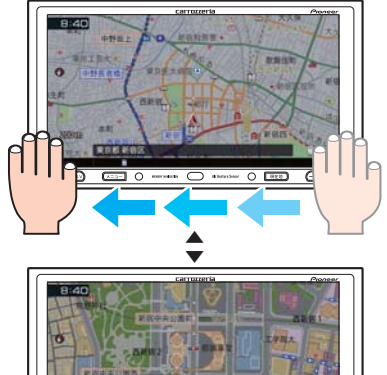

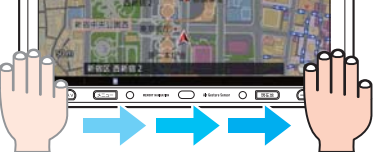

メモ

安全性を考慮し連続操作はできません。

#### **エアージェスチャーの設定を変える**

エアージェスチャーに関する各種設定ができ ます。

- **1 メニュー** を押し、設定・編集-シ ステム設定ーエアージェスチャー 設定にタッチする
- **2** 各項目を選んでタッチする 各項目にタッチすると各設定画面が表示さ れます。設定を終えたら戻るにタッチして ください。

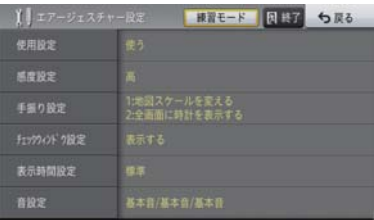

#### **使用設定**

エアージェスチャーを使うかどうか設定します。工場 出荷時は「使う」です。

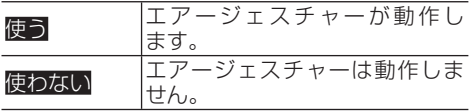

#### **感度設定**

エアージェスチャーセンサーの感度(高/低)を設定し ます。工場出荷時は「高」です。

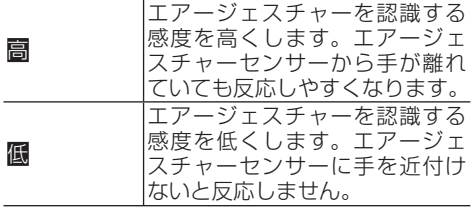

#### **手振り設定**

エアージェスチャーの手振り操作の機能と方向を設定 します。手振り設定は、「手振り設定1」または「手振り 設定2」にそれぞれ別の機能と方向を設定でき、エアー ジェスチャー手振り機能設定切り換えキーで切り換え て使用することができます。 工場出荷時は下記に設定されています。 手振り設定1:地図スケールを変える:両方向 手振り設定2:全画面に時計を表示する:両方向

#### 手を振ったときの機能

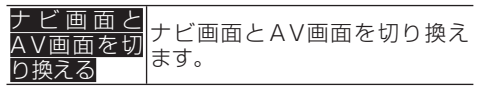

<span id="page-18-0"></span>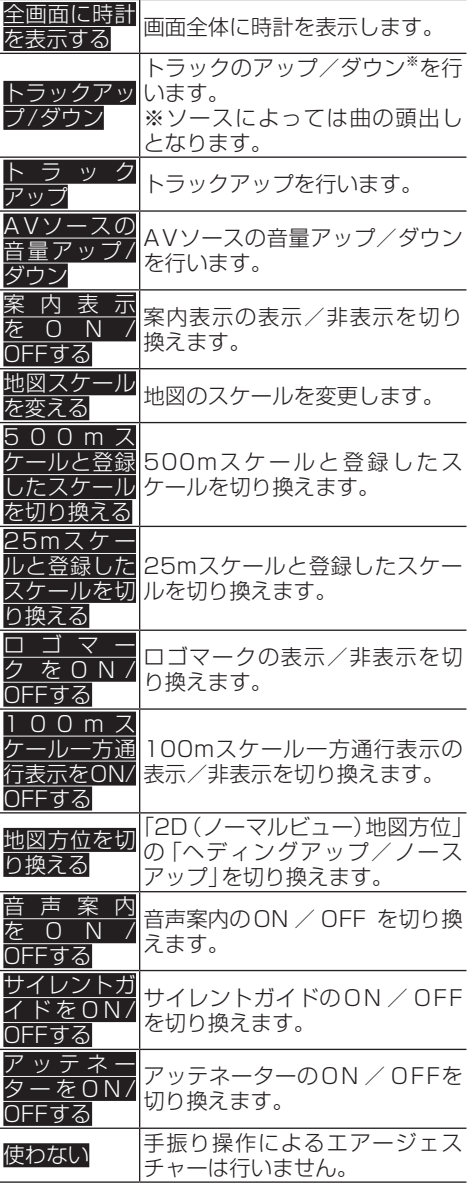

手を振る方向

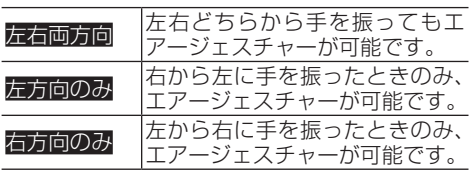

#### **チェックウィンドウ設定**

チェックウィンドウを表示するかどうか設定します。 工場出荷時は「表示する」です。

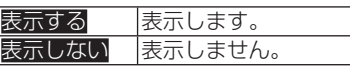

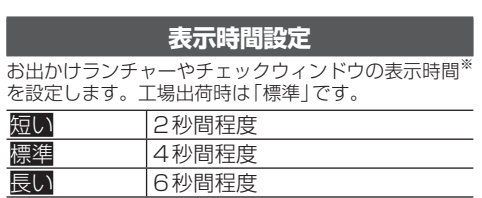

※表示時間は、製品出荷時期によって異なる場合がある ため、目安としてください。

#### **音設定**

エアージェスチャーセンサーに手を近づけたときや手 を離した後、また左右に手を振ったときの効果音を設定 します。工場出荷時は「基本音」です。 設定できる効果音は以下の通りです。

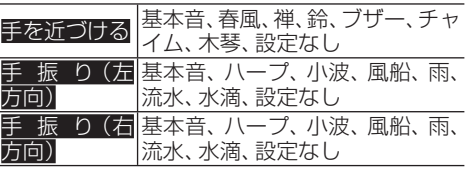

#### メモ

- 練習モードにタッチすると、エアージェスチャーの 練習を行えます。練習モードはマイセットアップ からも行えます。
- 設定する機能によっては、手を振る方向が限定され る場合があります。

### **テレビを見るための準備をしよ**

本機をご購入後、はじめてテレビをご覧になる ときは、miniB-CASカードの装着や受信可能な チャンネルを探して本機に登録する作業(チャン ネルスキャン)が必要です。これらの準備が完了 するまで、テレビはご覧になれません。

#### メモ

- チャンネルスキャンは、テレビの電波を受信しやす い場所で行ってください。(地下駐車場などでは電 波を受信しない場合があります。)
- 設定初期化したときにもチャンネルスキャンが必 要です。

1 Aを押し、SDカード挿入にタッ チする SDカード挿入済みのときは、SDカード取 り外しにタッチしてください。 ▼

モニターが開きます。

<mark>2</mark> LOCKレバーをUNLOCK 位置ま | 7 DTV にタッチする でスライドする

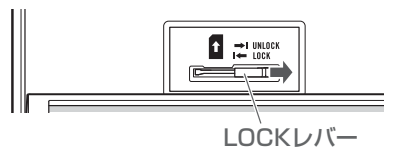

**3** "カチッ"と音がするまでminiB-CASカードを差し込む

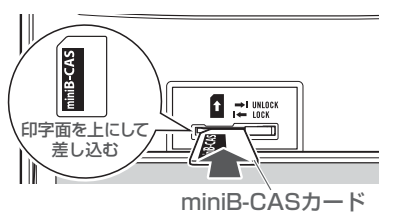

**4** LOCKレバーをLOCK位置までス ライドする

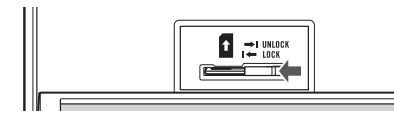

**5** △を押す

#### メモ

基本操作

 モニターが閉じない場合は、miniB-CASカード LOCKレバーがLOCK位置になっていない可能性 があります。LOCKレバーの位置をご確認くださ い。LOCKレバーの位置が正しくないままBを押 すと、モニターにメッセージが表示され、音声によ る案内が行われます。

▼

- 地上デジタル放送は、miniB-CASカードがない と視聴できません。視聴中は、必ず付属のminiB-CASカードを本機に装着してください。
- miniB-CASカードは、常時装着した状態で使用、保 管してください。
- miniB-CASカードの取り扱いについては、カード が貼ってある台紙をご覧ください。
- **6** エアージェスチャーセンサーに手 を近づけ、AVソースにタッチする

#### メモ

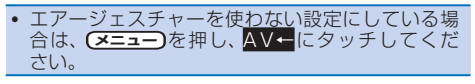

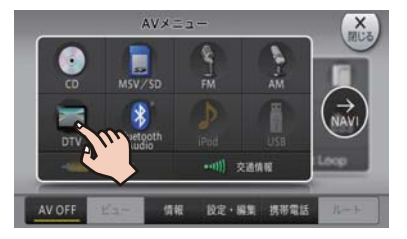

- **8** エアージェスチャーセンサーに手 を近づける
- **9** チェックウィンドウの×閉じるに タッチする

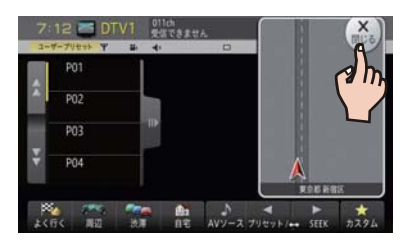

**10** 次ページ-スキャンに2秒以上 タッチする

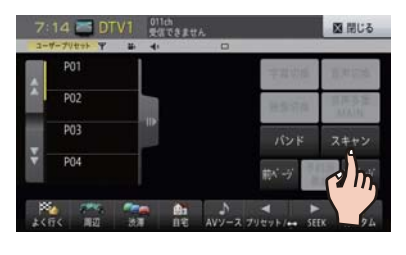

▼

チャンネルスキャンを開始します。

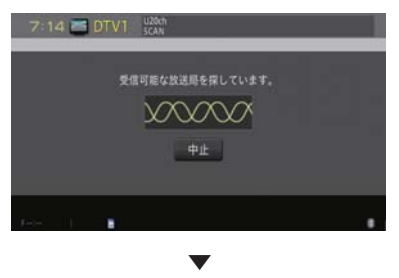

チャンネルスキャンが終了すると、テレビの 映像が表示されます。

モニターが閉じます。

#### **miniB-CAS カードを取り外すときは**

<span id="page-20-0"></span>何らかの理由によりminiB-CASカードを本機か ら取り外すときは、モニターを開いてLOCKレ バーを UNLOCKの位置までスライドしてから 取り出してください。miniB-CASカードを取り 出したあとは、必ずLOCKレバーをLOCK位置 までスライドしてください。miniB-CASカード が挿入されていない状態でも、LOCKレバーを LOCK位置にしないとモニターを閉じることが できません(LOCKレバーの位置が正しくないま ま国を押すと、モニターにメッセージが表示さ れ、音声による案内が行われます)。

### **自宅を登録しよう**

あらかじめ自宅の場所を登録しておくと、ドライ ブ先から自宅へ帰るときなどに、かんたんな操作 でルートを探索できます。

**1** 自宅に車を停める

**2** エアージェスチャーセンサーに手 を近づけ、自宅にタッチする

#### メモ

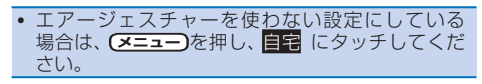

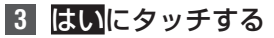

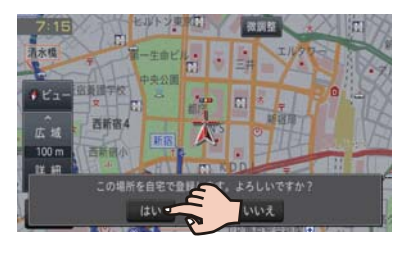

▼

自宅が登録されます。

#### メモ

- マイセットアップ(→P12)でも登録できます。
- 引っ越しなどの理由で自宅を再登録したい場合は、 登録済みの自宅を削除してから操作してください。 ⇒『ユーザーズガイド』(ユーザーズガイドの閲覧方 法については、本書のP8をご覧ください。)
- 地図画面上で自車マーク▲が自宅の位置にあるこ とを確認してください。ずれているときは、画面を スクロールして十字カーソルを自宅の位置に合わ せてください。→P36の「地図を動かす」
- 登録後に日宅にタッチすると、自宅までのルート探 索が始まります。

### **携帯電話を登録しよう**

通信機能やハンズフリー通話をご利用にな る に は、あ ら か じ め 本 機 に 携 帯 電 話 を 登 録 (Bluetooth設定)してください。操作を行う前 に、携帯電話のBluetooth機能をONにしてくだ さい。

携帯電話に関する操作方法は、携帯電話の取扱説 明書をご覧ください。

#### メモ

- Bluetooth 対応の携帯電話でも、機種によっては 本機との接続に制限が発生する場合があります。 「本機と接続可能な通信機器について」(→P10) をご覧になり、事前に確認してください。
- 別売のデータ通信専用通信モジュール「ND-DC1」 をお使いになる場合、携帯電話のプロバイダ設定は 必要ありません。
- 1 (メニュー)を押し、設定·編集ーシス テム設定-Bluetooth設定にタッ チする
- **2** 機器登録にタッチする

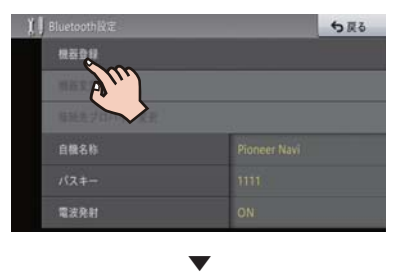

周辺のBluetooth機器を検索してリスト表 示します。

**3** 登録したい携帯電話名が表示され たらタッチする

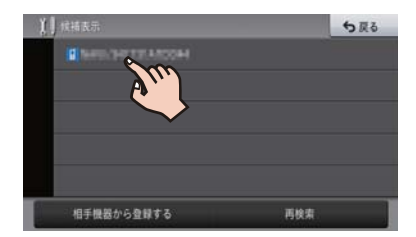

#### メモ

 検索は約20秒間行われます。検索を開始して20 秒経過後にBluetooth機能をON にした機器など がある場合は、再検索にタッチすると検索し直し ます。

<span id="page-21-0"></span>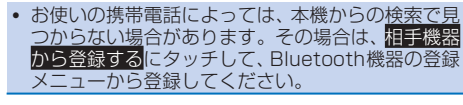

#### **4** 携帯電話を操作してパスキーを入 力する

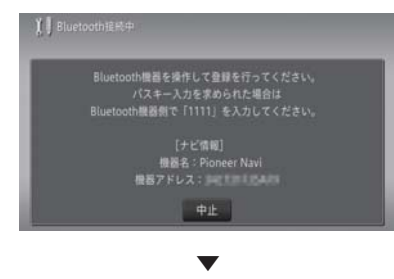

以上で、携帯電話の登録は完了です。 登録した携帯電話がBluetoothのダイヤル アップネットワーク(DUN)に対応してい る場合、引き続きプロバイダ設定の確認画面 が表示されます。携帯電話を使って本機の 通信機能をご利用いただく場合は、プロバイ ダ設定を行ってください。

### **お客様登録(無料)をしよう**

本機の通信機能や無料バージョンアップなど、本 機をより便利で快適にお使いいただくためには、 あらかじめお客様登録をしていただくことをお 勧めします。お客様登録の方法はインターネッ トを利用した方法と本機の通信機能を使った方 法の2通りあります。

#### メモ

- マイセットアップ(→P12)で「スマートルー プお試し登録」を行っていただいた場合は、お客様 登録(無料)およびスマートループ設定の初期登録 (→P50)をしなくてもスマートループ渋滞情 報を期間限定で体験していただくことができます。 体験期間終了後も引き続きスマートループ渋滞情 報をご利用される場合や、本機の全機能をお使いに なる場合は、お客様登録(無料)を行ってください。
- お客様登録は、バージョンアップやスマートループ 機能と関係しています。本機を譲渡・転売する場 合などは、お客様ご自身で退会手続きを行ってくだ さい。
- お客様登録では、ご希望のニックネームとパスワー ドを登録します。登録した内容はメモに残して忘 れないようにしてください。

#### **インターネットを利用して登録する**

インターネットを利用して、自宅のパソコンなど からお客様登録およびスマートループ利用登録 を行います。

#### **1** 下記URLにアクセスして、お客様 登録とスマートループ利用登録の 設定を行う

http://pioneer.jp/ support/members/ ▼

以上でお客様登録とスマートループ利用登 録の設定は完了です。

#### メモ

- ナビスタジオのランチャー画面 (→ P61) から、
- お客様登録ページを表示させることもできます。 スマートループのご利用には、別途スマートループ 設定が必要です。(→P50)
	-

#### **本機の通信機能を使って登録する**

本機の通信機能を使用して、お客様登録とスマー トループ利用登録を行います。

#### メモ

- あらかじめ本機に携帯電話を登録してください。  $(\rightarrow P21)$
- **1 メニュー** を押し、Smart Loopに タッチする

#### メモ

- AVメニューが表示されているときは、→NAVI に タッチしてください。
- |2 ■お客様メニュー■お客様登録**に** タッチする
- **3** 新規登録にタッチする
- **4** 約款を読んでから 同意するにタッ チする ▼

以降は、画面に従い必要な情報を順次入力し ます。

#### メモ

 電話番号登録では、「-(ハイフン)」の入力は不要 です。

▼

**5** 終了にタッチする

以上で、お客様登録は完了です。

#### メモ

 お客様登録が完了すると、自動的にスマートループ 利用登録も完了し、利用期間が12 ヶ月に設定され ます。

- <span id="page-22-0"></span> スマートループ利用登録期間は、必要に応じて変更 してください。⇒『ユーザーズガイド』(ユーザーズ ガイドの閲覧方法については、本書の P8をご 覧ください。)
- スマートループのご利用には、別途スマートループ 設定が必要です。(→P50)

### **ディスクの入れかた・取り出し かた**

#### 注意

 8 cm ディスクには対応しておりません。また、ア ダプターを装着した8 cm ディスクも絶対に使用 しないでください。

#### **ディスクの入れかた**

■1 Aを押す

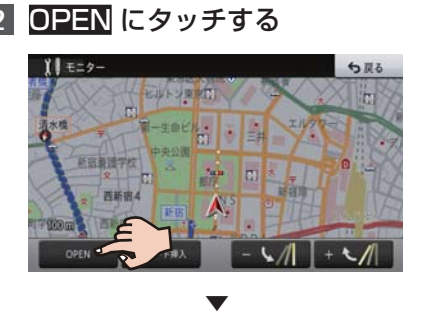

モニターが開きます。

**3** ディスク挿入口にディスクを差 し込む

レーベル面 ディスク挿入口

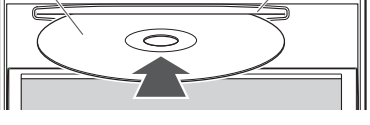

▼

ディスクは途中まで差し込むと自動的に引 き込まれ、モニターが閉じます。

**ディスクの取り出しかた**

- **11 ④を押す**
- **2** ディスクイジェクトにタッチする

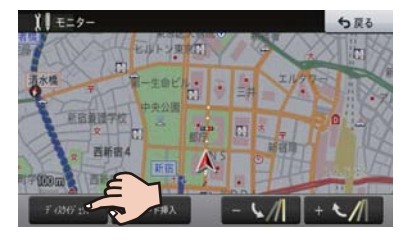

▼

基本操作 ——本操作<br>本操作

モニターが開き、ディスクが自動的に押し出 されます。

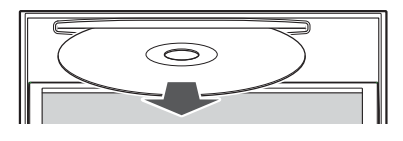

**<sup>3</sup> ディスクを取り出し、国を押す** 

モニターが閉じます。

### **SDカードの入れかた・取り外 しかた**

▼

#### 注意

- SDカードの出し入れを無理に行うと、本機やSD カードが破損する恐れがあります。ご注意くだ さい。
- SDカードスロットには、SDカード以外のものを 挿入しないでください。コインなどの金属物を挿 入した場合、内部回路が破損し故障の原因となり ます。
- 安全の為、走行中はSDカードの出し入れはしない でください。

#### メモ

- ナビスタジオ (→ P60) をご利用になる場合 は、ナビスタジオ専用として使用するSDカード (16⦆GB以上)が必要です。また、本機をご購入後 はじめてSDカードを挿入すると、SDカード登録 確認メッセージが表示されます。ナビスタ<u>ジオ</u>専 用としてお使いになるSDカードの場合ははいに タッチしてください。それ以外の用途(例えば知人 か<u>ら一時</u>的に借りた SDカードの場合など) の場合 はいいえにタッチしてください。詳しくは、「ナヒ スタジオを使ってみよう」(→P60)をご覧くだ さい。
- 本機と組み合わせて使用しているときにSDカード のデータが消失しても、消失したデータの保障につ いてはご容赦ください。

#### **SD カードの入れかた**

<span id="page-23-0"></span>**11 ④を押す** 

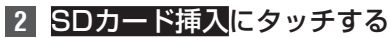

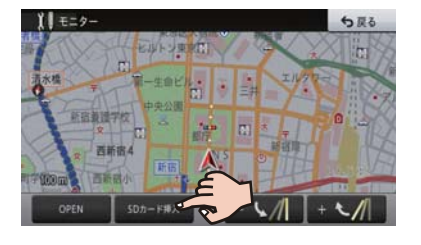

モニターが開きます。

**3** "カチッ"と音がするまでSDカー ドを差し込む

▼

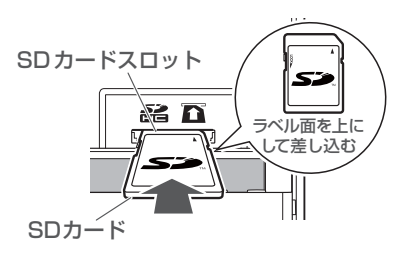

#### **4** ④を押す

モニターが閉じます。

#### 注意

• SDカードが完全に挿入されていない状態で aを押 さないでください。カードを破損させるおそれが ここごと、こここのサイムのスターとはかっている<br>あります (SDカードの挿入位置が正しくないまま ■「このコントロンのコンエン」。 声による案内が行われます)。

▼

**SD カードの取り外しかた**

- **11 ④を押す**
- **2** SDカード取り外しにタッチする

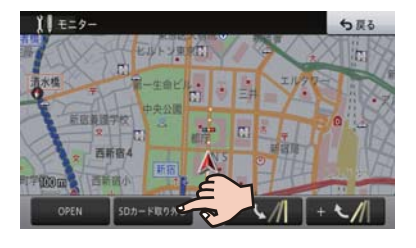

▼

モニターが開きます。

#### 注意

- <u>SDカ</u>ードを取り外す場合は、必ず<mark>SDカード取り</mark> 外し<mark>にタッチしてから行ってください。タッチせ</mark> ずに取り外すと、SDカード内のデータが破損する 恐れがあります。
- **3** "カチッ"と音がするまでSDカー ドを押し込んで離す

▼

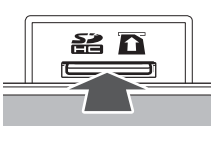

SDカードが押し出されます。

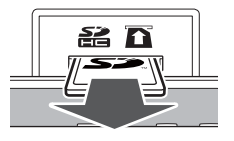

■4 SDカードをまっすぐ引き抜き、 **△** を押す ▼

モニターが閉じます。

#### 注意

- SDカードは中央部をゆっくりと押して、まっすぐ 取り出してください。
- 取り外したSDカードは、専用ケースに入れるなど して、保管してください。また、誤ってお子様が飲 み込むなどのことが無いように、保管場所にもご配 慮ください。

基本操作 24基本操作

### <span id="page-24-0"></span>**画面を見やすく調整してみよう**

#### メモ

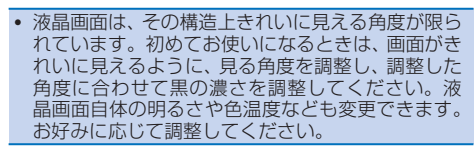

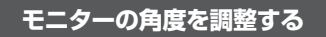

- **1** を押す
- **2** +または-にタッチする

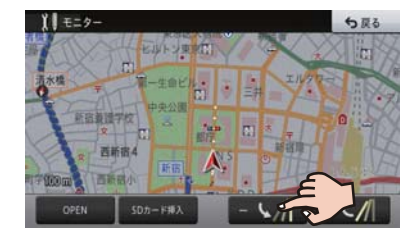

タッチするごとに、モニターの角度が変わり ます。

▼

#### メモ

 角度調整したモニターは、次にエンジンスイッチを ON(本機の電源をON)にしたとき自動的に調整し た角度になります。

#### **画質を調整する**

- **1 メニュー** を長く押す
- **2** 調整したい項目にタッチする

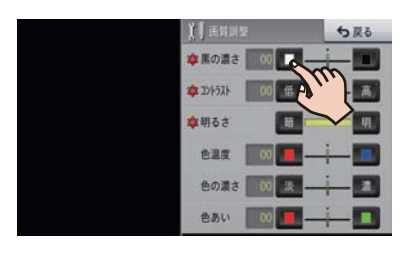

### **地図画面とAVソース画面を同 時に表示してみよう**

画面を2分割して、地図画面とAVソース画面を 同時に表示させることができます。

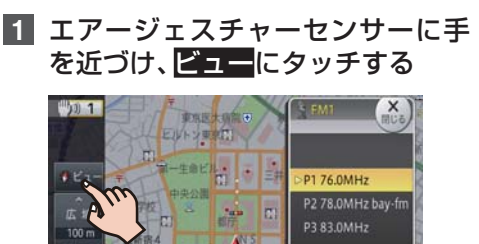

 $\frac{P}{\text{SEIX}}$  $Z$  2009 km

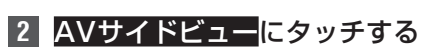

詳細

■ 新聞 小

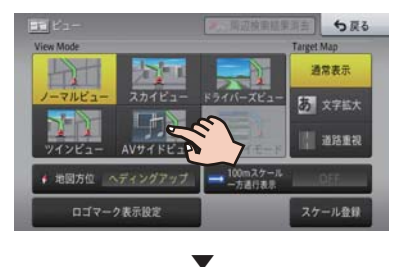

#### 2画面表示に切り換わります。

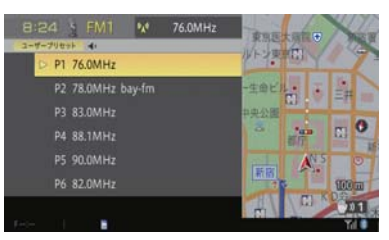

### <span id="page-25-0"></span>**ナビゲーションの音量を調整し てみよう**

- **1 メニュー** を押し、設定・編集-案 内・ハンズフリー音量設定にタッ チする
- 2 調整したい項目の + / = または ON/OFFにタッチする

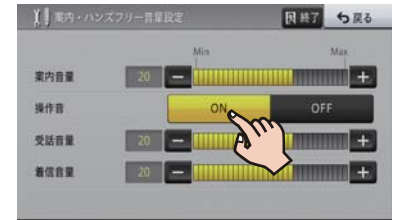

#### メモ

- マイセットアップ(→P12)でも調整できます。
- 操作音は、それぞれの調整した音量と同じ大きさで 鳴ります。
- 調整·補正メニュー (→ P32) の「音量/消音 設定」では、より詳しい設定ができます。
- オーディオの音量調整については、P15をご覧 ください。
- エアージェスチャーの操作音については、P19 をご覧ください。

#### 注意

 操作音をOFFに設定すると、警告音も鳴らなくな りますのでご注意ください。

### **カスタムキーの操作を覚えよう**

普段よく使う機能を、画面下部に表示されるカス タムに登録できます。工場出荷時は「地点を登録 する」です。

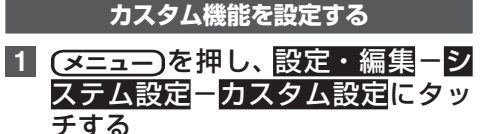

**2** 登録したい機能を選ぶ

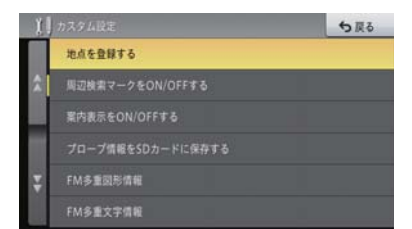

#### **カスタム機能を使う**

**1** エアージェスチャーセンサーに手 を近づけ、カスタムにタッチする

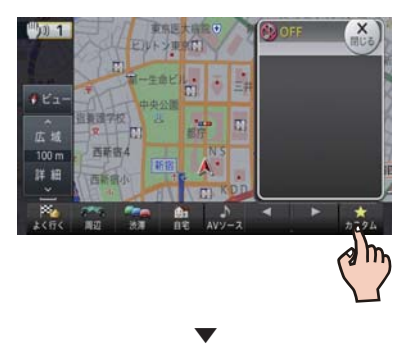

登録した機能(例:ロゴマークをON/OFF する)が動作します。

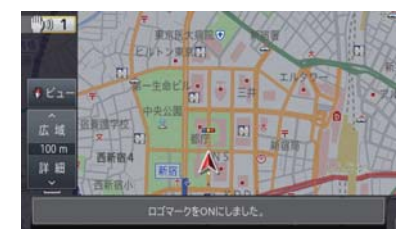

#### メモ

- 以下の機能は、地図画面またはAVソース画面のど ちらでも動作します。
	- 周辺施設を探す
	- よく行くランキングから探す
	- 自宅へ帰る
	- エアージェスチャー使用設定を切り換える
	- エアージェスチャー手振り機能設定を切り 換える
	- アッテネーターをON/OFFする
	- 全画面に時計を表示する
	- その他の機能は、地図画面でのみ動作します。

### **イルミネーションカラーを変更して みよう<AVIC-MRZ099W>**

本体のボタンのイルミネーションカラーをお好 みで変更することができます。また、それぞれの 色調と明るさを調整することもできます。

#### **イルミネーションカラーを変更する**

基本カラー(ホワイト、レッド、オレンジ、ブルー、 グリーン)と、レインボー、エコの合計7色から 選んで設定することができます。工場出荷時は 「ホワイト」です。

基本操作 ——不操作<br>不操作

<span id="page-26-0"></span>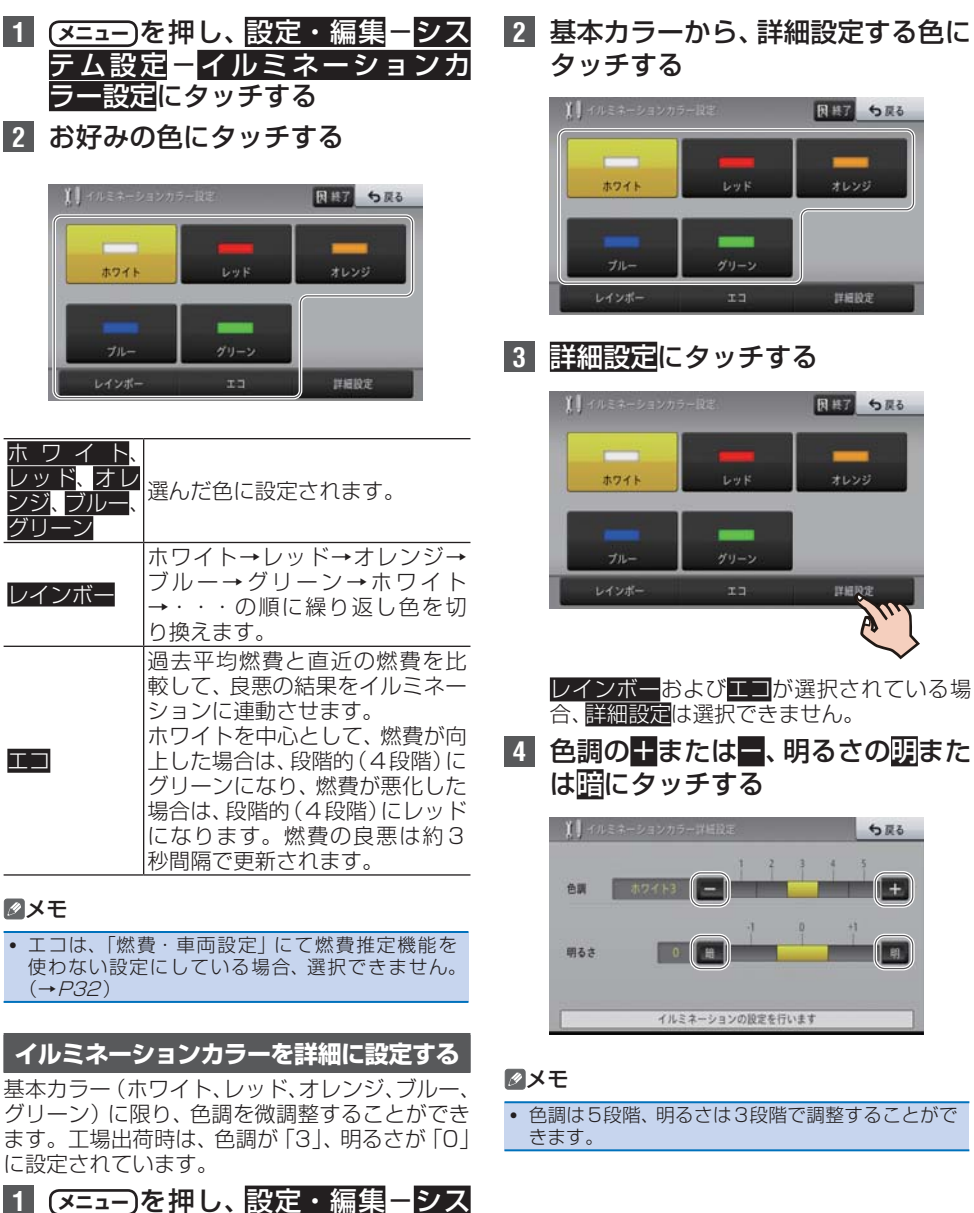

テム設定ーイルミネーションカ

ラー設定にタッチする

基本操作 ——不择作<br>不择作

### <span id="page-27-0"></span>**メニューの操作を覚えよう**

本機では、用途に応じていろいろなメニュー画面が表示されます。 それぞれの使いかたを覚えておくと便利です。

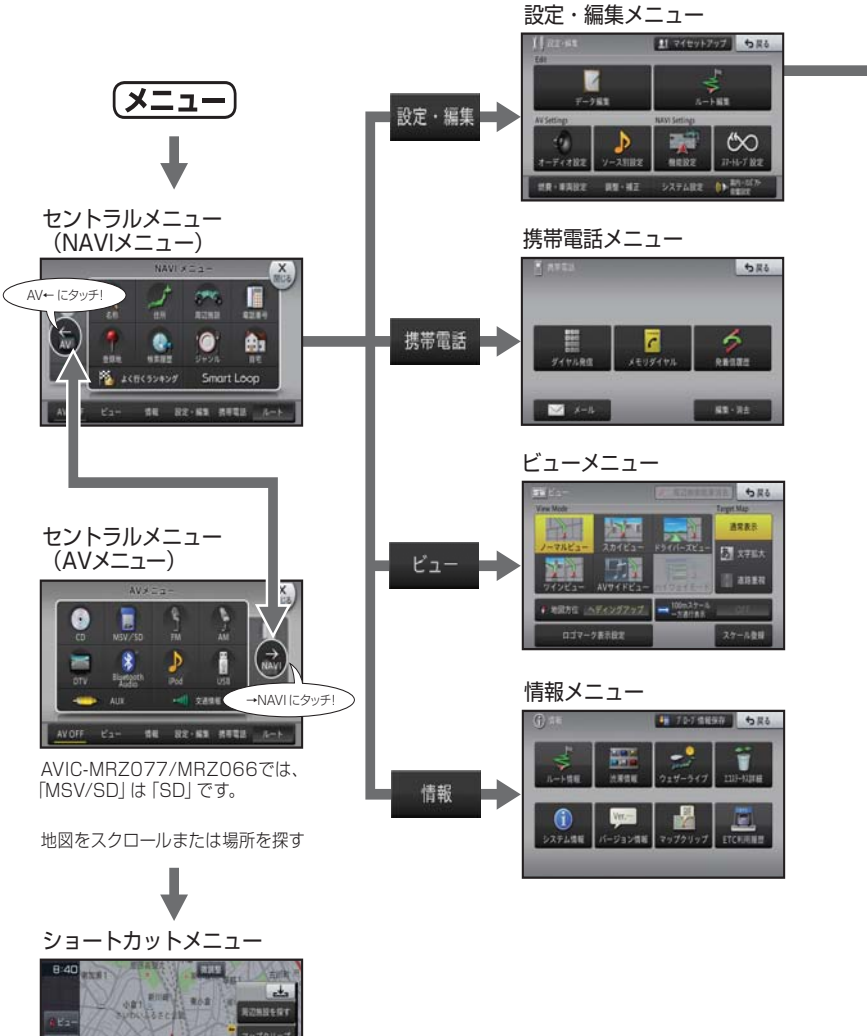

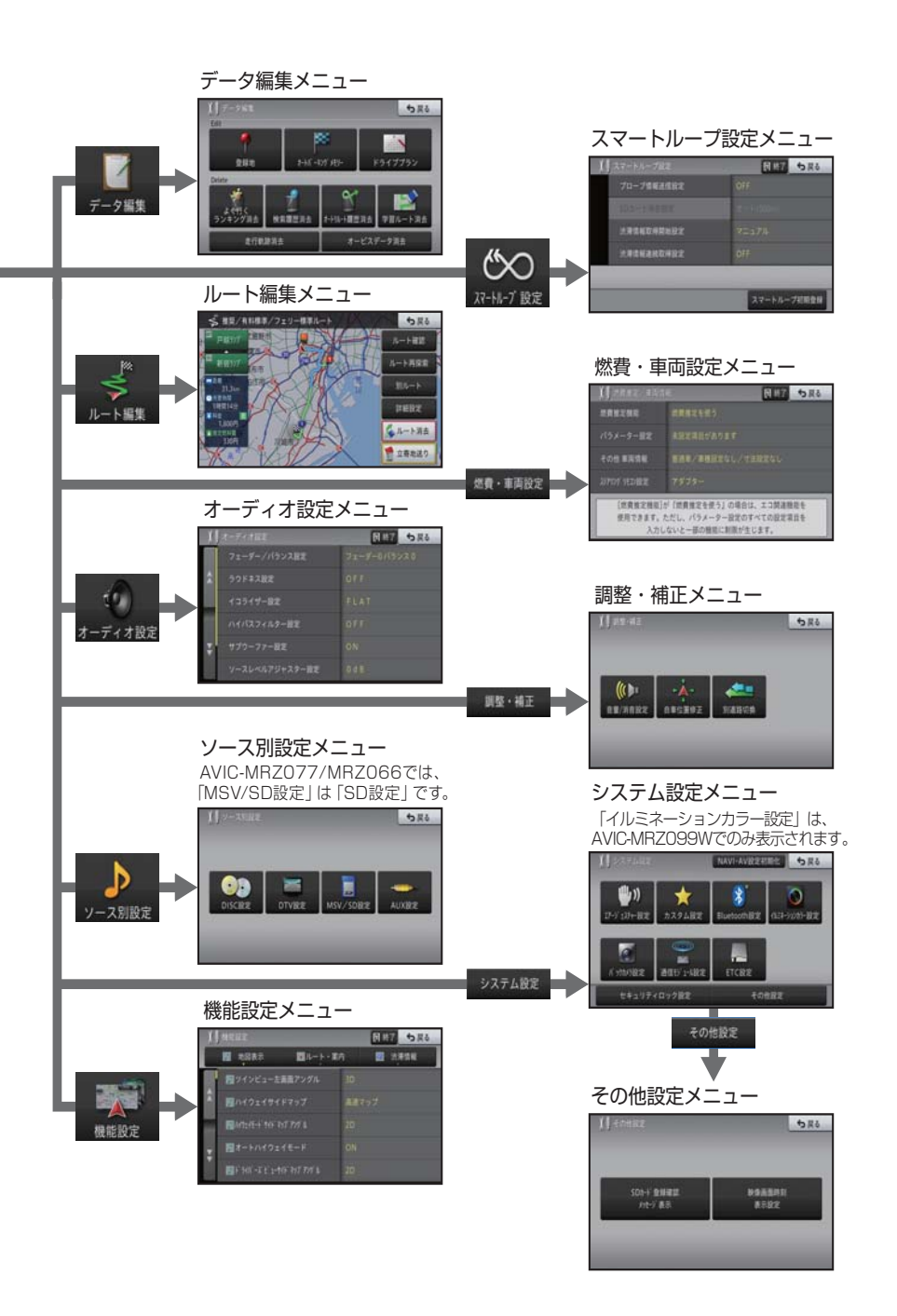

基本操作 ーン・コンピュータ (Second Second)

#### **セントラルメニュー**

<span id="page-29-0"></span>セントラルメニューには、いろいろな機能が集め られています。

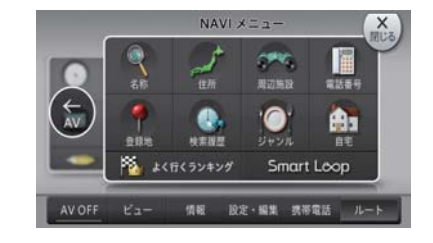

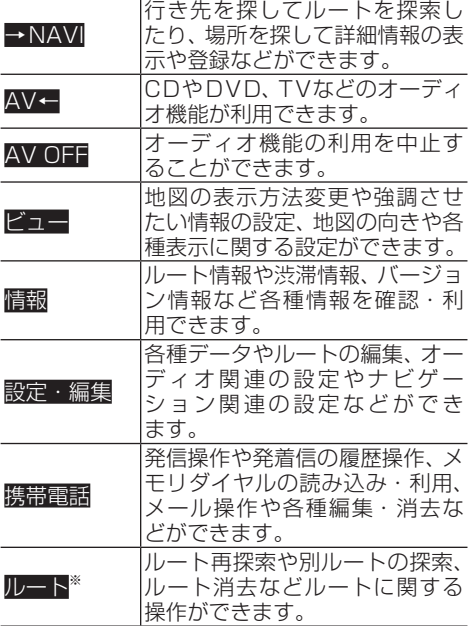

※:案内中ルートがある場合

#### **■NAVIメニュー**

NAVIメニューには、場所を探すメニューが集められて います。

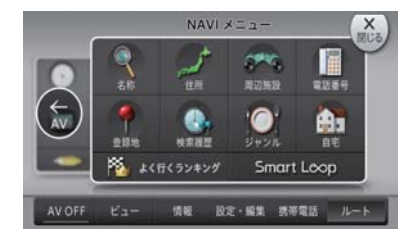

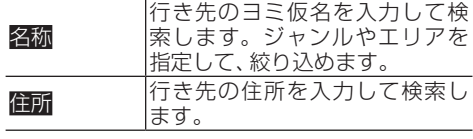

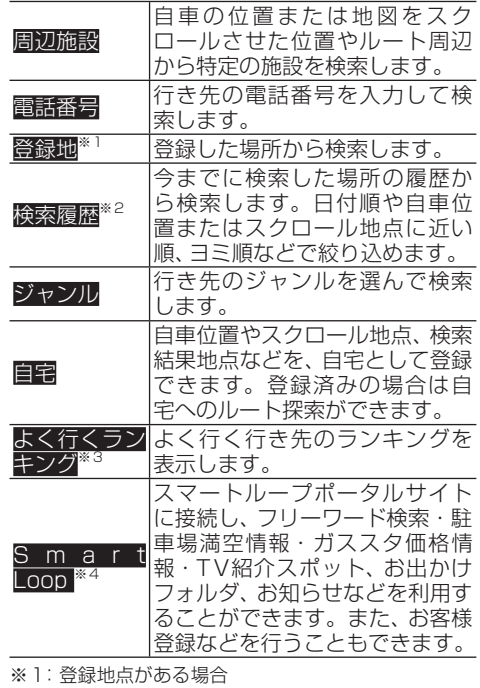

※2: 検索履歴がある場合 ※3:ランキング情報がある場合

※4: 通信接続可能な状態にある場合

#### **■AVメニュー**

AVメニューには、オーディオに関するメニューが集め られています。

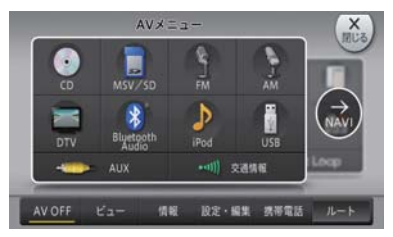

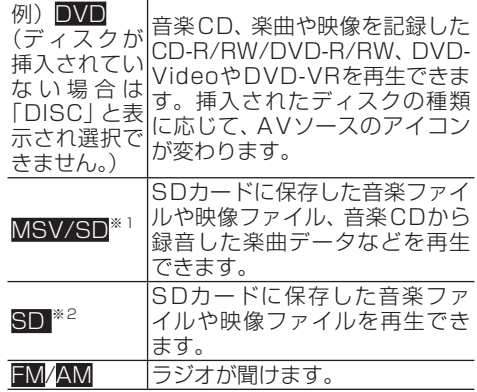

<span id="page-30-0"></span>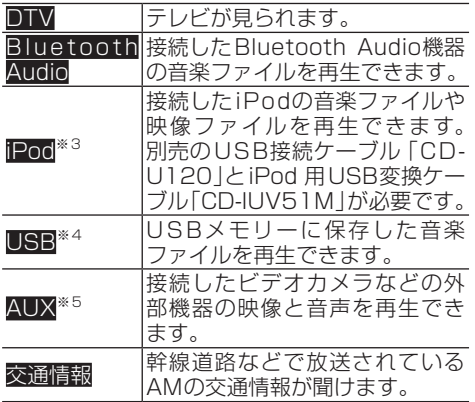

※1:「AVIC-MRZ099W / MRZ099」の場合、かつ SDカードが挿入されている場合

※2:| AVIC-MRZ0 / //MRZ066」の場合、 かつ SD カードが挿入されている場合

※3:iPodが接続されている場合

※4:USBが接続されている場合

※5: ソース別設定 (→ P44) でAUX設定をONに した場合

#### **■携帯電話メニュー**

携帯電話メニューには、携帯電話機能に関するメニュー が集められています。

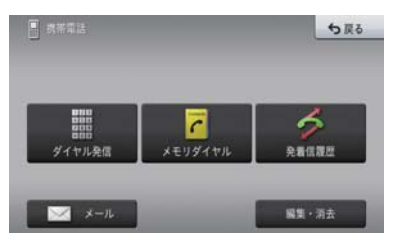

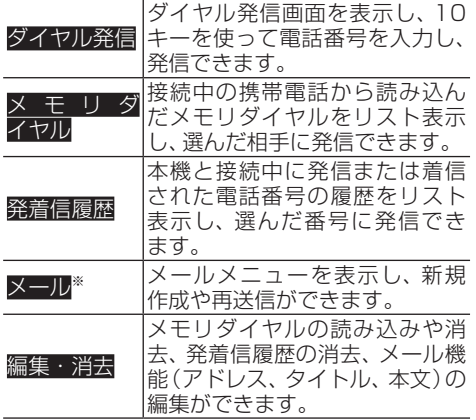

※:フォトリモ@ナビ対応携帯電話を接続した場合

#### **■ビューメニュー**

l.

ビューメニューには、地図の表示に関するメニューが集 められています。

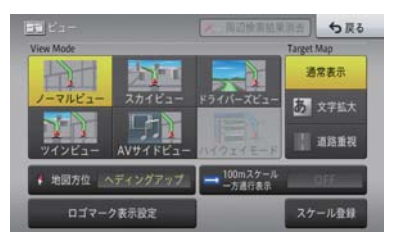

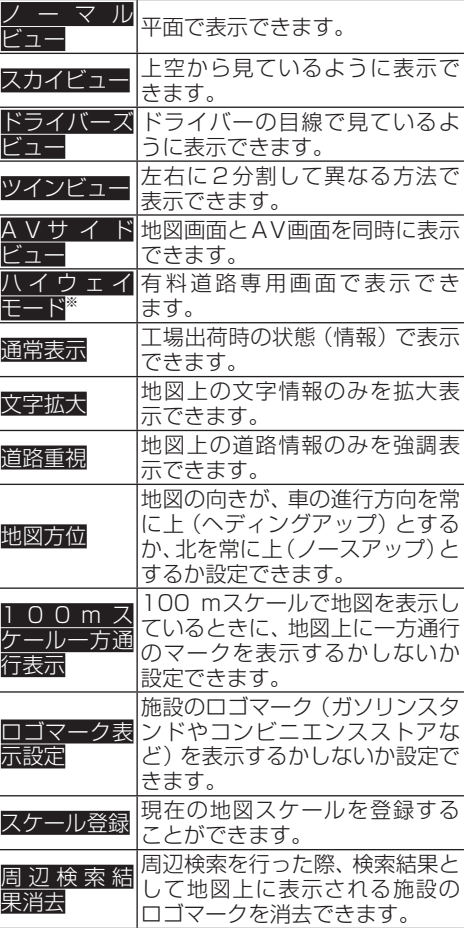

※:有料道路走行中の場合

#### <span id="page-31-0"></span>**■情報メニュー**

情報メニューには、ルートや渋滞、エコステータス、シ ステムなどのメニューが集められています。

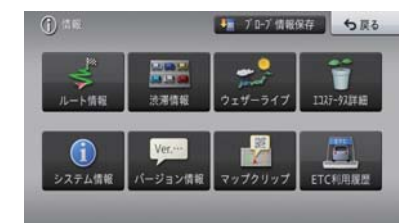

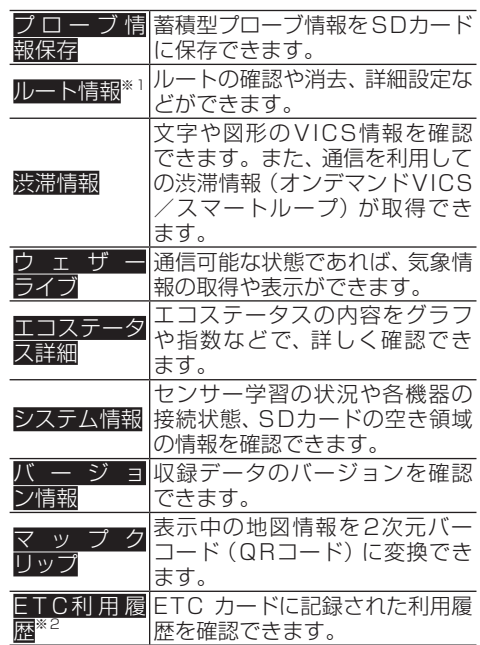

※1:案内中ルートがある場合

※2:ETCユニットが接続されていて、ETCカードが挿 入されている場合

#### メモ

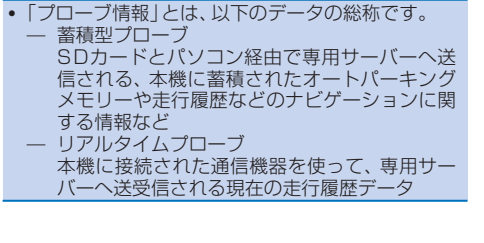

#### **■設定・編集メニュー**

設定・編集メニューには、設定または編集に関するメ ニューが集められています。

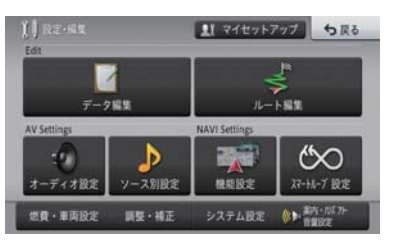

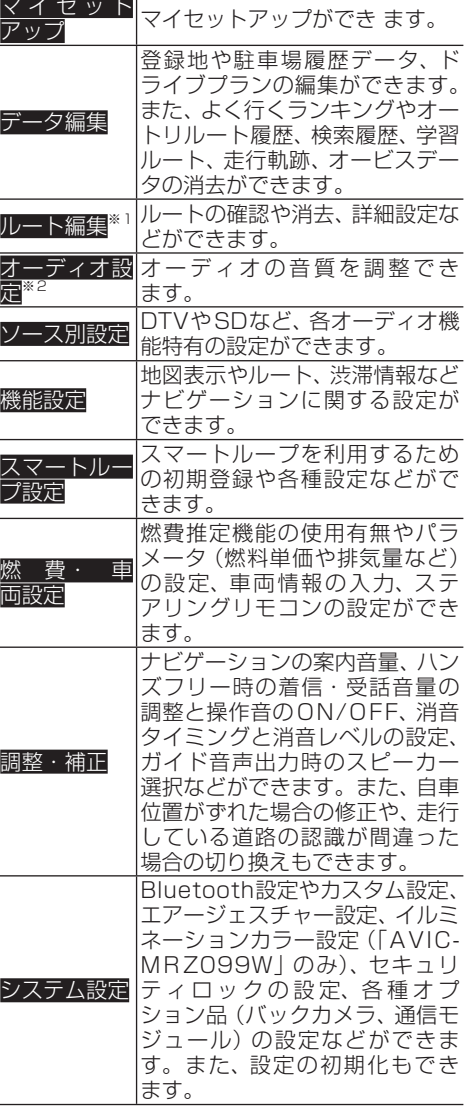

<span id="page-32-0"></span>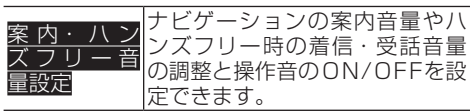

※1:案内中ルートがある場合 ※2:AV機能利用中の場合

#### **ショートカットメニューの操作**

場所を探した際に、利用頻度の高い機能(ルー ト探索や場所の登録など)がショートカットメ ニューとして表示されます。

- **1** 地図をスクロールするか場所 を探す
- **2** 実行したい機能を選んでタッ チする

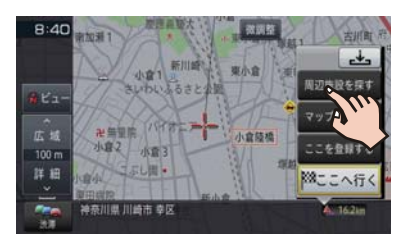

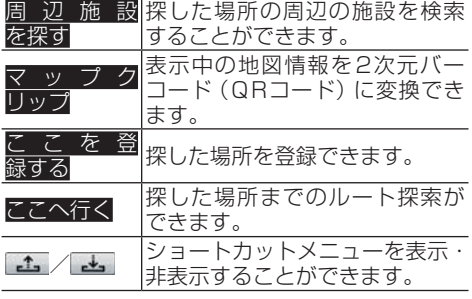

▼

選んだショートカットメニューが実行され ます。

#### メモ

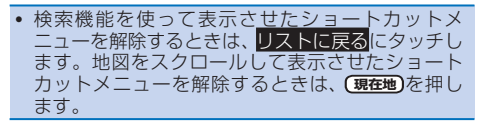

### **リスト画面の操作を覚えよう**

機能に応じていろいろなリスト画面が表示され ます。それぞれの使いかたを覚えておくと便利 です。

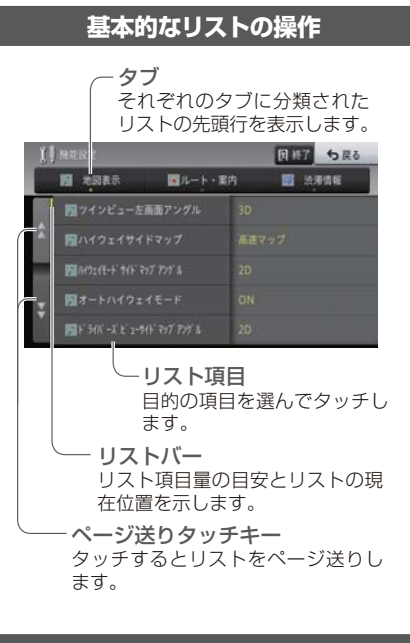

#### **その他のリスト操作**

#### ■50音タブ付きリストの**操**作

#### サイドマップなし

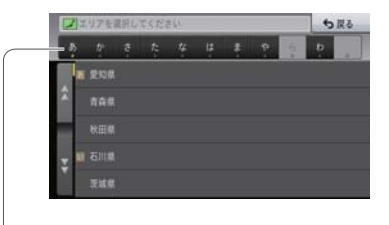

50 音タブ 選んだタブの先頭からリスト表示します。 同じタブに繰り返しタッチすると、音送り でリスト表示します。 (あ→い→う→え→お)

#### <span id="page-33-0"></span>サイドマップあり

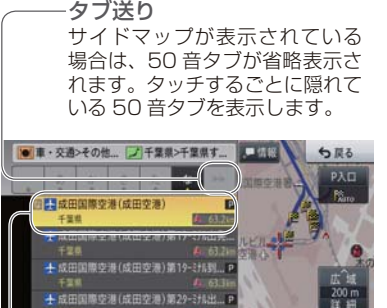

選択中の項目 選択中の項目は、リストの色が変 わります。 検索結果のリストなどでは、あら かじめリスト最上段の項目が選択 状態となります。

- 千葉県<br><mark>土</mark>成田国際空港(成田空港)第23-3755ml <mark>G-100B <mark>- 63.51ml -</mark> 53.51ml - <mark>G-100B - 63.51ml -</mark> 63.51ml - 63.51ml - 63.51ml - 63.51ml<br>- 千葉県</mark>

#### **■ポップアップメニューの操作**

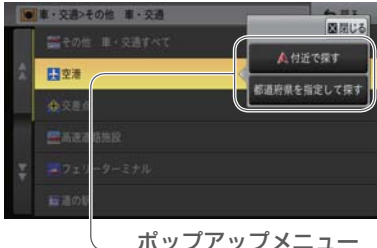

選んだ項目に選択肢がある 場合に表示されます。

#### **■並べ替えの操作**

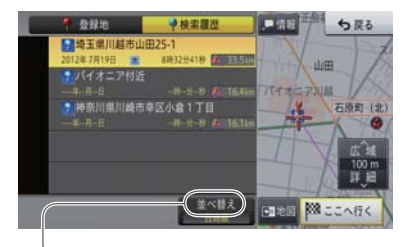

並べ替え タッチするごとに、ヨミ順や近い 順などのようにリスト表示を並べ 替えます。 並べ替えの種類は、表示している 画面によって異なります。

### **■チェックタイプリストの操作**

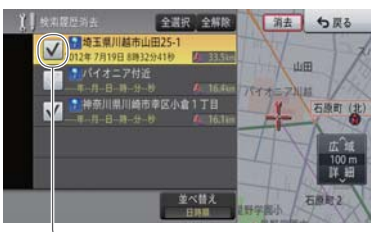

チェックマーク タッチするとチェックマークが 表示され、選択中であることを 示します。もう一度タッチする とチェックマークが消え、選択 が解除されます。

#### **■インジケーター付きリストの操作**

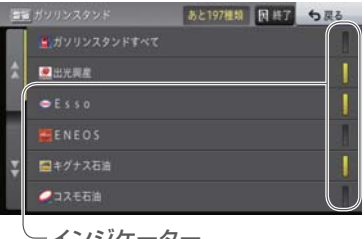

インジケーター タッチするとインジケーターが点灯 し、選択中であることを示します。 もう一度タッチするとインジケー ターが消灯し、選択が解除されます。

### <span id="page-34-0"></span>**地図の見かたや操作を覚えよう**

#### **現在地画面の見かた**

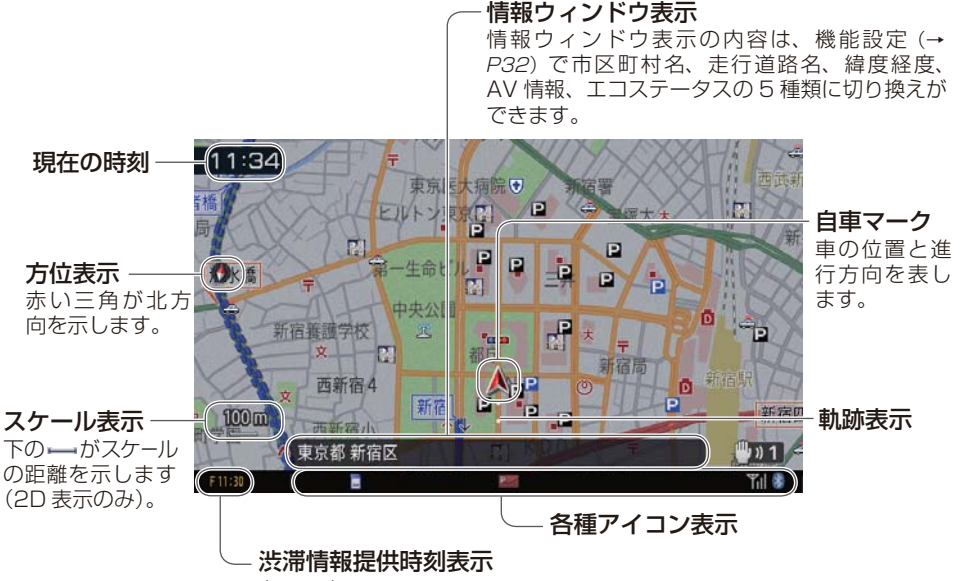

 $(\rightarrow P42)$ 

#### **昼間と夜間の色の違いについて**

夜間、周囲が暗くなってくると、画面が明るすぎて表示 されている映像が見えにくくなることがあります。そ こで、本機では昼画面と夜画面とで画面の配色を変え て、それぞれ見やすい画面を表示します。例えば日没の 時刻になると自動的に夜画面に変わるように設定でき ます。昼画面と夜画面の切り換えを車のスモール灯の ON/OFFと連動させたり、常に昼画面を表示させてお くこともできます。本書では、昼画面を例に説明してい ます。

**画面下部に表示されるアイコンについて**

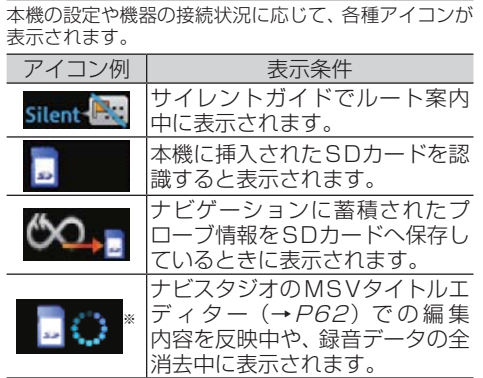

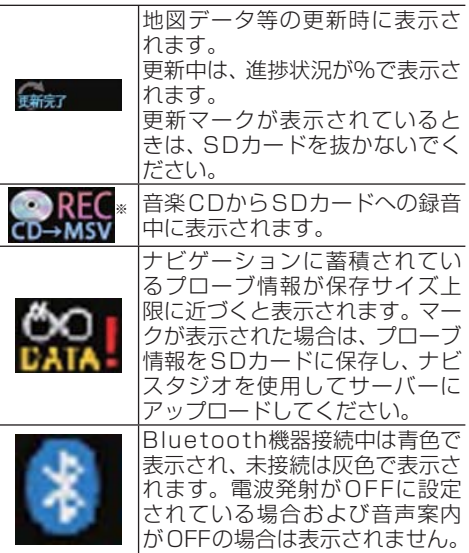

ナビゲーション

<span id="page-35-0"></span>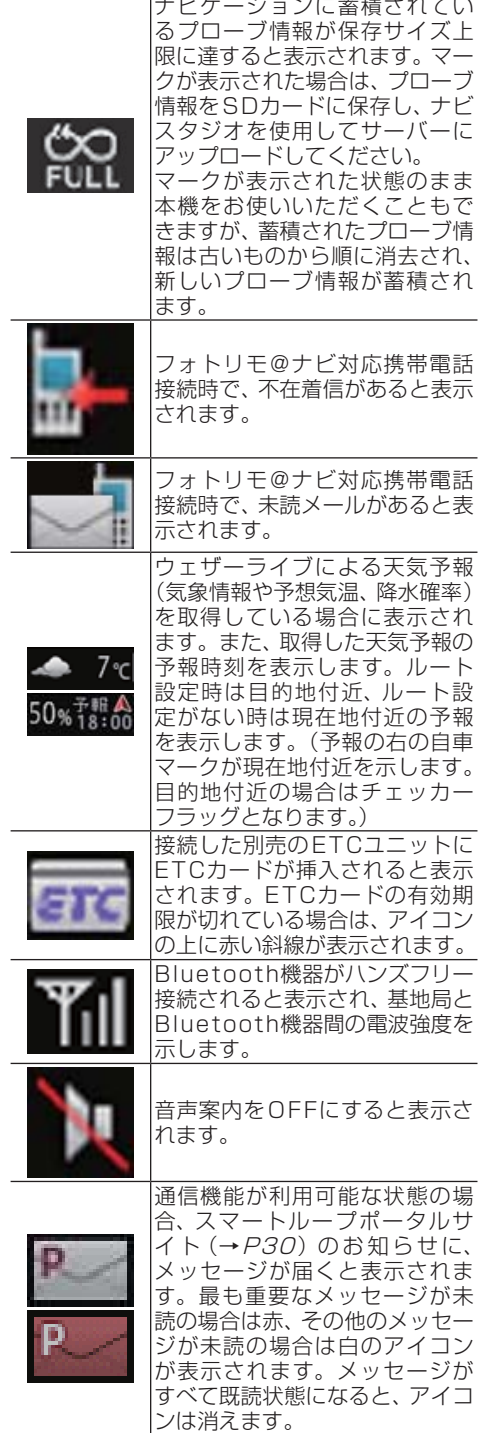

※: 「AVIC-MRZ099W/MRZ099」の場合

メモ

• 同種のアイコンなどは、一度に1種類しか表示され ないものもあります。

#### **地図を動かす**

地図上の見たい場所にタッチするか、見たい場所 の方向にタッチすると地図が動きます。この動 作をスクロールと言います。

**1** 地図上の見たい場所にタッチする

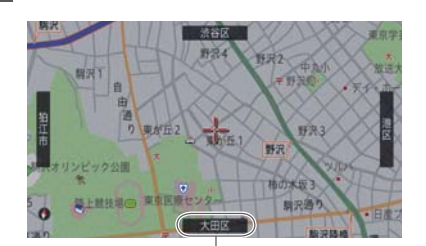

スクロール方面表示 地図のスケールが、10 m ~ 1 km スケールのときに表示されます。

▼ 十字カーソルが表示され、タッチした場所が 中心となるように地図が動きます。

#### メモ

- 地図にタッチする際、手の角度などによってはエ アージェスチャーセンサーが反応しないことがあ り、その場合タッチしてもお出かけランチャーが表 示されるだけでスクロールは行いません。その状 態からスクロールを行うには、もう一度見たい場所 にタッチしてください。
- ノーマルビューの場合は<mark>微調整</mark>が表示されます。
- 画面にタッチしたまま指を動かし、スクロールでき ます。
- タッチし続けると、その方面にスクロールします。 また、画面中央のカーソルから離れた場所にタッチ するほど、スクロール速度が速くなります。
- 走行中にスクロール操作をすると、タッチしたとこ ろまでスクロールして停止します。
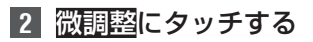

現在地の方向 十字カーソル位置と現在地を結んだ線。

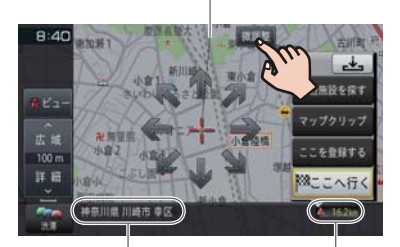

十字カーソル位置の地名 十字カーソル位置周辺の地名 を示します。 現在地から十字カーソル 位置までの直線距離

#### **3** 表示を微調整する

矢印にタッチするごとに、地図が少しずつ動 きます。また、画面の任意の位置をタッチし ても地図が動きます。

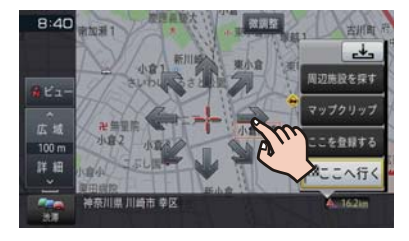

#### メモ

- もう一度微調整にタッチすると、8方向の矢印が 消えます。
- 走行中は微調整の操作はできません。
- **現在地** を押すと、現在地周辺の地図に戻ります。

# **地図のスケールを変える**

10 m ~ 500 kmの範囲で地図のスケールを変 更できます。

**1** エアージェスチャーセンサーに手 を近づけ、広域または詳細にタッ チする

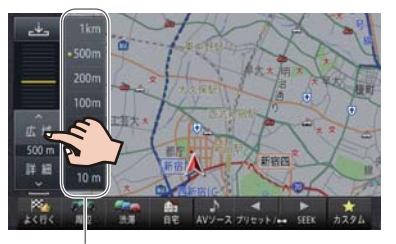

ダイレクト<br>スケールキー <mark>†</mark> <del>↓</del>

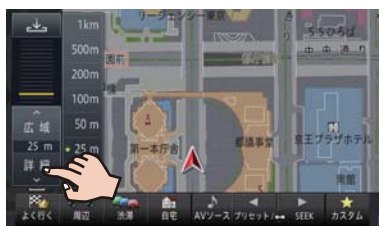

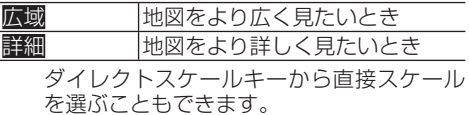

#### メモ

- こタッチすると、元の画面に戻ります。
- 停車中のみ、広域/詳細にタッチし続けることで、 スケールを段階的に変えることができます(フリー ズーム)。

#### **地図の向きを変える**

ノーマルビューでの地図の向きを変更できま す。地図の向きに関して詳しくは、P31の 「ビューメニュー」をご覧ください。

**1** エアージェスチャーセンサーに手 を近づけ、ビューにタッチする

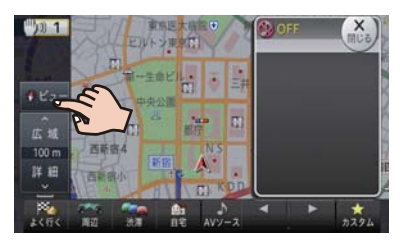

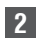

**2** 地図方位にタッチする

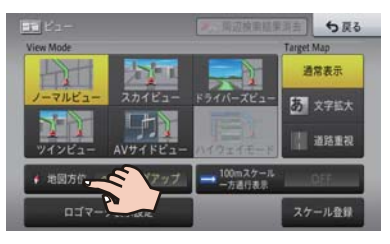

ナビゲーション .ビゲーション<br>38

ヘディングアップまたはノースアップに切 り換わります。

# **地図の表示方法を変える**

▼

地図の表示方法(ビューモード)や強調させたい 地図の情報(ターゲットマップ)を、お好みに合 わせて変更できます。ビューモードやターゲッ トマップに関して詳しくは、P31の「ビュー メニュー」をご覧ください。

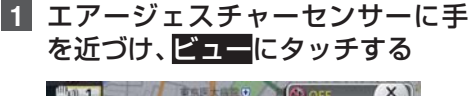

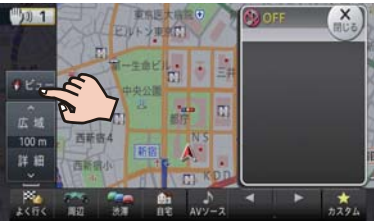

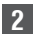

# **2** 表示方法を選んでタッチする

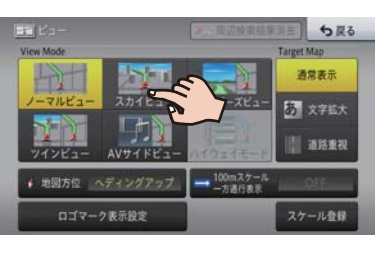

▼

選んだビューモードやターゲットマップで 表示されます。

# **目的地を探してルート案内して みよう**

NAVI メニューで目的地を探してルート案内し てみましょう。

本書では例として「ジャンル」から「成田国際空 港」を探して目的地とする方法を説明します。そ の他の検索方法について、詳しくは『ユーザーズ ガイド』をご覧ください。(ユーザーズガイドの 閲覧方法については、本書の P8をご覧くだ さい。)

# **1 メニュー** を押し、ジャンルにタッ チする

#### メモ

• AVメニューが表示されているときは、→NAVI に タッチしてください。

**2** 車・交通にタッチする

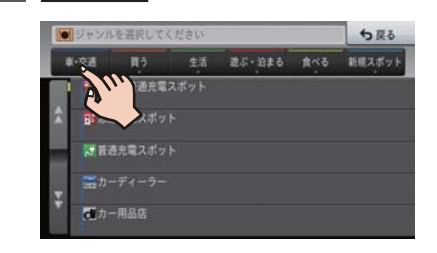

**3 マーその他 車·交通にタッ** チする

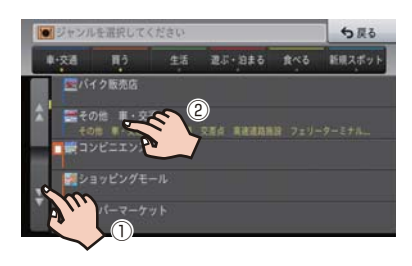

**┃4 ヱ港ー都道府県を指定して探すに** タッチする

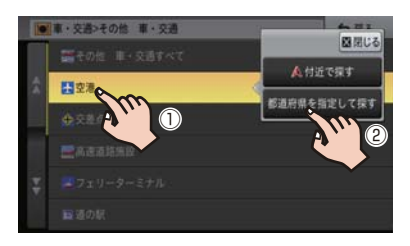

- へ付近で探すにタッチすると、現在地付近の空港を 探します。
- **5** た-千葉県にタッチする

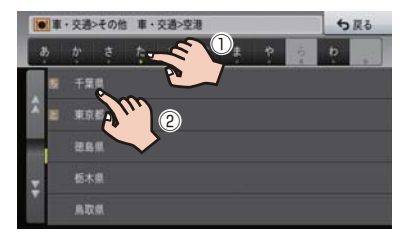

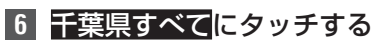

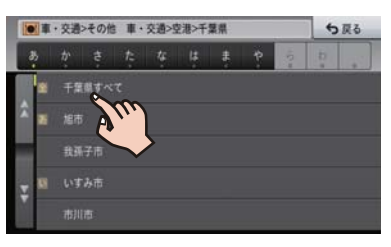

▼

検索の結果、該当する施設がリストで表示さ れます。

#### メモ

- 目的の施設がある市区町村まで分かっている場合 は指定してください。検索結果を絞り込めます。
- **7** ここへ行くにタッチする

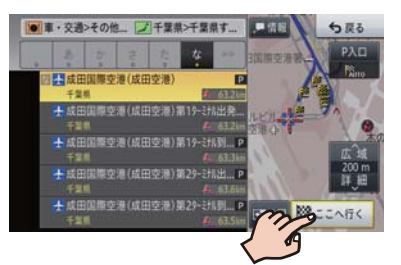

#### メモ

- 目的の施設が選択されていないときは、リストから 選んでここへ行くにタッチします。
- もう一度<mark>成田国際空港(成田空港)にタッチするか、</mark> 地図にタッチすると、画面全体が地図画面に切り換 わります。選んだ施設にはカーソルが表示され、施 設名称が画面下部に表示されます(アクティブイン フォ)。
- 情報にタッチすると、選んだ施設の詳細情報を確認 できます。
- 詳細情報に電話番号がある場合は、その電話番号へ 発信できます(携帯電話が接続されている場合に限 り)。
- 詳細情報に施設の候補が複数ある場合は、前の施設 や次の施設にタッチして詳細情報の切り換えがで きます。
- **8** 案内開始にタッチするか、走行を開 始する

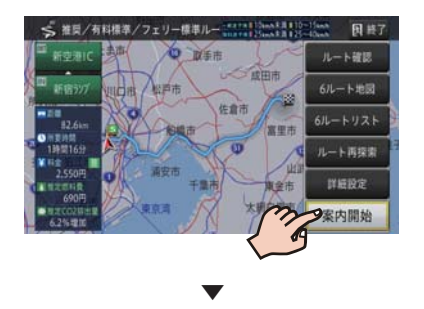

行き先までのルートが設定されると、設定 ルートは明るい緑色で表示されます(細街路 はピンク色、有料道路は明るい青色で表示さ れます)。

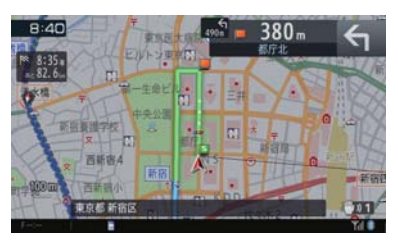

#### 注意

 安全のため、運転者は走行中に操作しないでくだ さい。 実際の道路標識に従って走行してください。

#### メモ

 目的地付近に到着すると、ルート案内は自動的に終 了します。

# **ルート案内中画面の見かた**

#### 到着予想時刻表示

目的地または立寄地までの進捗度が表示されます。 タッチすると、表示内容が切り換わります。

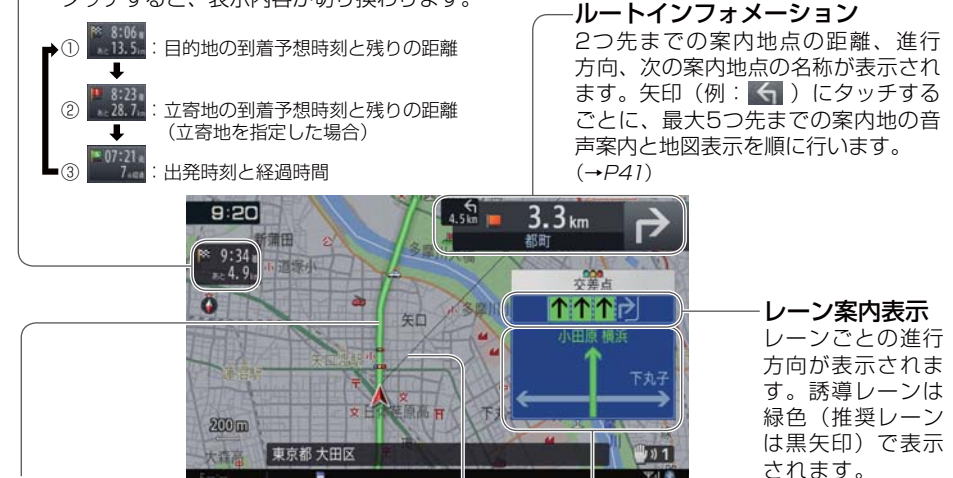

ルート

設定したルートは、一般道は明るい 緑色(細街路はピンク色、有料道路 は明るい青色)で表示されます。

#### 目的地の方向

現在地と目的地を結ぶピンク色の直線で表示されます。 到着予想時刻表示を②にしている場合は、現在地と立寄 地を結ぶ直線となります。

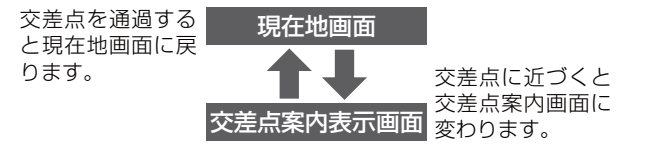

ドライバーズビュー(工場出荷時の設定)

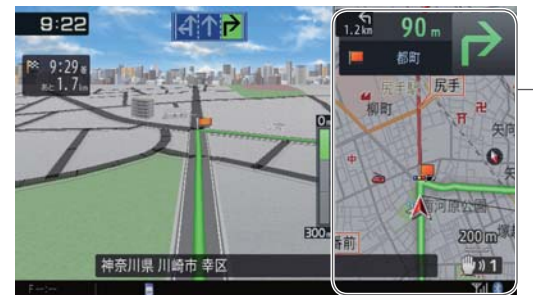

サイドマップ 機能設定 (→P32) の「ドライバーズ ビューサイドマップ アングル」で、2D または3Dを選択でき ます。

方面看板表示

#### メモ

● 交差点案内表示は、機能設定(→P32)で「ドライバーズビュー」「拡大図」「アローガイド」の3種類から選べ ます。

ナビゲーション - ビゲーション<br>40

# **ルート案内中の主な機能**

# **■サイレントガイドについて**

サイレントガイドとは、ルート案内中の音声案内と地図 上の案内表示を最小限にして、目的地までのルート案内 を行う機能です。

自宅周辺など道がよくわかっている付近の走行など案 内割り込みが不要な場合や、ルートはわかっているが目 的地や立寄地の到着(通過)予想時刻が知りたい場合な どに便利です。

機能設定(→P32)の「オートサイレントガイド」を ONに設定すると、自動的にサイレントガイドでルート 案内を開始します。

#### メモ

- 到着予想時刻は、目的地または立寄地で切り換えが できます。
- サイレントガイドの地図画面は、2Dか3Dを選べ ます。
- サイレントガイド中でも、別ルートへの案内(ルー トアドバイザー)やオートリルート、駐車場マップ やビーコン割り込み情報(VICS用ビーコンユニッ ト接続時)の表示は行われます。
- サイレントガイド中にルートインフォメーション の矢印にタッチすると、次の案内地点が音声と画面 表示で案内されます。(リクエスト案内)
- カスタムと【エアージェスチャー設定】に「サイレ ントガイドをON/OFFする」を登録して切り換え ることもできます。(→P26、P18)

# **■オートリルートについて**

案内中のルートから外れた場合、自動的にルートを再探 索します(オートリルート)。

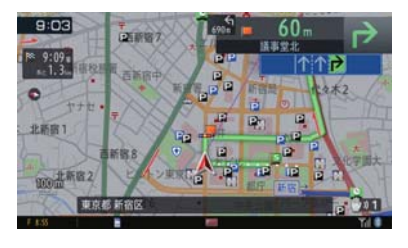

▼

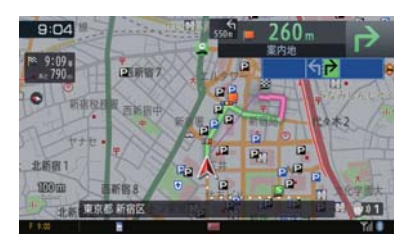

#### メモ

 ドライバーが意図的にルートを外れたのか、道を間 違えたのかを内部で判断し、全ルート再探索または 復帰ルート再探索を行います(インテリジェントリ ルート)。

# **■ルートアドバイザーについて**

新しいルートが見つかると、「新しい候補ルートが見 つかりました」または「渋滞考慮オートリルートを行い ました」と音声案内が流れ、新しいルートを表示します (ルートアドバイザー)。

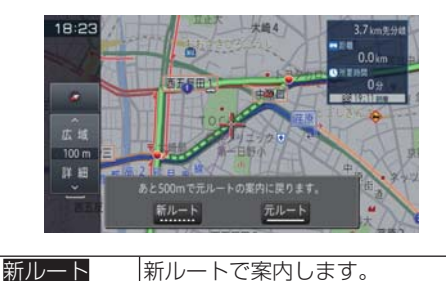

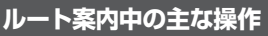

元ルート 元ルートで案内します。

# **■次の案内地を確認する(リクエスト案内)**

ルートインフォメーションにタッチすると、次の案内地 を音声案内と地図表示で案内します。

## **1** 現在地画面でルートインフォメー ションの矢印にタッチする

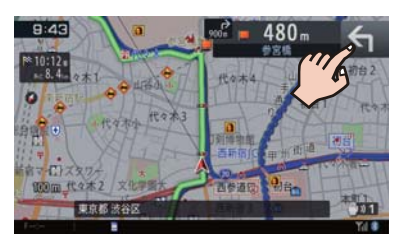

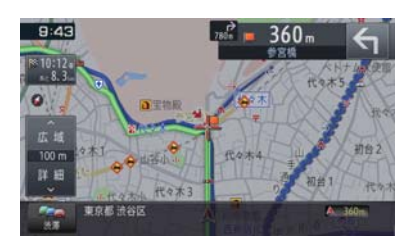

▼

#### メモ

- 本操作を繰り返すごとに、最大5カ所先の案内地ま で順に表示できます。
- 交差点案内表示をアローガイドに設定している場 合は、次の案内地点部分にタッチしても確認でき ます。

# **■ルート上の渋滞情報を案内させる**

ルート上に発生したVICSの渋滞・規制情報は自動的に 音声で案内されます(渋滞オートガイド)。

#### メモ

ナビゲーション

- VICS情報が取得できないときなどは動作しないこ とがあります。
- 音声では、"およそ3 km 先、1 km の渋滞が発生 しています。通過に5分ほどかかります。" などと 案内されます。

手動操作でもルート上の渋滞情報を確認できます(渋滞 チェック)。

**1** 現在地画面でエアージェスチャー センサーに手を近づけ、渋滞にタッ チする

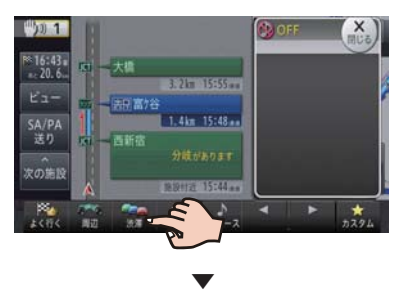

渋滞箇所までの距離や渋滞の長さ、通過所要 時間などの渋滞状況が文字表示と音声で案 内されます。

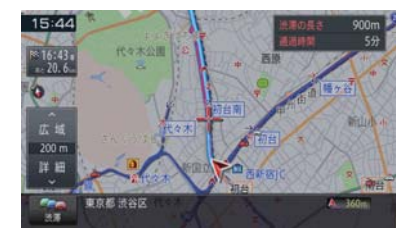

# メモ

- 本操作を繰り返すごとに、5カ所先の渋滞状況まで 順に案内できます。
- 案内中のルートがない場合は、自車周辺の規制情報 のみを表示・案内します。
- 本機が専用サーバーに接続可能な状態にあるとき は、渋滞に長くタッチすると、オンデマンドVICS やスマートループ渋滞情報を取得することができ ます。※(→P52) ※ 別途、登録や設定が必要です。

# **■ルートを消去する**

案内中のルートが不要になったときは、ルートを消去し てルート案内を中止できます。

# **1 メニュー** を押し、ルート-消去に タッチする ▼

ルート消去確認メッセージが表示されます。 消去する場合ははいにタッチしてください。 いいえにタッチすると消去を中止してルー ト案内を続行します。

メモ

- 情報メニュー (→P32) のルート情報、または 設定・編集メニュー (→ P32) のルート編集か ら操作することもできます。
- 消去したルートは復活できません。

# **音楽や映像を楽しもう**

CDやDVDなどの音源や映像のことをAVソー スと言います。

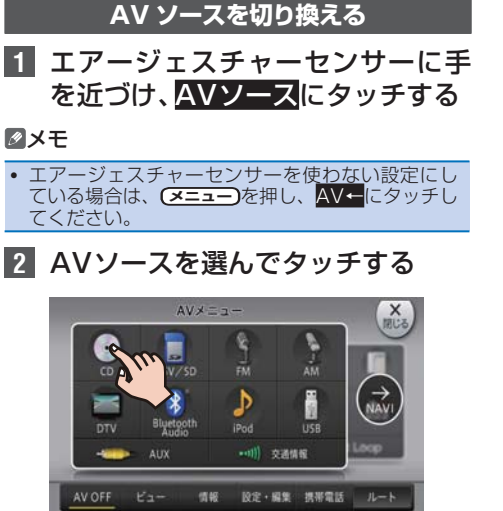

選んだAVソースの画面(AVソース画面)に 切り換わります。

▼

# **■AVソースについて**

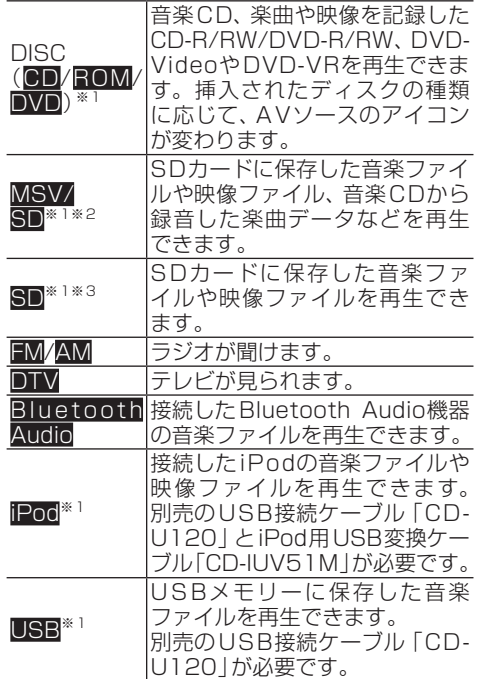

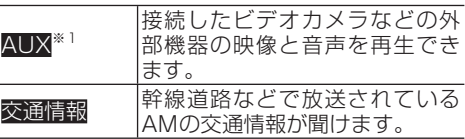

※1:接続していないAVソースや再生の準備ができて いないAVソースは選択できません。 ※2: 「AVIC-MRZ099W/MRZ099」の場合

※3:「AVIC-MRZ077/MRZ066」の場合

# **AV ソースを OFF にする**

オーディオ **1 メニュー** を押し、AV OFFにタッ ーディオ チする

▼

AVソースがOFFになります。

メモ

**• (AV)** を長く押して、AVソースをOFFにすることも できます。

# **AV ソースを操作する**

基本的なAVソースの操作方法について、CDを 例に説明します。

#### メモ

- 選んだAVソースによって、操作方法や表示される タッチキーは異なります。詳しくは、『ユーザーズ ガイド』をご覧ください。(ユーザーズガイドの閲 覧方法については、本書のP8をご覧くださ  $(L)_{\circ})$
- あらかじめ再生したい音楽CDを挿入してくださ い。(→P23)
- 「AVIC-MRZ099W」および「AVIC-MRZ099」で は、SD カードへの録音を行っていない音楽CD(ま たは一部録音が完了していない曲を含む音楽CD) を挿入すると、自動的に録音が始まります。 停止にタッチすると録音を中止できます。録音機 能について詳しくはP45をご覧ください。
- **1** エアージェスチャーセンサーに手 を近づけ、チェックウィンドウの× 閉じるにタッチする ▼

操作タッチキーをタッチできる状態になり ます。

#### 通常再生画面

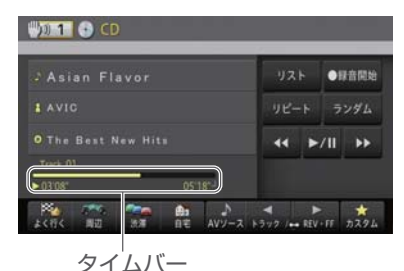

オーディオ ーディオ

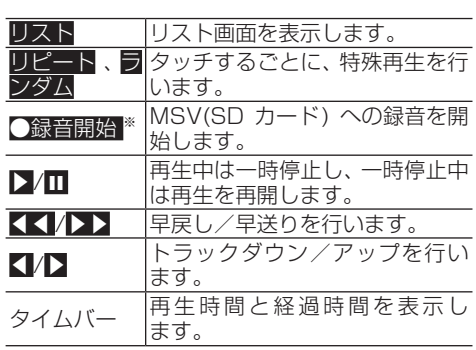

※: 「AVIC-MRZ099W/MRZ099」の場合

#### リスト画面

 $\overline{\phantom{0}}$ 

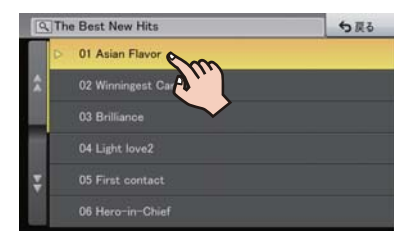

リスト項目 タッチした曲を再生します。

# メモ

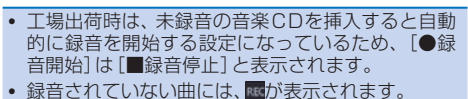

# **ソース別設定を行う**

ソース別設定とは、オーディオや映像に関する設 定を行うメニューです。

- **1 メニュー** を押し、設定・編集-ソー ス別設定にタッチする
- **2** 設定したい機能を選んでタッ チする

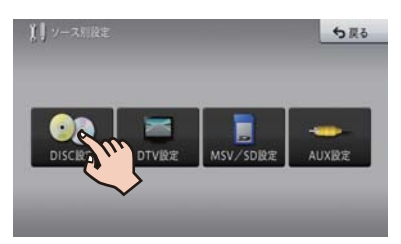

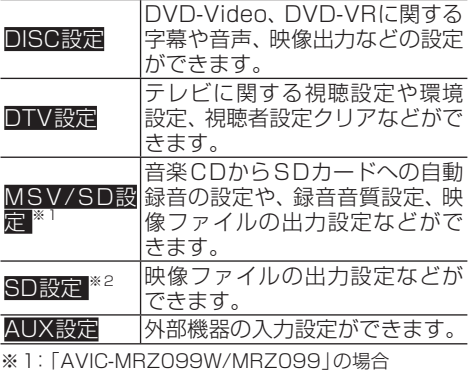

※2:「AVIC-MRZ077/MRZ066」の場合

# **録音機能について<AVIC-MRZ099W / MRZ099>**

「AVIC-MRZ099W/MRZ099」は、録音機能を搭載しています。録音の対象となるのは、音楽CD のみです。ソース別設定のオート録音モードがONの状態で未録音の音楽CDを挿入すると、自動的 に挿入されているSDカードへ録音します。録音完了後は、AVソースからMSV/SDを選ぶと録音し た楽曲データを再生できます。

#### メモ

- 録音に関する設定は、ソース別設定 (→ P44) で変更することができます。
- 録音中は、SDカード内の音楽データの編集(タイトル取得、アルバム消去、トラック消去、マイミックスから消去、 緑音データの全消去)はできません。
- 差分更新が開始されると、録音は中止されます。録音を再開するときは、差分更新が終了してから◯録音開始に タッチしてください。
- 音楽CDを録音すると、SDカードに「NAVIRECDATA」という録音した音楽データ用のフォルダーが作られま す。誤ってこのフォルダーを削除してしまうと、録音した楽曲データも削除されますのでご注意ください。
- SDカードに保存した録音データやパソコンから取り込んだ楽曲データの上限はトラック5 000曲、アルバム 300件です。フォルダー階層の制限はありません。

「AVIC-MRZ099W/MRZ099」にはGracenote音楽認識サービス(以降Gracenoteデータベース) のタイトル情報が収録されており、録音した楽曲データとGracenoteデータベースに収録されてい るタイトル情報が一致した場合、音楽CDと同じタイトル情報が画面上に表示されます。

録音した音楽CDのタイトル情報が未収録またはタイトル候補が複数あった場合は、「No Title」と 表示されます。「No Title」と表示された場合は、ミュージックサーバーの編集機能を使って、タイト ル情報を再取得します。再取得時は、はじめに本機内蔵のGracenoteデータベースを検索し、候補 が見つかった場合はリスト表示します。候補が見つからない場合は、本機の通信機能を使って専用 サーバーのGracenoteデータベースを検索しますが、あらかじめ通信機能の利用準備が必要です。 →P21の「携帯電話を登録しよう」

その他にも、パソコンリンクソフト「ナビスタジオ」 (P60) を利用して専用サーバーの Gracenoteデータベースからタイトル取得することもできます。

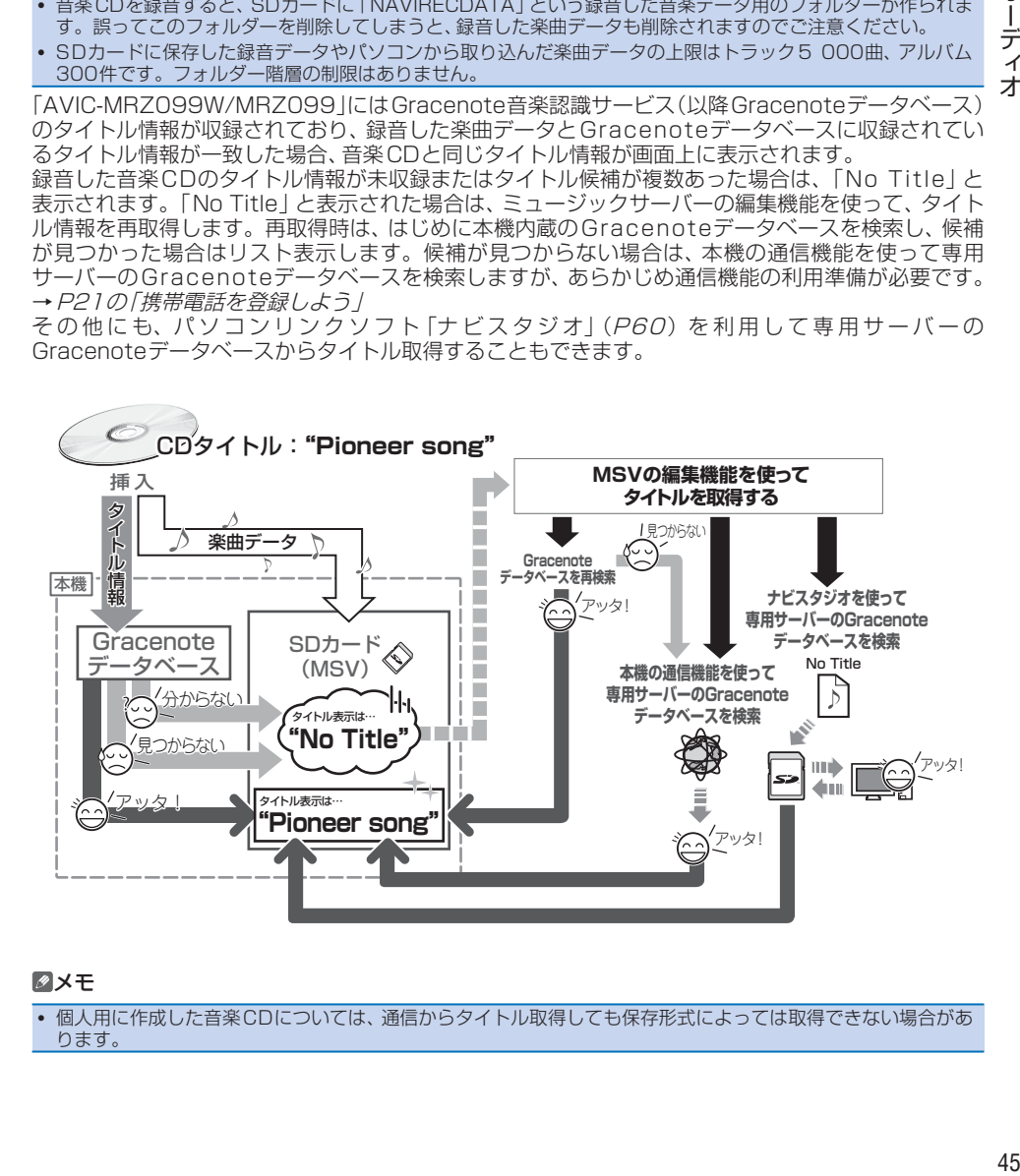

#### メモ

オーディ

才

個人用に作成した音楽CDについては、通信からタイトル取得しても保存形式によっては取得できない場合があ ります。

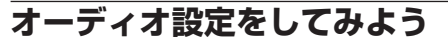

再生中の音源にあわせて設定を変更したり、音質 をお好みに合わせて調整できます。

**1 メニュー** を押し、設定・編集-オー ディオ設定にタッチする

 $\int 1 + -74405$ 

▼

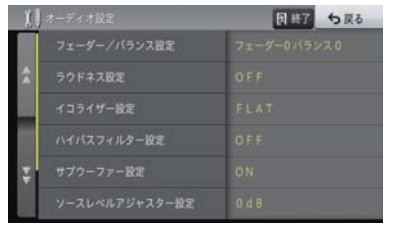

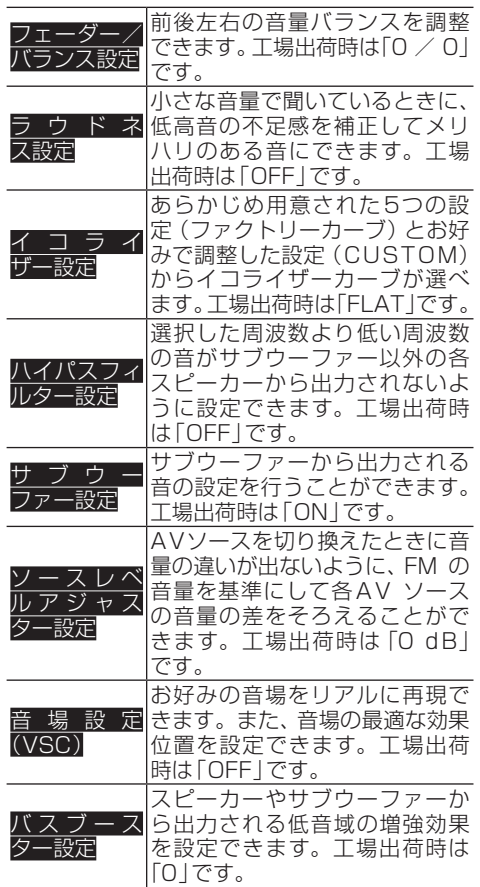

# **再生できるファイルとメディアの種類**

本機では、下記の音楽ファイルおよび映像ファイルを再生できます。

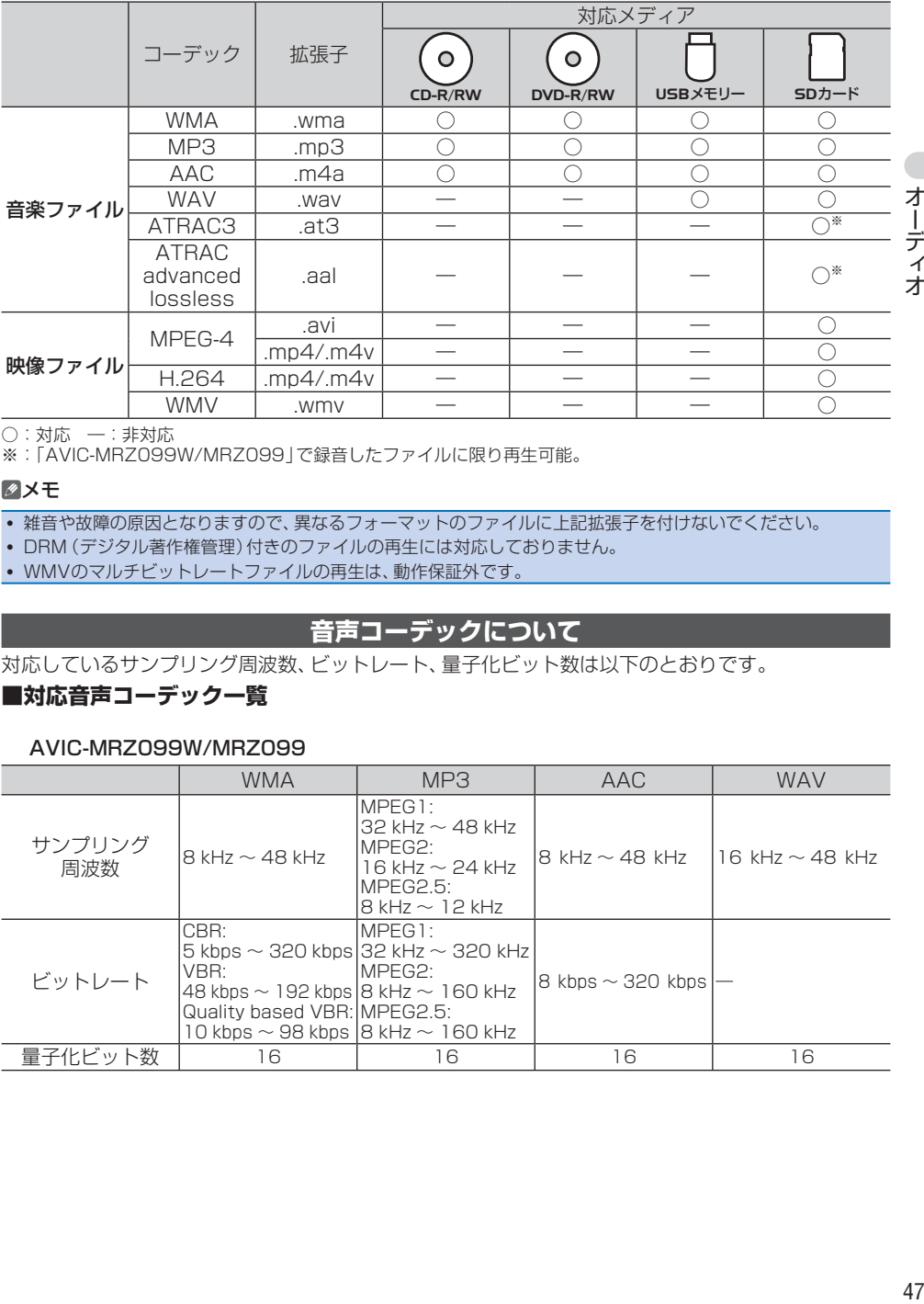

○:対応 ―:非対応

※:「AVIC-MRZ099W/MRZ099」で録音したファイルに限り再生可能。

#### メモ

雑音や故障の原因となりますので、異なるフォーマットのファイルに上記拡張子を付けないでください。

DRM(デジタル著作権管理)付きのファイルの再生には対応しておりません。

WMVのマルチビットレートファイルの再生は、動作保証外です。

# **音声コーデックについて**

対応しているサンプリング周波数、ビットレート、量子化ビット数は以下のとおりです。

# **■対応音声コーデック一覧**

AVIC-MRZ099W / MRZ099

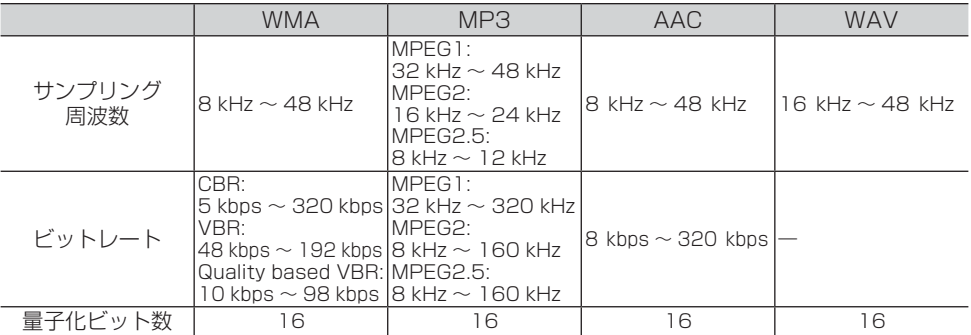

#### AVIC-MRZ077 / MRZ066

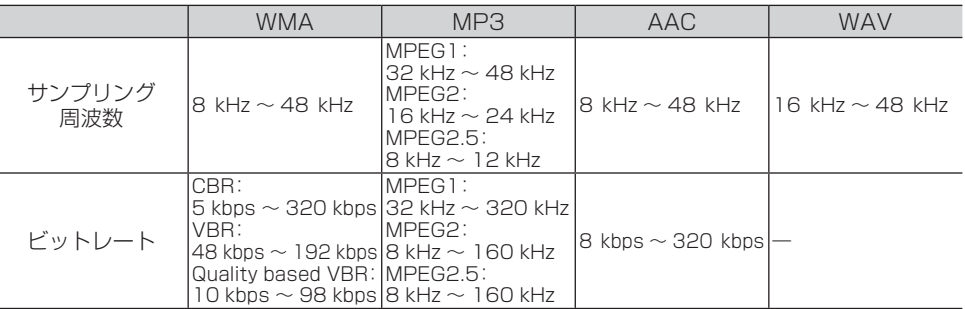

メモ

オーディオ

- エンコードしたアプリケーションによっては、正常に動作しないことがあります。
- エンコードしたアプリケーションによっては、アルバム名などの文字情報が正しく表示されないことがあり ます。
- 本機では、Windows Media Player Ver. 7/8/9を使用してエンコードしたWMAファイルを再生することが できます。
- 下記形式には対応していません。
- Windows Media Audio 9 Professional
- Windows Media Audio 9 Lossless(可逆圧縮)
- Windows Media Audio 9 Voice
- · ひとつのMP3ファイルの中に、異なるバージョン (v1, v2) のID3タグ情報が存在する場合は、v2のタグ情報 を優先に表示します。
- m3uのプレイリストには対応していません。
- MP3i(MP3 interactive)フォーマット、およびMP3 PROフォーマットには対応していません。
- 本機では、Windows版のiTunesを使用してエンコードされたAACファイルの再生に対応しています。
- 画像データを含むAACファイルを再生する場合、再生が始まるまでに時間がかかることがあります。
- AACファイルをエンコードしたiTunesのバージョンによっては、正しく再生されないことがあります。
- 本機は、LPCM形式でエンコードされたWAVファイルの再生に対応しています。
- 表示されるサンプリング周波数の桁は、すべてではないことがあります。

# **映像コーデックについて**

対応している解像度、フレームレート、ビットレートは以下のとおりです。

#### **■対応映像コーデック一覧**

#### AVIC-MRZ099W/MRZ099

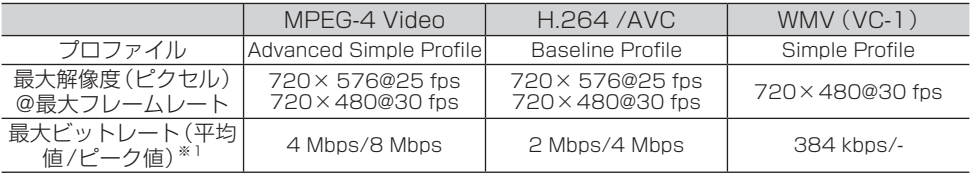

#### AVIC-MRZ077/MRZ066

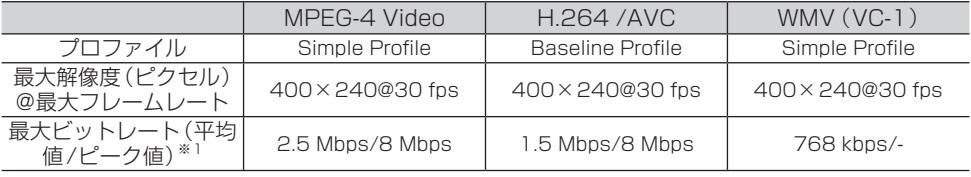

※1:映像コンテンツ全体の平均ビットレートが最大ビットレート(平均値)を超えていなくても、瞬間的なビット レートが最大ビットレート(平均値)を連続的に超えると、正常に再生できない場合があります。

## 作成したアプリケーションによっては、正常に動作しないことがあります。

# **音声コーデックと映像コーデックの組み合わせについて**

対応している音声コーデックと映像コーデックの組み合わせは以下のとおりです。

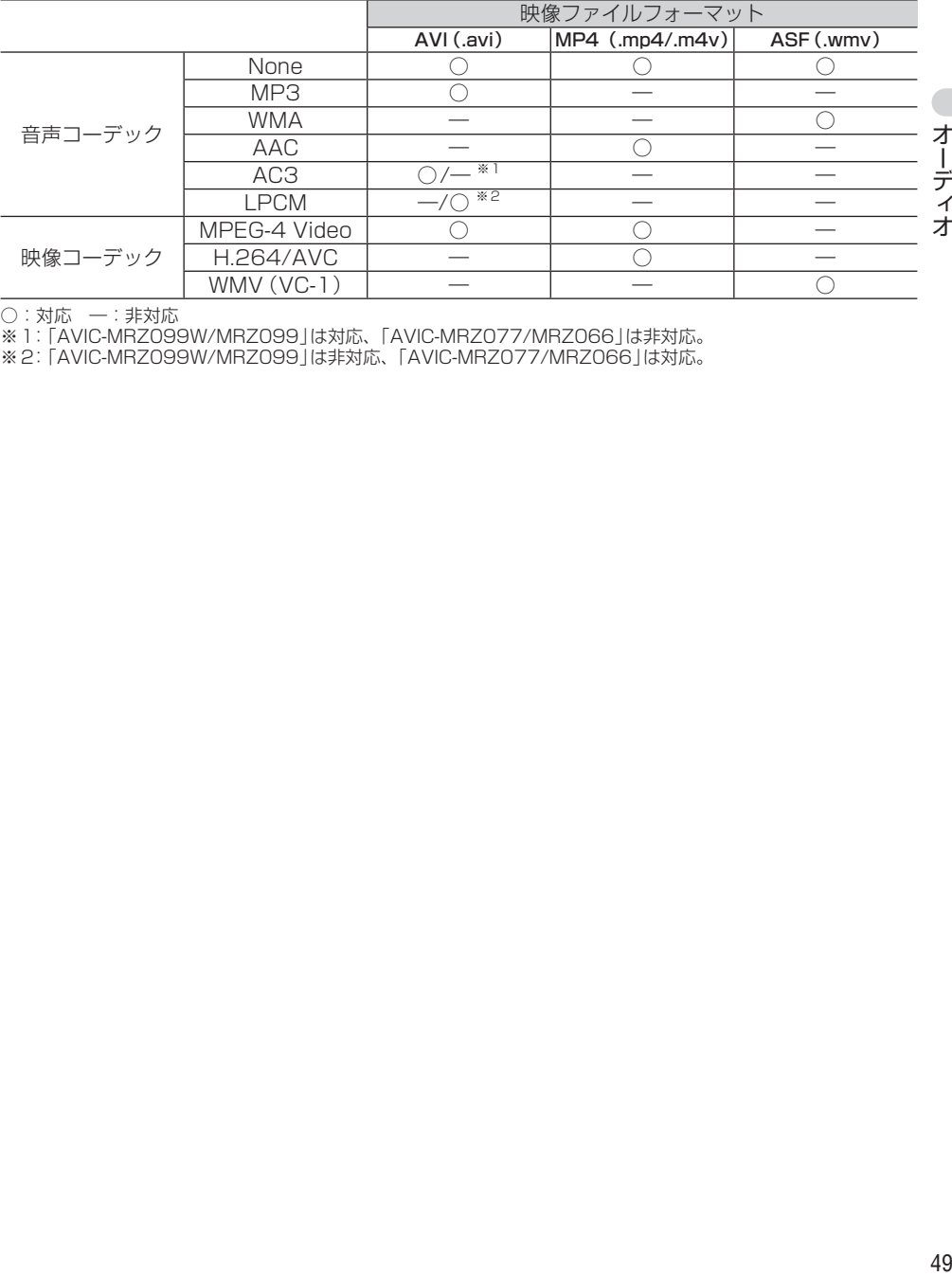

○:対応 ―:非対応

※1:「AVIC-MRZ099W/MRZ099」は対応、「AVIC-MRZ077/MRZ066」は非対応。

※2:「AVIC-MRZ099W/MRZ099」は非対応、「AVIC-MRZ077/MRZ066」は対応。

# **スマートループを利用してみよう**

「スマートループ」とは、ご利用登録していただ いたお客様からご提供いただく走行履歴データ や地点データ、オートパーキングメモリーデータ などを専用サーバーで蓄積管理し、カロッツェ リア独自のデータを加えてスマートループ参加 ユーザーへ配信する情報共有システムです。

スマートループの利用方法は、車載でのご利用 と、SDカードとナビスタジオをインストールし たパソコンを組み合わせてのご利用の2通りが あります。(蓄積型プローブ、スマートループド ライブレポートなど)

# 車載(リアルタイムプローブ)

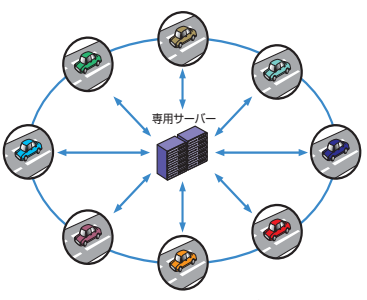

全国のスマートループ参加ユーザー

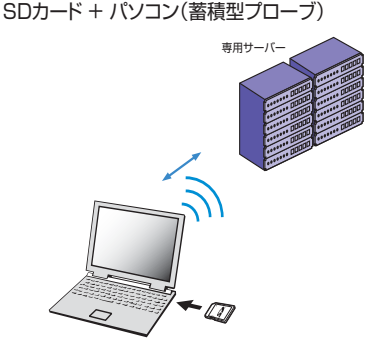

# **スマートループ渋滞情報を利用するために 必要なこと**

スマートループ渋滞情報を利用するためには、次 の4つのステップで登録や設定を行います。

#### ① お客様登録(無料)をする(→P22)

※ マイセットアップ (→P12) で「スマートループ お試し登録」を行っていただいた場合は、お客様登 録(無料)およびスマートループ設定の初期登録をし なくてもスマートループ渋滞情報を期間限定で体験 していただくことができます。体験期間終了後も引 き続きスマートループ渋滞情報をご利用される場合 や、本機の全機能をお使いになる場合は、お客様登 録(無料)を行ってください。

**② 通信機器を準備する (→ P50)** 

$$
\blacktriangledown
$$

▼

- ③ 携帯電話を登録する(→P21)
- ※ 通信モジュールをお使いの場合は、不要です。

④ スマートループ設定をする(→P50)

#### **通信機器を準備する**

▼

#### **■携帯電話をお使いの場合**

Bluetooth対応の携帯電話をご用意ください。なお、 Bluetooth対応の携帯電話でも、機種によっては本機と の接続に制限が発生する場合があります。「本機と接続 <u>。<br>可能な通信機器について」(→P10</u>)をご覧になり、 事前に確認してください。

#### **■データ通信専用通信モジュール「ND-DC1」(別売)をお使いの場合**

USBケーブルを使って本機と接続します。別売のUSB 接続ケーブル「CD-U120」をご購入ください。なお、 他のUSB機器やiPodと同時使用をお考えの場合は、 「CD-U120」を2本ご購入ください。

# **スマートループ設定をする**

初期登録※、プローブ情報送信、SDカード保存設 定、プローブ情報受信の設定を行います。プロー ブ情報とは、車両を通じて収集される位置・時刻・ 路面状況などのデータです。

スマートループでは、より正確な渋滞情報を得る ために、お客様からプローブ情報をご提供いただ いております。

※ 通信機能で「お客様登録」を行っている場合、 または「スマートループお試し登録」を行ってい る場合は、手順2 ~ 4は行わず、手順5に進んで ください。

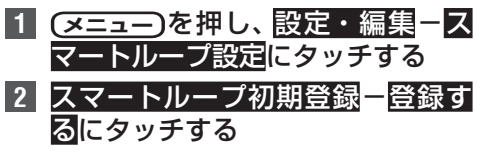

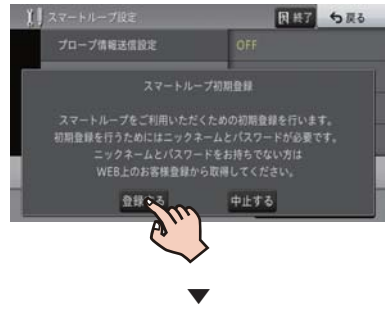

専用サーバーに接続されます。

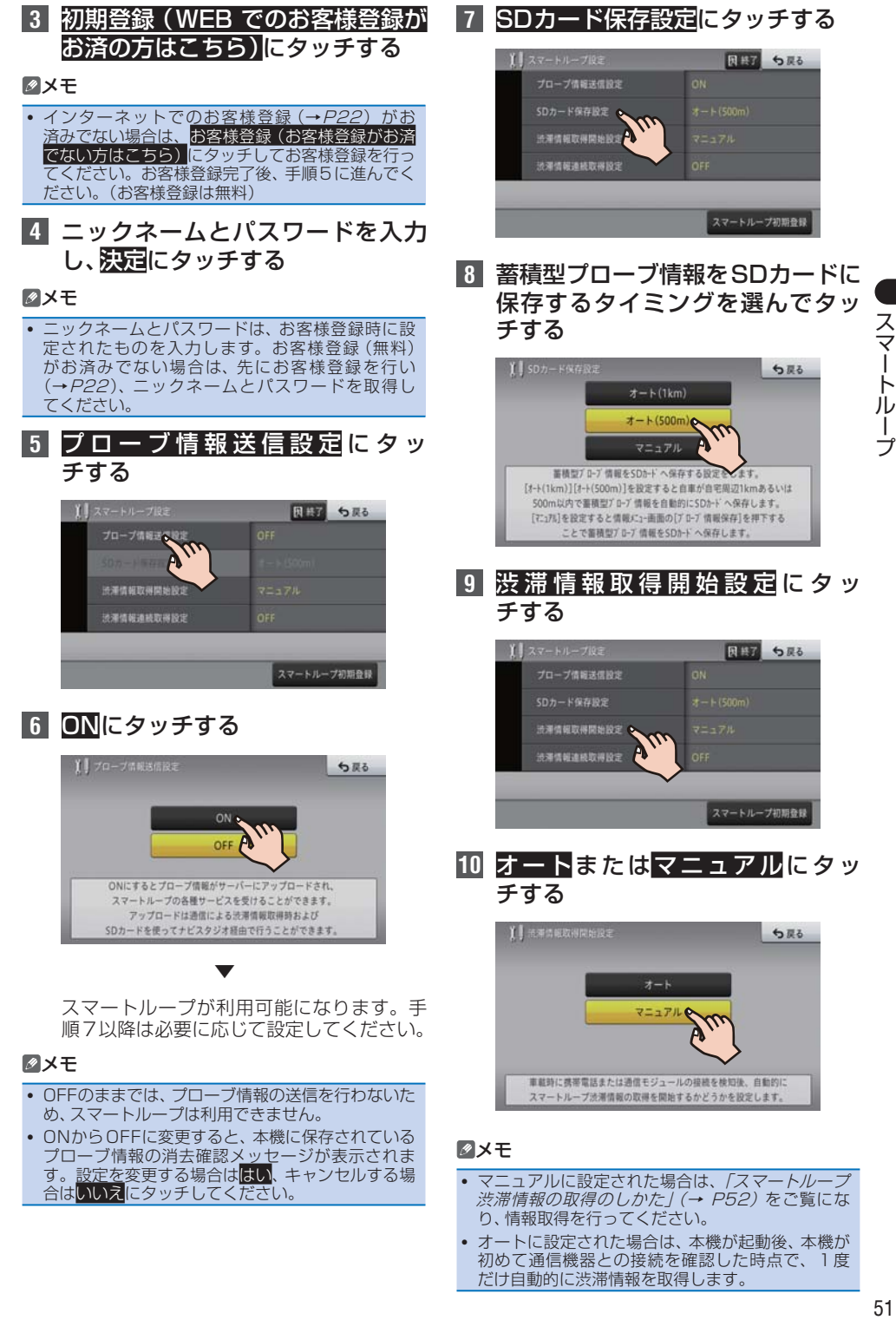

 オートに設定された場合は、本機が起動後、本機が 初めて通信機器との接続を確認した時点で、1度 だけ自動的に渋滞情報を取得します。

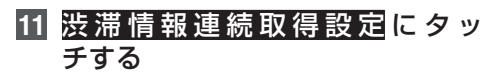

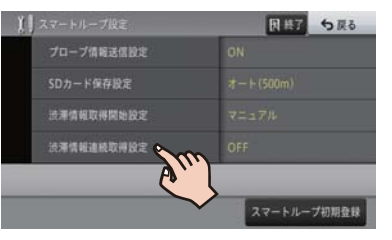

**12** ONまたはOFFにタッチする

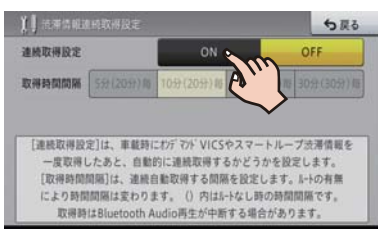

▼ 以上で、スマートループ設定は完了です。

#### メモ

- ON に設定すると、通信費および接続料金発生に関 するメッセージが表示されます。通信費および接 続料金はお客様負担となります。承諾される場合 ははいにタッチしてください。
- ONに設定された場合は、続けて取得時間間隔も設 定してください。

**スマートループ渋滞情報の取得のしかた**

**1** エアージェスチャーセンサーに手 を近づけ、漫開に長くタッチする

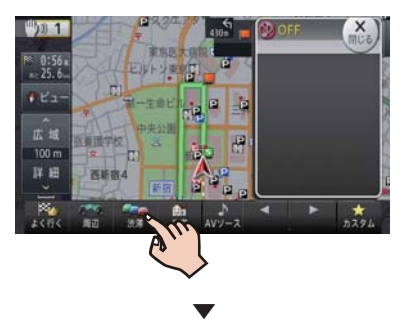

スマートループ渋滞情報を取得します。

#### メモ

● 渋滞情報メニュー (→P32) の情報取得にタッ チして、スマートループ渋滞情報を取得することも できます。

# **スマートループ渋滞情報取得画面の見かた**

取得したスマートループ渋滞情報は、破線で表示され、実線で表示されるVICS情報とは区別して表示 されます。詳しくはP87の「記号・マーク一覧」をご覧ください。

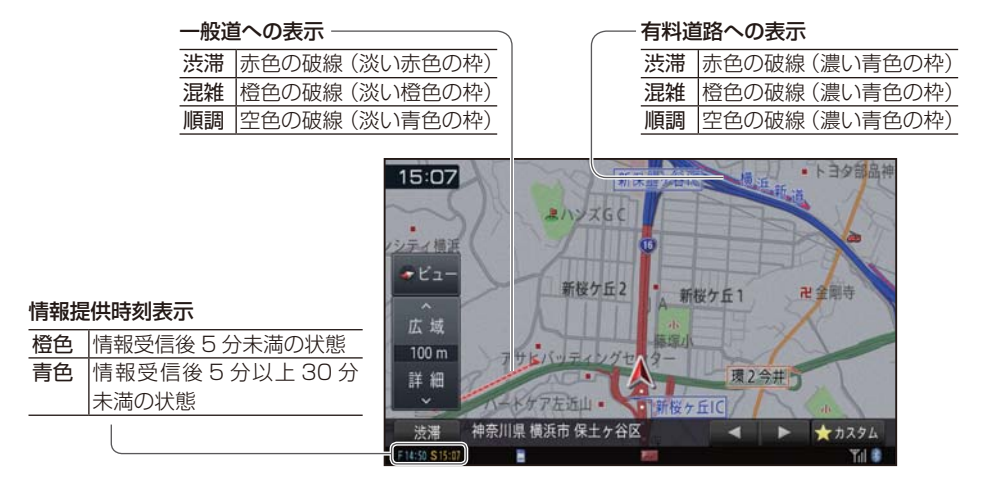

## メモ

- スマートループ渋滞情報が正しく取得できている場合は、情報提供時刻表示が「S ○○: ○○」と表示されます。 「 O ○○:○○」と表示されている場合は、オンデマンドVICS 情報のみが取得されています。再度、スマートルー プ設定などを確認してください。
- スマートループおよびオンデマンドVICSについて、詳しくは『ユーザーズガイド』をご覧ください。(ユーザー ズガイドの閲覧方法については、本書のP8をご覧ください。)

# **ハンズフリー通話をしてみよう**

Bluetooth接続された携帯電話と付属のハンズ フリー通話用マイクを使って、ハンズフリー通話 ができます。

#### メモ

チする

 あらかじめ本機に携帯電話を登録してください。  $(\rightarrow P21)$ 

**電話のかけかた 1 メニュー** を押し、携帯電話にタッ

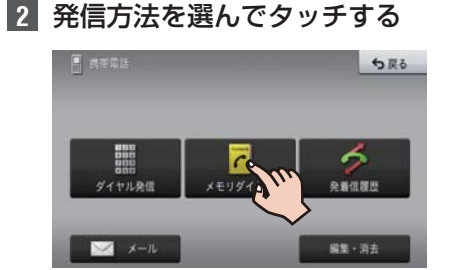

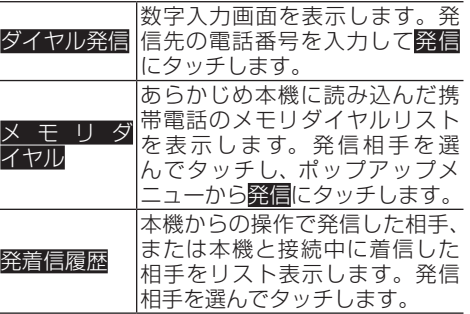

#### メモ

- 携帯電話本体を操作して発信することもできます。
- メモリダイヤルの読み込みや、その他のメニューに ついては、『ユーザーズガイド』をご覧ください。 (ユーザーズガイドの閲覧方法については、本書の P8をご覧ください。)

**電話の受けかた**

**1** 電話を着信したら、通話にタッ チする

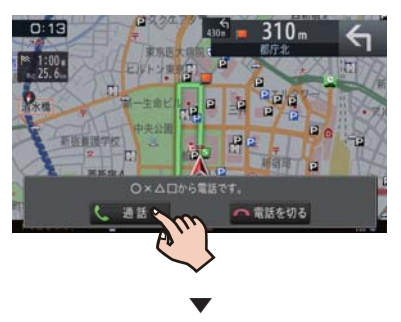

通話が可能になり、通話中メニューが表示さ れます。

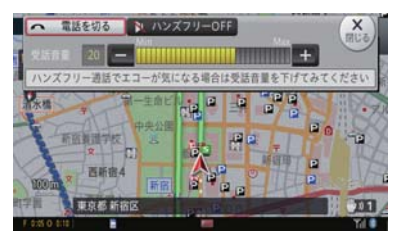

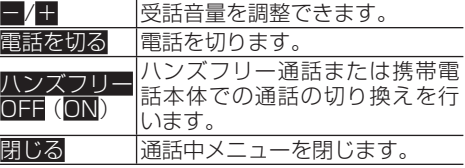

#### メモ

 受話音量の調整は、ナビゲーションの音量調整メ ニューで行うこともできます。→ P26の 「ナビ ゲーションの音量を調整してみよう」

# **AR HUDユニットを使ってみ よう**

別売のAR HUDユニット「ND-HUD10」を接続 すると、ルートや交差点情報などをAR HUDユ ニットに送信し、フロントウィンドウの先に浮か べるように映し出すことができます。

# **[HUD セッティング]画面を表示させる**

[HUDセッティング]画面から、AR HUDユニッ トのさまざまな設定を行います。

## 注意

- AR HUDユニットは安全のため、走行中に設定操 作できないようになっています。安全な場所に停 車してパーキングブレーキをかけて、操作してくだ さい。
- 設定中に走行を開始した場合は、設定画面が自動的 に閉じます。

# **11 アボタンを押す**

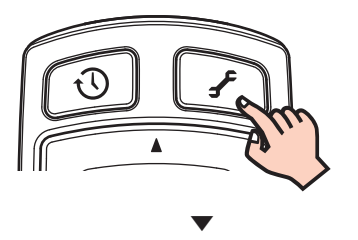

# [HUDセッティング]画面が表示されます。

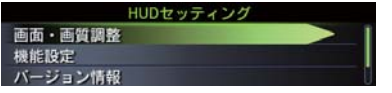

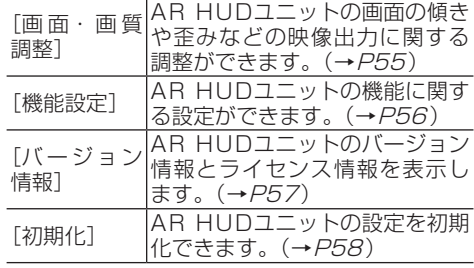

# メモ

- [機能設定] は、AR HUDユニットがナビゲーショ ン本体と接続されている場合に操作できます。
- 設定中に27ボタンを押すと、[HUDセッティング] 画面が閉じます。

# **画面・画質調整を行う**

あらかじめ[HUDセッティング]画面を表示して ください。(→P55)

# メモ

- 画面の輝度や周囲の状態によって、調整画面がはっ きり見えない場合があります。画面の輝度を適切 に調整(→P56)するか、調整画面がはっきり見 えるような場所に移動してから操作してください。
- 1 ▲/▼ボタンで[画面・画質調整]を 選択し、▶ボタンを押す

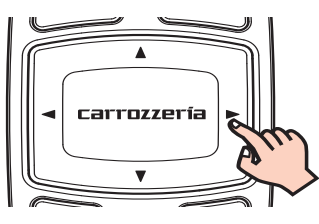

2 ▲/▼ボタンで項目を選択し、▶ボタ ンを押す

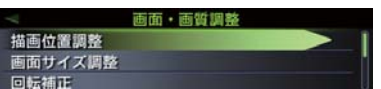

# メモ

- ◀ボタンを押すと、「HUDセッティング]画面に戻 ります。
- 以下の設定ができます。

# **■描画位置調整**

1 ▲/▼ボタンで項目を選択し、▶ボタ ンを押す

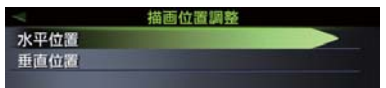

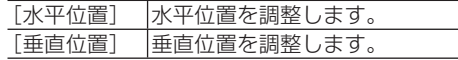

**2 ▲/▼ボタンで格子模様の画像がす** べて表示されるように調整する 例 :正しく調整できている場合

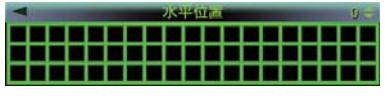

例 :正しく調整できていない場合

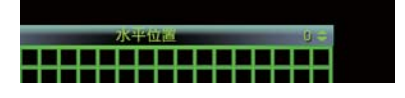

Δ

# **■画面サイズ調整**

表示される画面のサイズを調整します。

■ ▲/▼ボタンで表示される画面のサ イズを画面端が切れないように調 整する

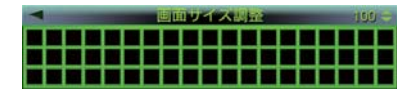

#### **■回転補正**

画面の回転方向のずれを補正します。

**1** /ボタンで格子模様の画像が水 平・垂直になるように調整する 例 :正しく調整できている場合

例 :正しく調整できていない場合

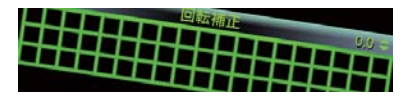

# **■アスペクト比補正**

画面のアスペクト比を調整します。

1 ▲/▼ボタンで格子模様の画像の縦 のサイズを格子が正方形になるよ うに調整する

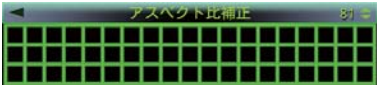

# **■歪み補正**

画面の歪みを補正します。

■ ▲/▼ボタンで項目を選択し、▶ボタ ンを押す

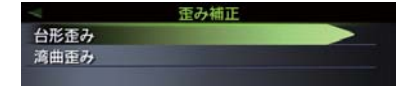

[台形歪み] 台形のゆがみを補正します。 [湾曲歪み] 湾曲のゆがみを補正します。

2 ▲/▼ボタンで格子模様の画像が長 方形になるように調整する 例 :[台形歪み]の調整

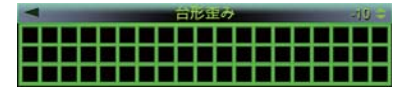

# **■ホワイトバランス**

画面のホワイトバランスを調整します。

1 ▲/▼ボタンで項目を選択し、▶ボタ ンを押す

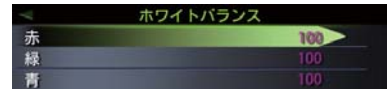

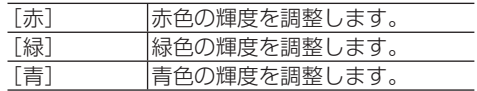

#### **2 ▲/▼ボタンで輝度を調整する** 例:[赤]の調整

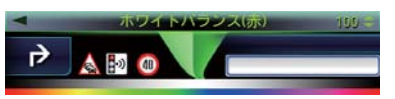

# **機能設定を行う**

あらかじめ[HUDセッティング]画面を表示して ください。(→P55)

■ ▲/▼ボタンで「機能設定]を選択し、 ボタンを押す

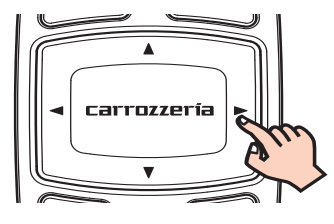

**2 ▲/▼ボタンで変更する項目を選択** し、▶ボタンを押す

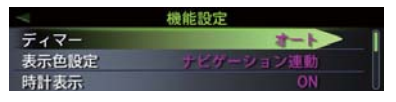

■3 ▲/▼ボタンで設定したい項目を選 択する

例:[ディマー ]の設定

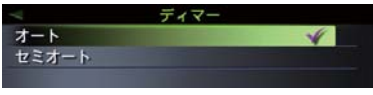

▼

設定が変更されます。

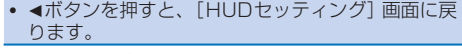

以下の設定ができます。 \*は工場出荷時の設定です。

#### **■ディマー**

画面の自動輝度調整の方法を設定します。

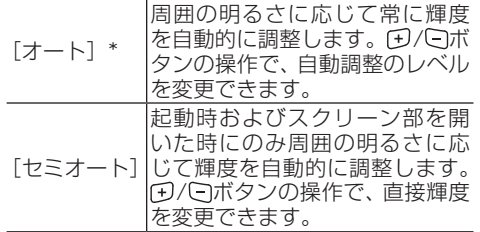

#### **■表示色設定**

画面の表示色を設定します。

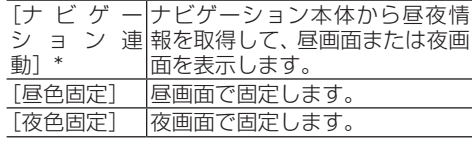

#### **■時計表示**

現在時刻の表示・非表示を設定します。

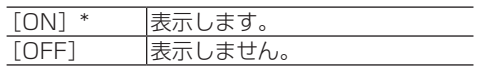

#### メモ

[OFF]に設定しても、HUDクロックモードには現 在時刻が表示されます。

# **■メッセージ表示**

警告・通知(ルートアドバイザー通知、オービス通知、 踏切注意、合流注意)の表示・非表示を設定します。

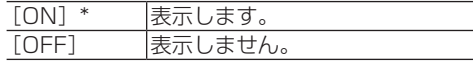

#### メモ

 ナビゲーション本体が警告・通知表示機能に対応 していない場合は、[ON]に設定しても警告・通知 は表示されません。

# **■ETCレーン表示**

ETCレーンがある本線上の料金所、または出口料金所に 近づいた際の、ETCレーン案内の表示・非表示を設定し ます。

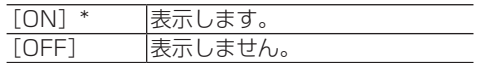

# **■オートスケール**

HUDマップモードにおいて案内地点に近づいた際に地 図スケールを自動的に拡大する、オートスケール機能の 有効・無効を設定します。

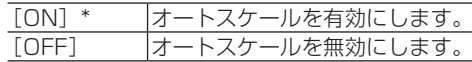

#### **■到着予想時刻表示**

到着予想時刻または残距離表示を設定します。

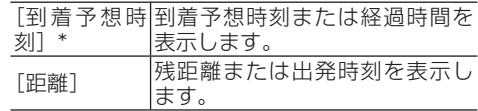

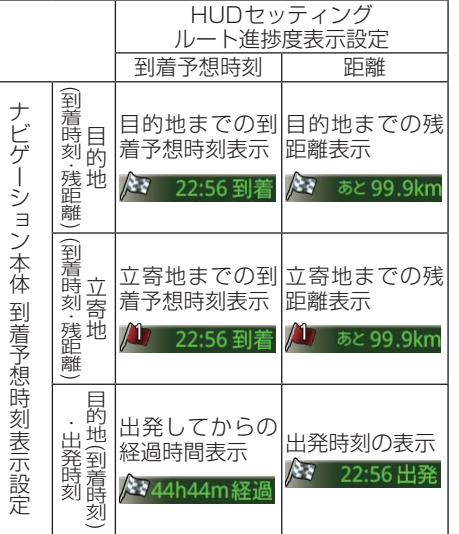

# .F. HUDユニット<br>57 **)ロユニット**

Δ  $\overline{B}$ 

 $\overline{U}$ 

# **バージョン情報とライセンス情報を確認する**

あらかじめ[HUDセッティング]画面を表示して ください。(→P55)

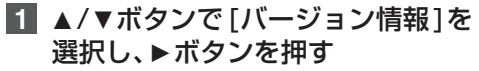

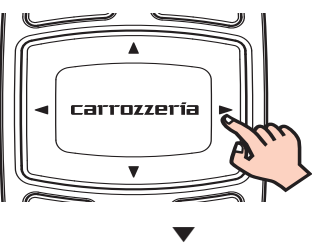

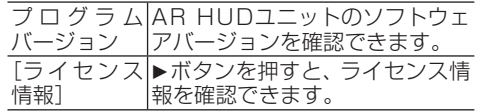

#### メモ

● <ボタンを押すと、「HUDヤッティング]画面に戻 ります。

# **AR HUD ユニットを初期化する**

あらかじめ[HUDセッティング]画面を表示して ください。(→P55)

# **1 ▲/▼ボタンで[初期化]を選択し、** ▶ボタンを押す

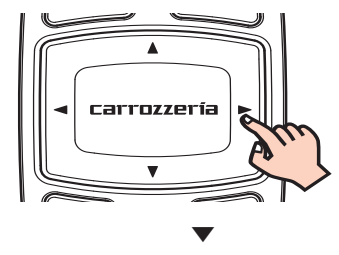

 $\overline{A}$  $\ddot{R}$ .R HUDユニット **HUDユニット** 

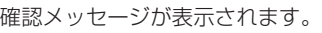

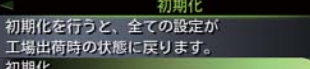

# **2 ▶ボタンを押す** ▼

設定が初期化されます。

#### メモ

• 4ボタンを押すと、「HUDヤッティング]画面に戻 ります。

# **AR HUD ビューを操作する**

本機にAR HUDユニットを接続すると、「HUD ガイドモード」、「HUDマップモード」、「HUD ハイウェイモード」、「HUDクロックモード」の 4つのモードを使用することができます。

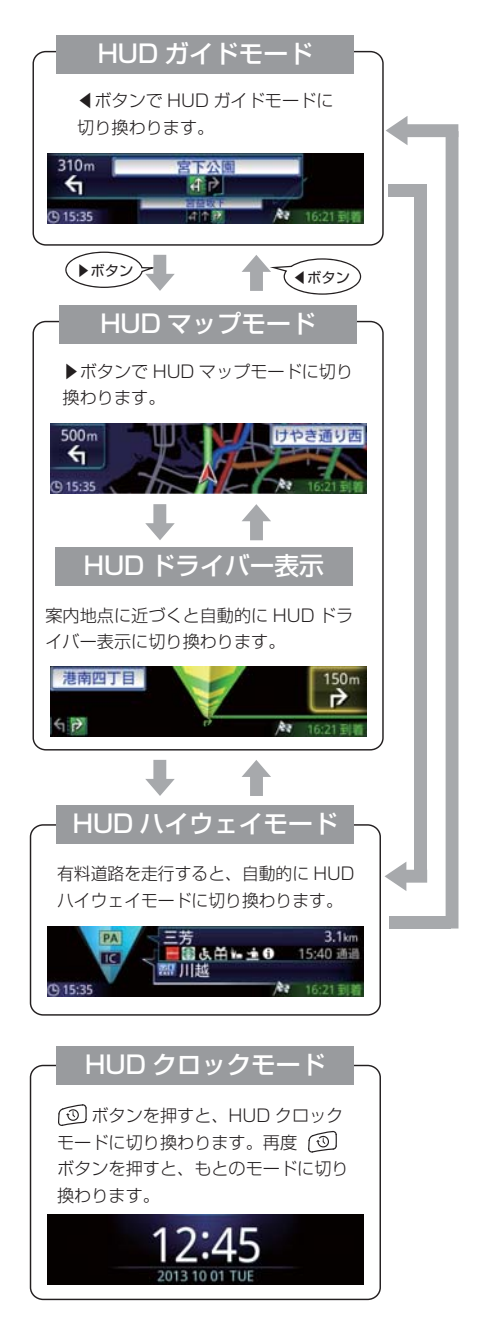

#### メモ

- 目的地が設定されていないときは、HUDドライバー 表示は表示されません。
- [HUDセッティング]画面から設定を行っていると さは、 回ボタンを押してもHUDクロックモードは 表示されません。
- HUDガイドモードをご使用している場合自車が ルートから外れているときや、この先にしばらく交 差点がないときなど、交差点情報を表示できない場 合があります。

# **ナビスタジオを使ってAR HUDユニットのバージョン アップをする**

ナビゲーション本体と連携するパソコンリンク ソフト「ナビスタジオ」を利用して、AR HUD ユニットのバージョンアップを行うことができ ます。

ナビゲーション本体のバージョンアップを行っ た後にナビゲーションの画面にAR HUDユニッ トをバージョンアップするかどうか確認する メッセージが表示されます。

AR HUDユニットのバージョンアップは、ナビ ゲーション本体の操作で実行します。AR HUD ユニットのバージョンアップ中は、ナビゲーショ ン本体は使用できなくなります。

#### 注意

- AR HUDユニットのバージョンアップは、車を安 全な場所に停車してから行ってください。
- AR HUDユニットの電源が入っていても、画面表 示がOFFのときはAR HUDユニットをバージョン アップできません。
- 以下の場合にも、バージョンアップ確認メッセージ が表示されることがあります。
	- バージョンの異なるAR HUDユニットを接続し たとき
	- AR HUDユニットの修理後にナビゲーションを 接続したとき
- 更新データの転送中やAR HUDユニットの再起動 中は車のエンジンを切ったりACC をOFF にした りしないでください。

#### メモ

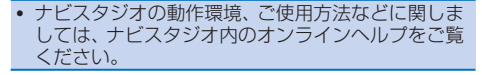

**1** ナビゲーション本体とAR HUDユ ニットをUSB接続ケーブルで接 続する

→取付説明書

**2** ナビスタジオでバージョンアップ データをダウンロードし、ナビゲー ション本体のバージョンアップ をする →P62の「バ <sup>ー</sup> ジ <sup>ョ</sup> <sup>ン</sup> ア <sup>ッ</sup> プ(マ <sup>ッ</sup> プ チャージ)をする」

▼

ナビゲーションの画面にAR HUDユニット のバージョンアップ確認メッセージが表示 されます。

# **4** はいにタッチする

#### メモ

• いいえにタッチした場合、バージョンアップが中断 され、AR HUDユニットが使用できなくなる場合 があります。エンジンを切って再起動してから、も う一度バージョンアップをやり直してください。

▼

ナビゲーション本体からAR HUDユニット へ更新データが転送されます。

データの転送が完了し、プログラムデータの 書き換えが完了すると、AR HUDユニット が自動的に再起動します。

以上でAR HUDユニットのバージョンアッ プは完了です。

# **ナビスタジオを使ってみよう**

パソコンリンクソフト「ナビスタジオ」をパソコンにダウンロードして、パソコンで作成したルートや 地点の情報をSDカード経由で本機へ転送できます。また、録音データの編集(「AVIC-MRZ099W/ MRZ099」のみ)やマップチャージ(地図更新)などもできます。

#### メモ

- ナビスタジオの全機能をご利用いただくには、お客様登録 (→ P22) が必要です。
- ナビスタジオを使用して全データ更新を行う場合には、16 GB以上のSDHCカードが必要です。
- 8 GBのSDHCカードを2枚使用することでも、全データ更新は可能です。
- お使いいただいているパソコンがSDHCカードに対応していない場合には、SDHCカードに対応したカー ドリーダー /ライターなどをご使用ください。
- ナビスタジオで取得したり編集した情報は、本機にSDカードを挿入すると自動的に本機に反映されます。
- 「AVIC-MRZ099W/MRZ099」で音楽CDの録音を開始すると反映は中断されますが、録音が終了すると 自動的に再開されます。

# **動作環境について**

下記の条件を満たしているパソコンにセットアップし、利用することができます。

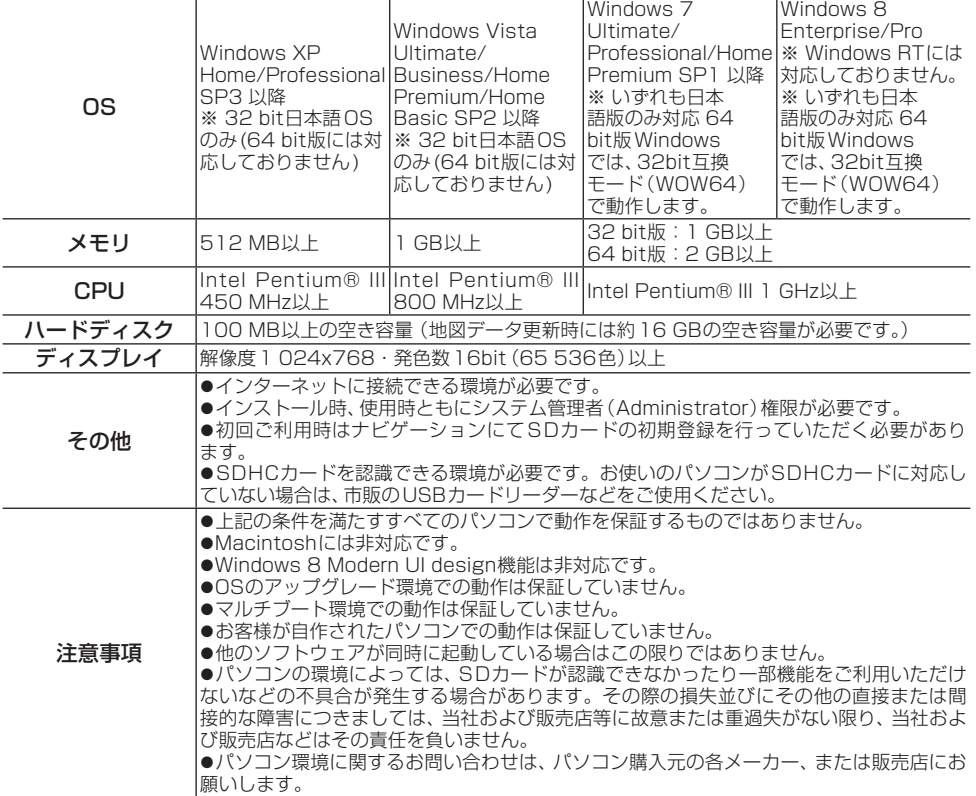

# **ナビスタジオのダウンロード・ セットアップについて**

下記URLにアクセスしてダウンロードし、表示 される内容に従ってセットアップを行ってくだ さい。インターネット接続ができないパソコン の場合、ヤットアップができませんのでご注意く ださい。

http://pioneer.jp/car/navistudio/

#### メモ

 ナビスタジオの詳しいセットアップ方法は、『セッ トアップマニュアル』をご覧ください。『セットアッ プマニュアル』は、ナビスタジオと同じ上記URLで ダウンロードできます。

# **SD カードを本機に登録する**

本機とパソコン間でのデータ転送などは、SD カードを使って行います。使用できるSDカード は、本機に登録されたSDカードのみとなります。

# **1** ナビゲーション本体にSDカードを 挿入する(→P24) ▼

**2** はいにタッチする

本機をご購入後はじめてSDカードを挿入 すると、SDカード登録確認メッセージが表 示されます。

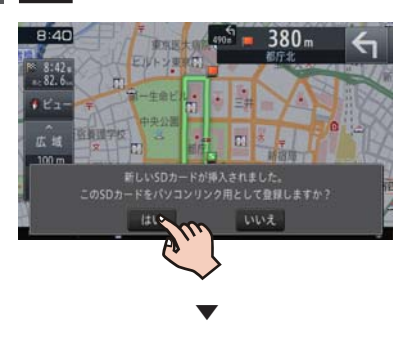

挿入したSDカードが、ナビスタジオ用とし て本機に登録されます。

#### メモ

• いいえにタッチした場合は、登録が行われず、ナビ スタジオ用としては使えません。

**3** 確認にタッチする

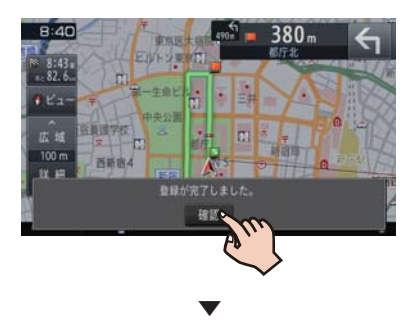

SDカードを取り出し、パソコンにセットし てください。以降は『セットアップマニュア ル』をご覧ください。

## メモ

 SDカード登録確認メッセージは、一度登録が完了 したあとは別のSDカードを挿入しても表示されま せん。はじめに登録したSDカードを別のものに変 更したい場合は、システム設定メニュー(→P28) の「その他設定」-「SDカード登録確認メッセージ 表示」をONに設定してください。

 あらかじめ、SDカードのライトプロテクト(書き 込み防止)を解除してください。

# **ナビスタジオを使ってできること**

ナビスタジオを起動するとランチャーが表示さ<br>れます。ランチャー内の各アイコンをクリック れます。ランチャー内の各アイコンをクリック するとアプリケーションが起動します。 各機能に関する詳しい説明は、ナビスタジオのオ ンラインヘルプをご覧ください。

#### ランチャー

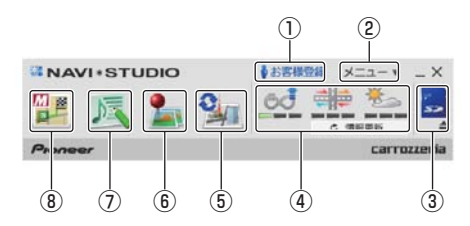

#### 1 **お客様登録メニュー** ナビスタジオセットアップ画面を表示して、 お客様登録や各種セットアップができます。

2 **メニュー** 機種選択や各種設定ができます。オンライ ンヘルプも、こちらからご覧いただけます。

#### 3 **SDカード管理機能** SDカードの取り出し、処理中断など、SD カードの動作管理ができます。

- 4 **情報更新メニュー** プローブ情報のアップロードやスマート ループ渋滞情報、ウェザーライブのダウン ロードなどができます。
- 5 **アップデートマネージャー** パソコン上で、地図データの更新、各種デー タのダウンロード、各種データの転送などの データ管理ができます。
- 6 **メンテナンスマネージャー** パソコン上で、登録地データの編集などの データ編集ができます。
- 7 **MSVタイトルエディター** 「AVIC-MRZ099W/MRZ099」でSDカー ドに録音した音楽ファイルのタイトルを専 用サーバーのGracenoteデータベースから 取得したり、書き換えることができます。ま た、SDカードに録音した楽曲の編集・削除 もできます。

## 8 **MapFan Web forカロッツェリア**

パソコン上で、地図表示、目的地検索、ルー ト探索、ドライブプランの作成、地点登録・ 編集などのナビゲーション操作ができます。 作成・登録・編集したデータをSDカード または専用サーバー経由で本機に転送し、利 用できます。 ご利用には、スマートループの利用登録と

MapFan会員IDの登録が必要です。

# **バージョンアップ(マップチャージ)をする**

マップチャージを利用するときは、以下の手順で 行ってください。

#### メモ

 マップチャージに関する詳しい説明は、『ユーザー ズガイド』をご覧ください。(ユーザーズガイドの 閲覧方法については、本書の P8をご覧くださ  $(1)$ <sub>o</sub>)

# **■ナビゲーションでの操作**

**1** SDカードをナビゲーションに登録 する(→P61)

# **■パソコンでの操作**

- **1** お 客 様 登 録(無 料) を す る  $(\rightarrow P22)$
- **2** ナビスタジオをインストールする  $(\rightarrow P60)$ インターネット接続可能なパソコンを準備 し、ナビスタジオをダウンロードしてインス トールします。
- **3** SDカードをパソコンにセットする ナビゲーションに登録したSDカードをパ ソコンにセットします。

メモ

·パソコンがSDHCに対応していない場合は、 SDHC対応のカードリーダーを準備してください。

# **4** 初期登録を行う

SDカードをパソコンにセットするとナビス タジオが自動起動するので、お客様登録時に 取得したニックネームとパスワードを入力 します。

#### メモ

- 自動起動しない場合は、デスクトップのナビスタジ オのアイコンをダブルクリックしてください。
- **5** アップデートマネージャーを起動 し、「開始」ボタンをクリックして 更新データをダウンロードする 全データ更新の場合は、ダウンロード予約が 必要です。

#### メモ

 全データ更新は年2回、地点情報データの更新およ び道路データの更新は毎月を予定しています。(整 備スケジュールの都合上、更新対象がない月もあり ます。)

# **■ナビゲーションでの操作**

**1** SDカ ー ド を 本 機 に 入 れ る  $(→P24)$ 

更新データが保存されたSDカードをパソ コンから取り外し、ナビゲーションに挿入し ます。 ナビゲーションに表示されるメッセージに 従い、バージョンアップを行います。

#### メモ

 地点情報データの更新/道路データの更新の場合、 バージョンアップ中もナビゲーションを利用でき ます。全データ更新の場合、バージョンアップ中は ナビゲーションを利用できません。

# **故障かな?と思ったら**

修理を依頼する前に、以下の内容をチェックしてください。チェックしても直らないときはP75 *の「保証書とアフターサービス」*をお読みになり修理を依頼してください。

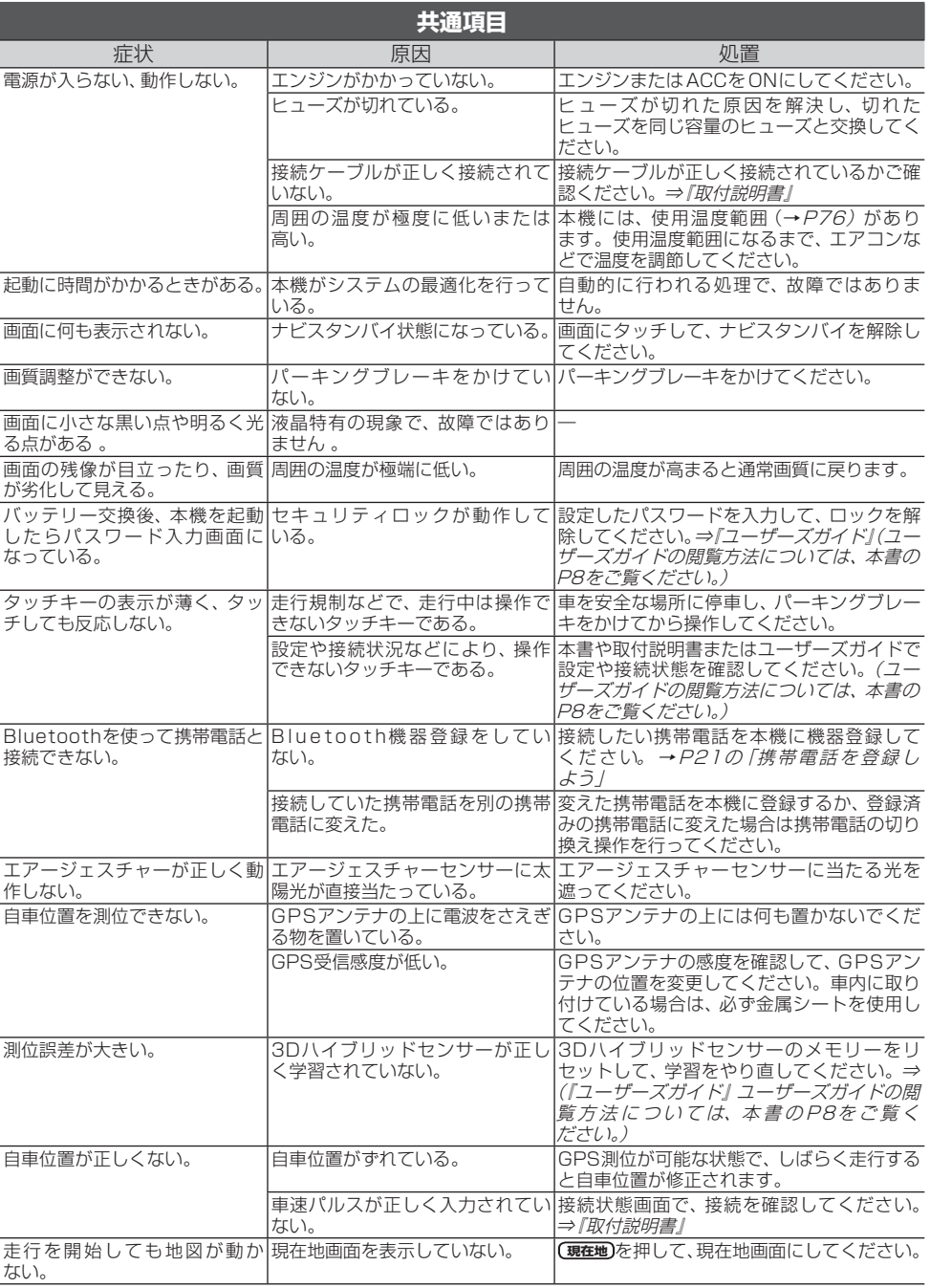

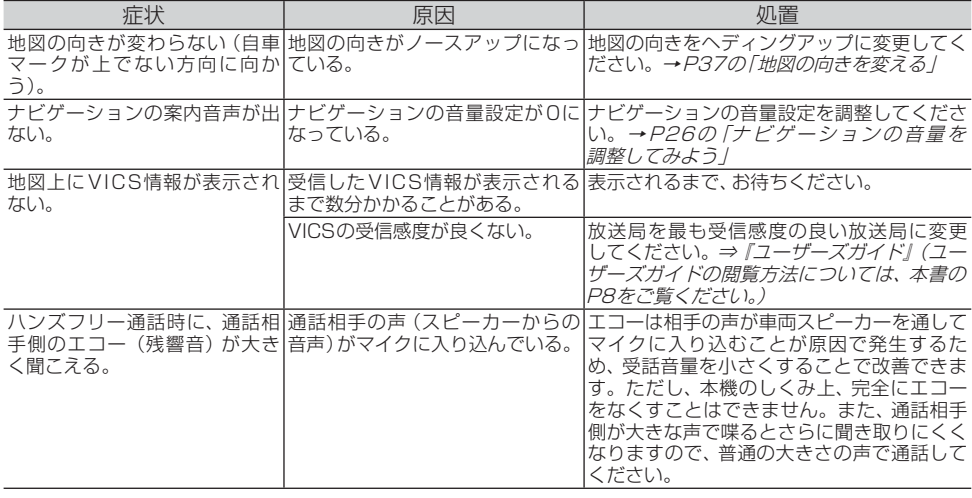

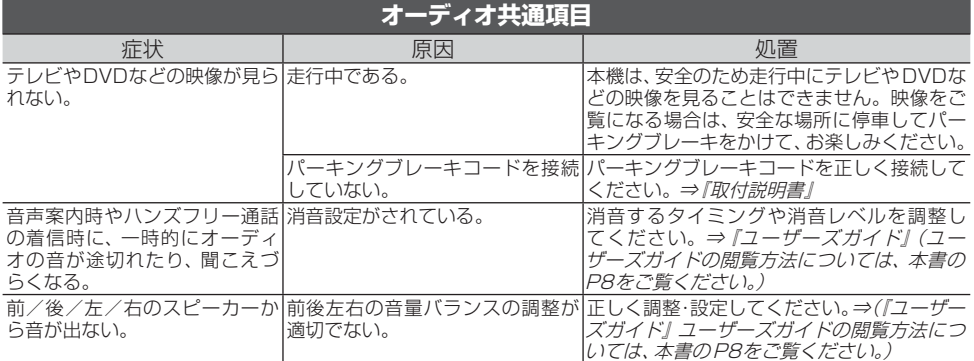

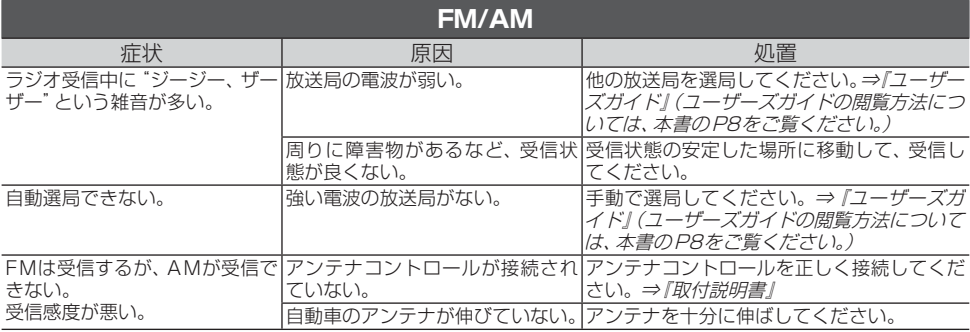

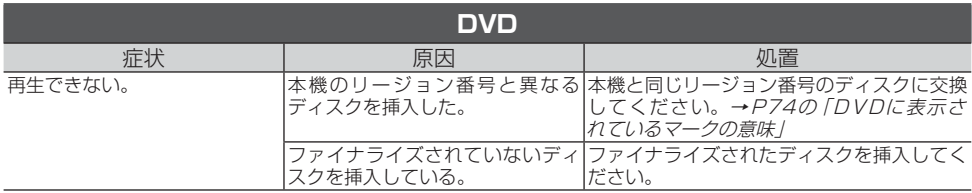

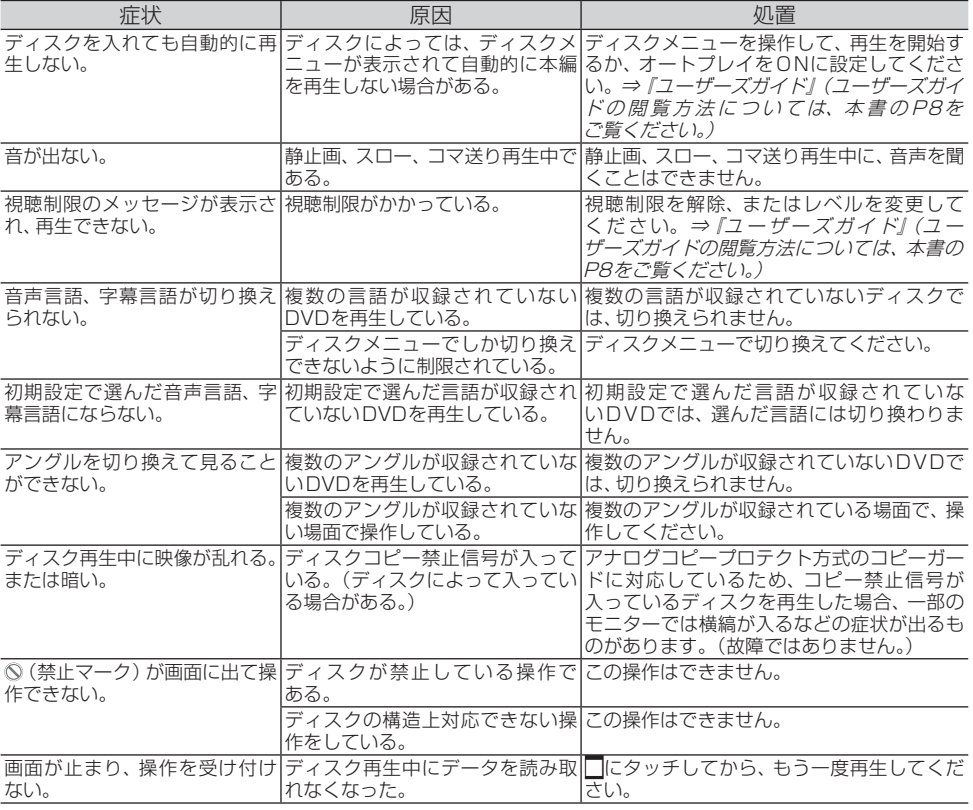

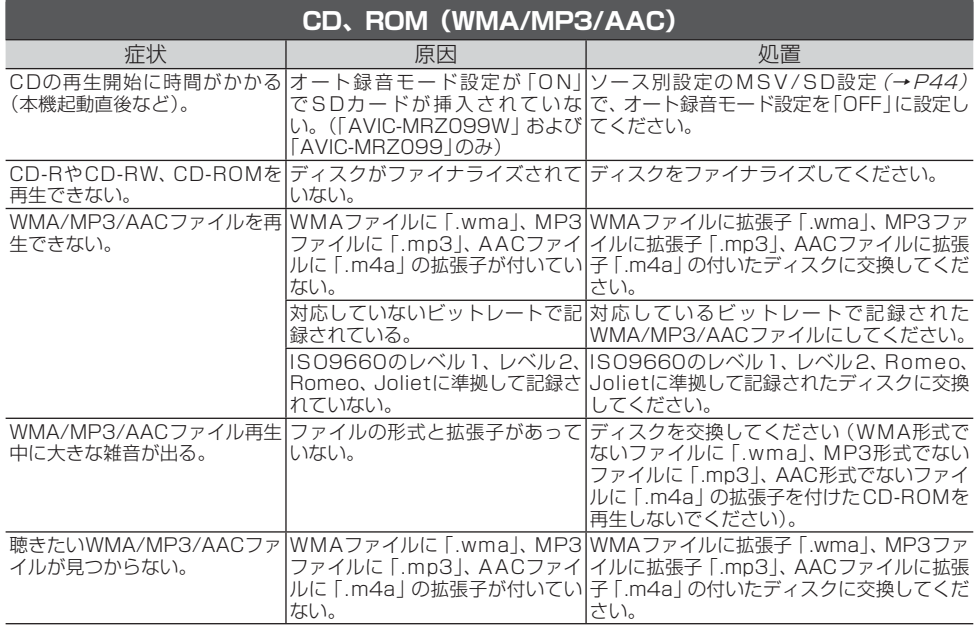

T

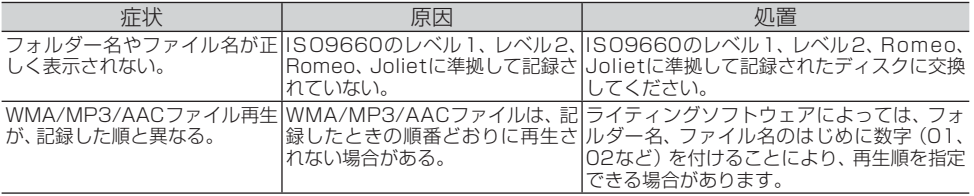

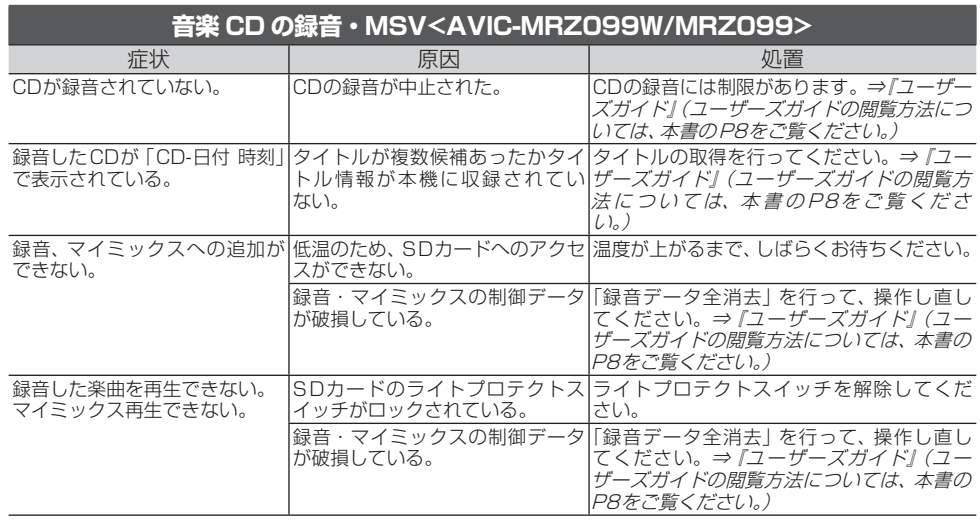

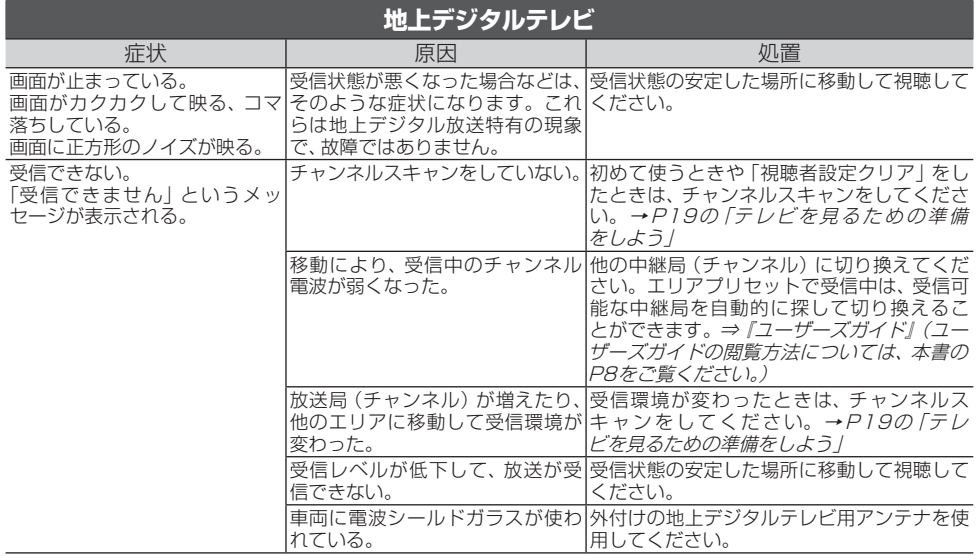

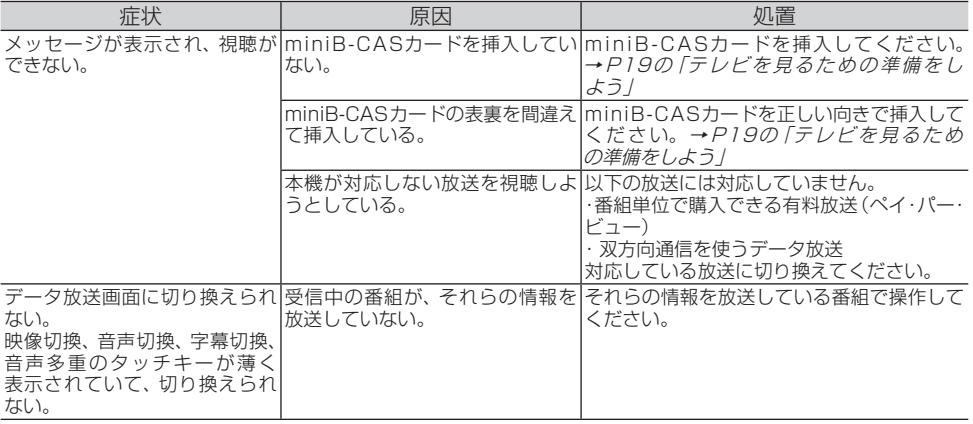

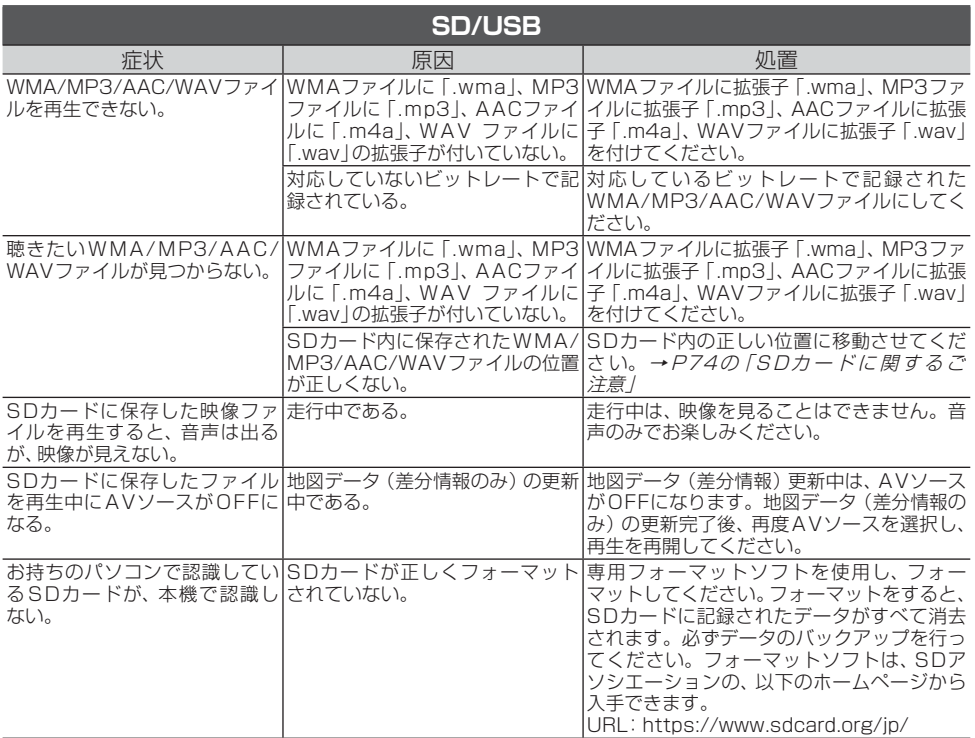

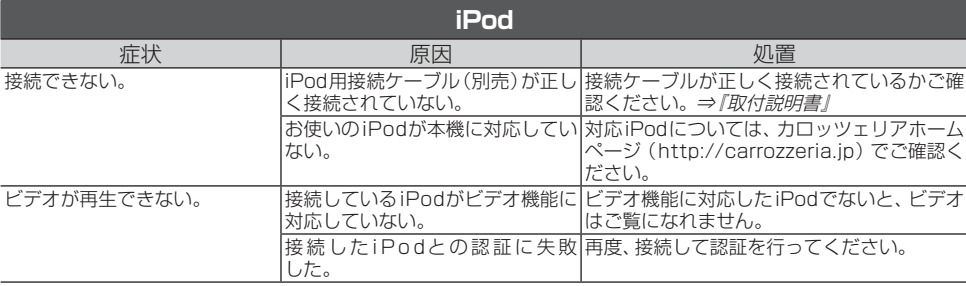

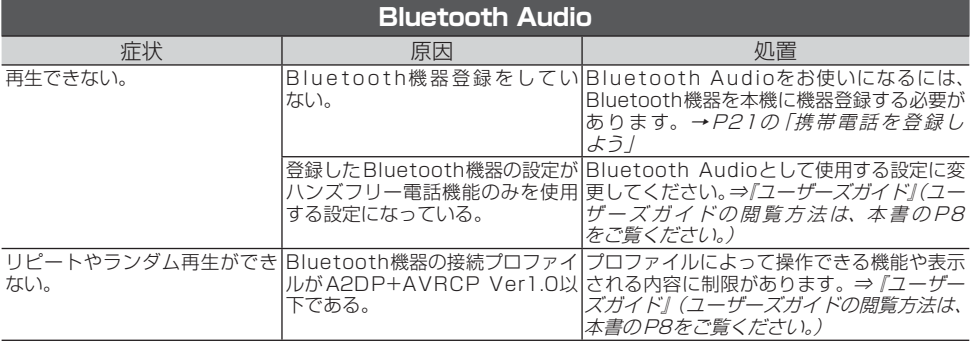

# **エラーメッセージと対処方法**

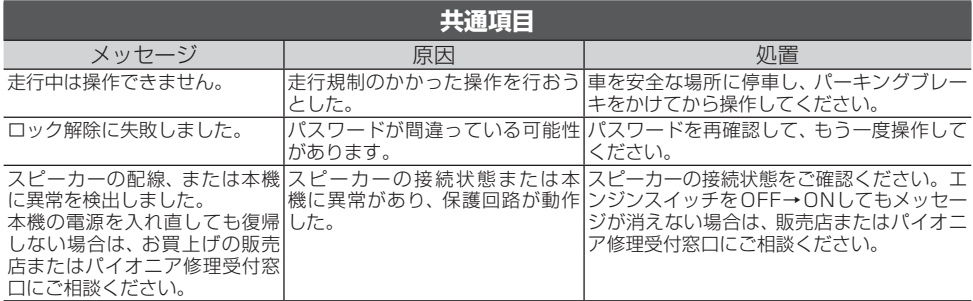

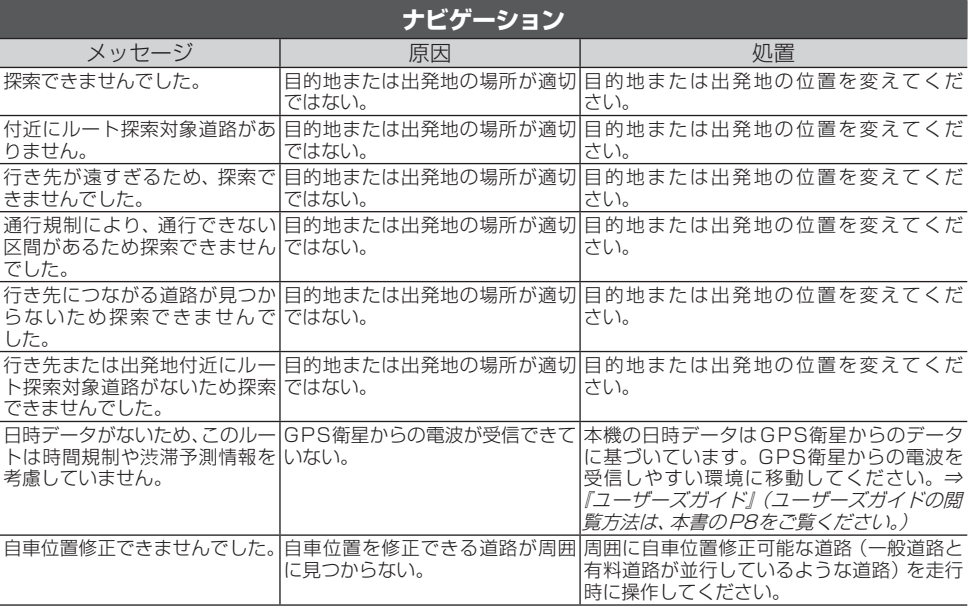

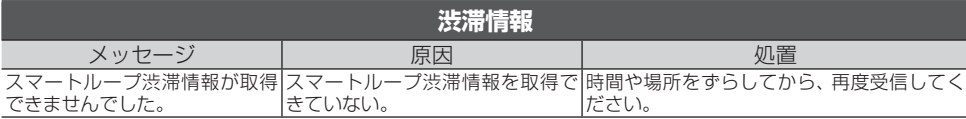

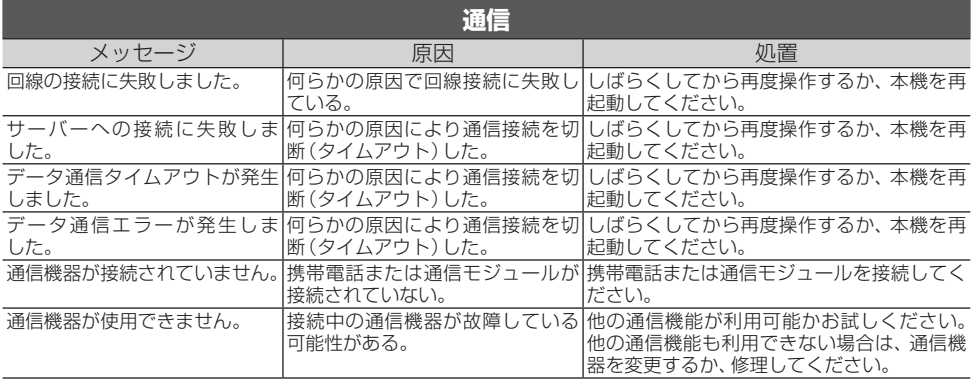

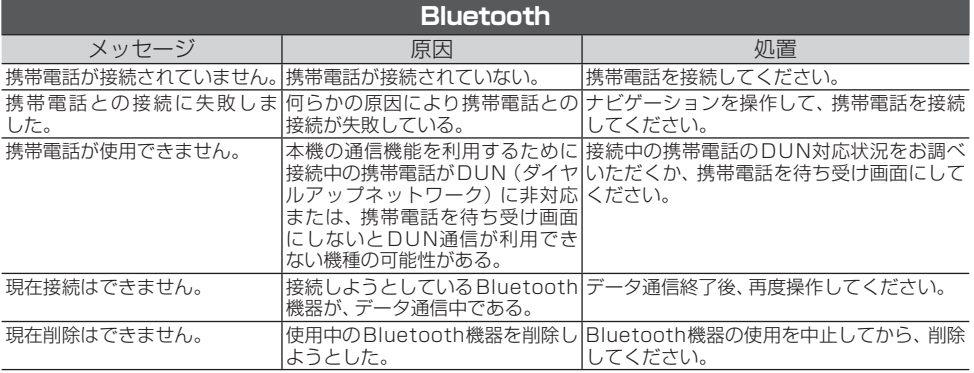

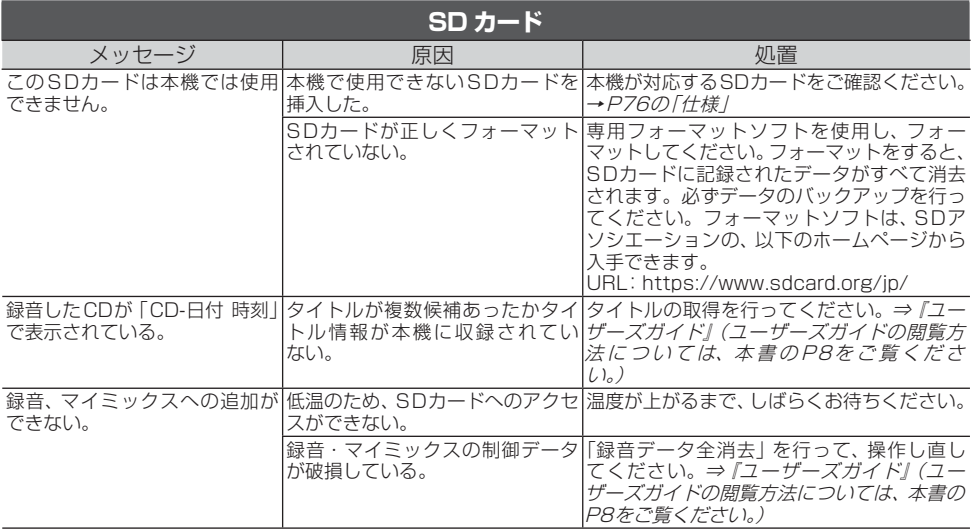

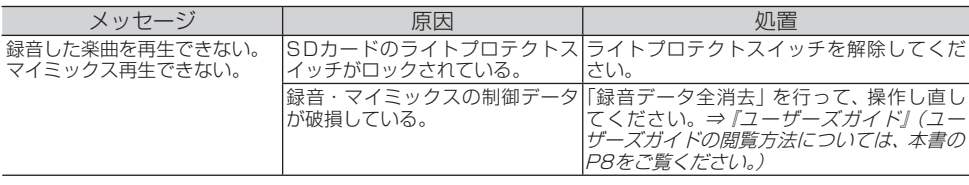

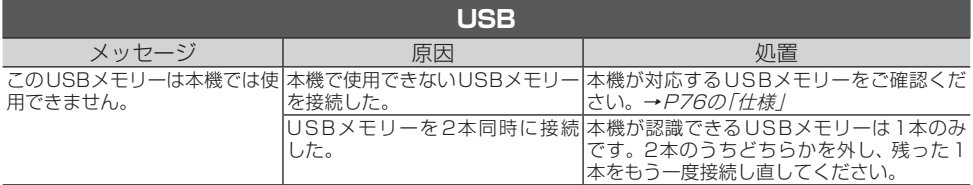

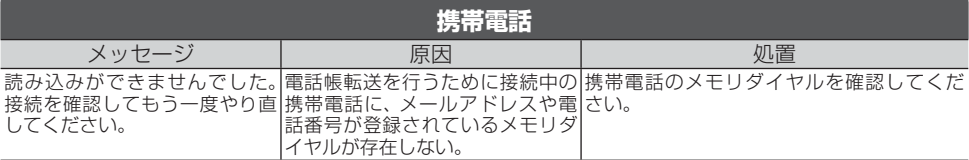

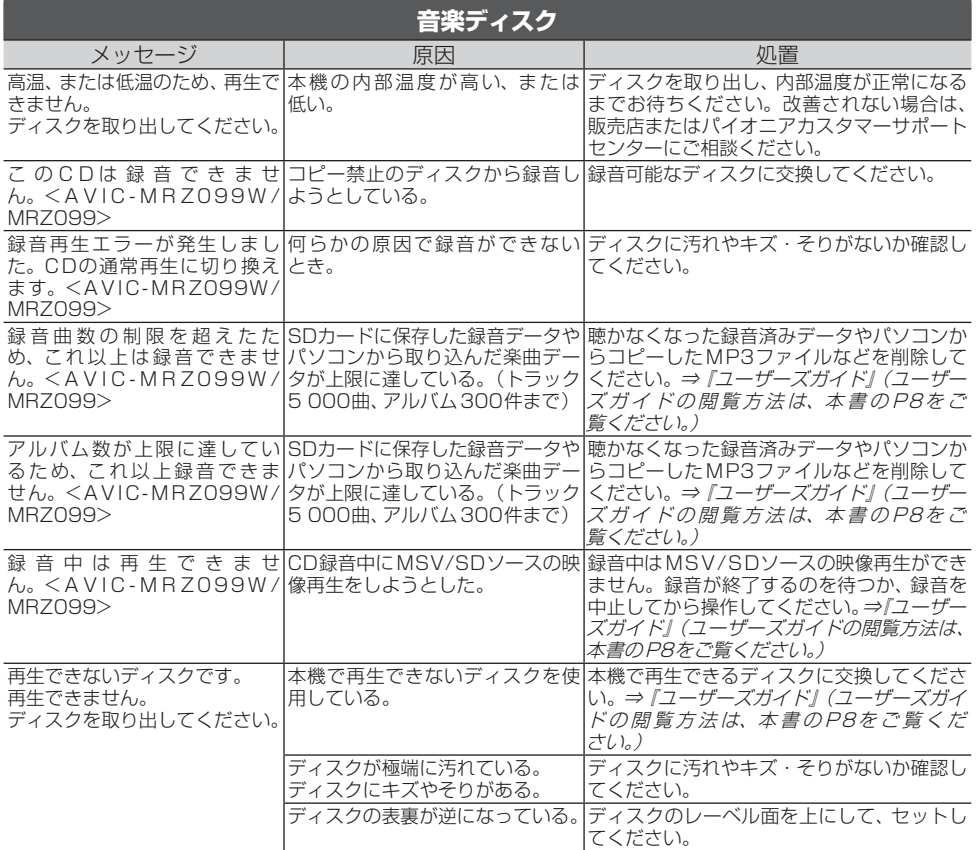

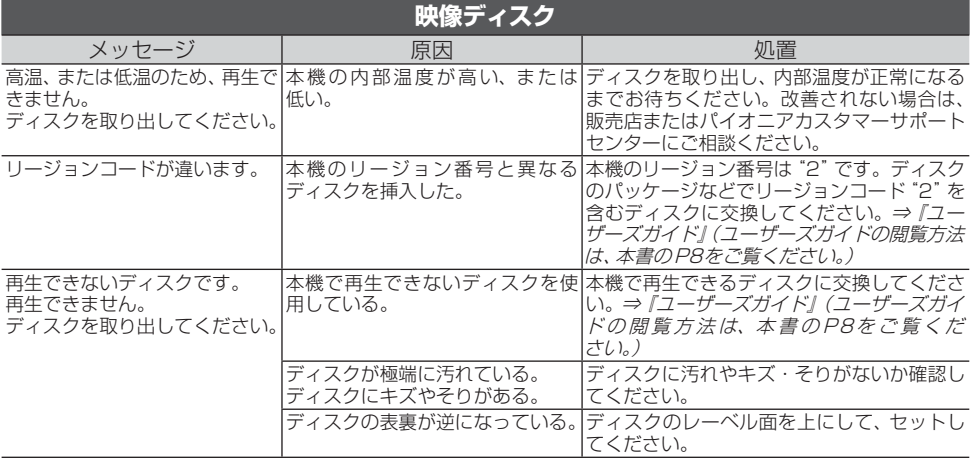

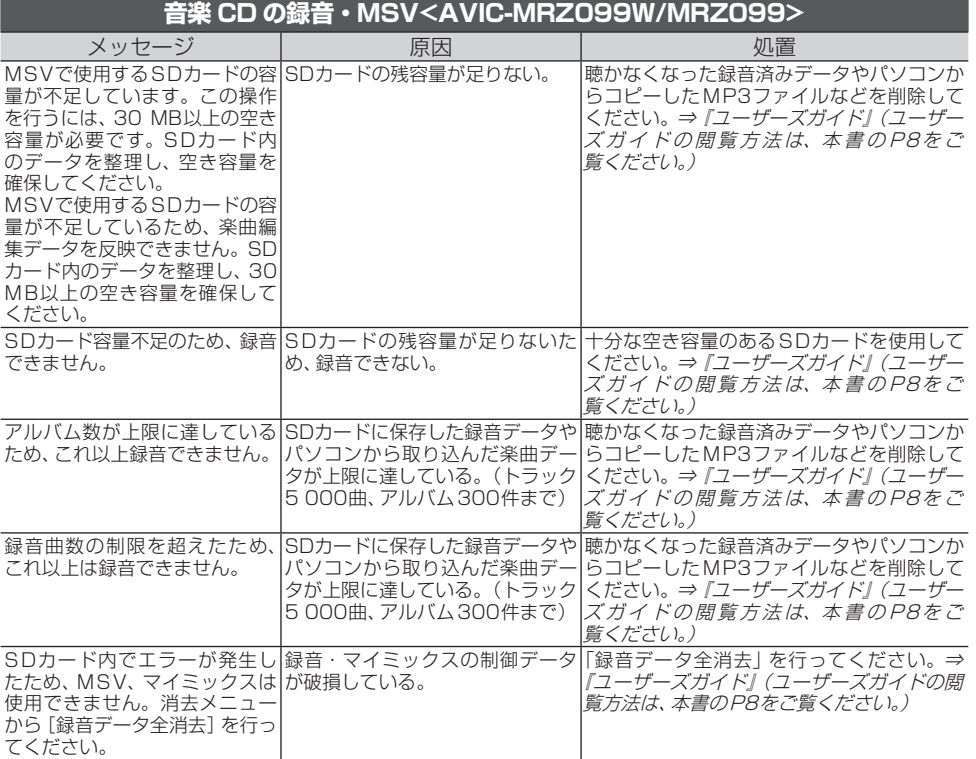

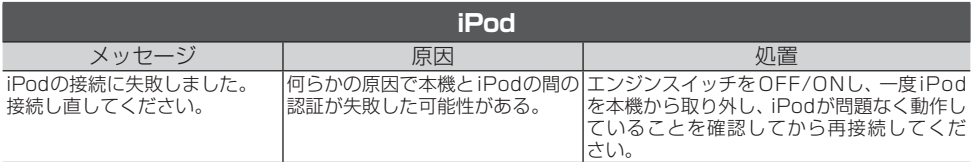

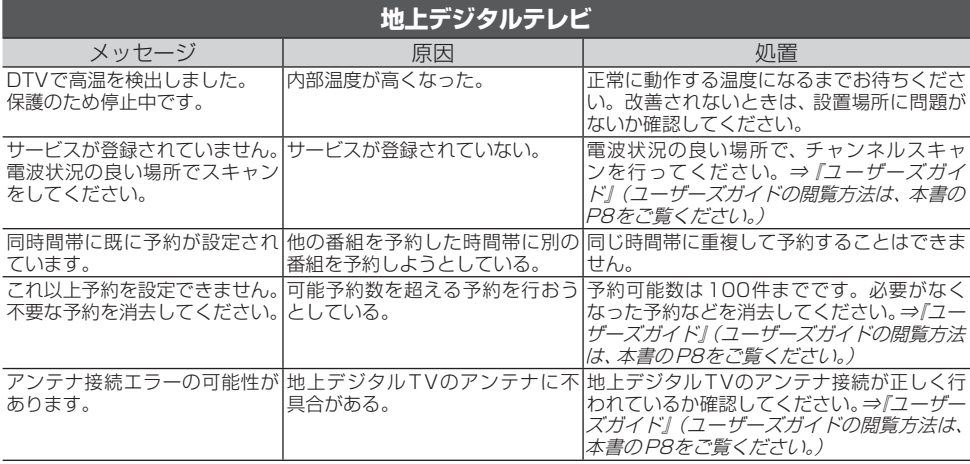

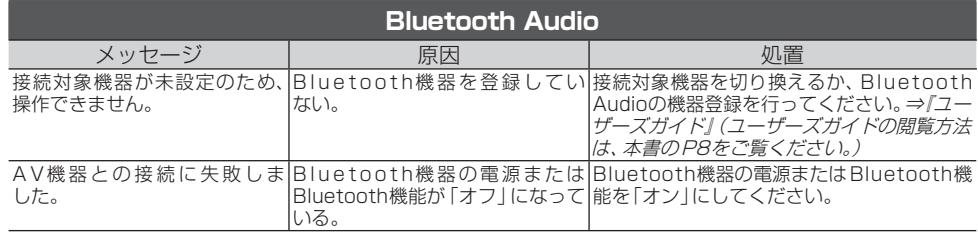

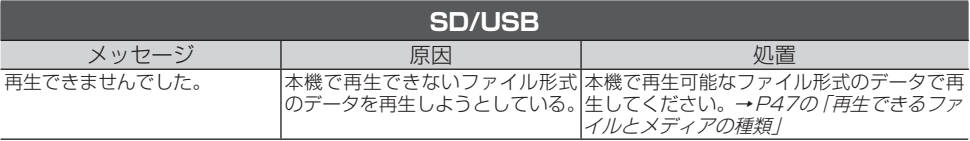
# **本体リセットのしかた**

次のようなときは、本機をリセットしてくだ さい。

- 正しく動作しないとき
- 画面が正しく表示されないとき

### メモ

• 本体リヤットを行っても、本機に登録されている内 容や設定は消えません。

**1 ④と (現在地)を2秒以上同時に押す** ▼

本機が再起動します。

# **取り扱い上のご注意**

### **液晶画面の正しい使いかた**

### **■取り扱い上のご注意**

- 市販の液晶保護フィルムを貼ると、タッチパネル での操作に支障が出ることがあります。
- 液晶画面は指定温度範囲内でお使いください。 →P76の「仕様」
- 直射日光の当たる状態で長時間使用すると、高温 になり、液晶画面が故障する恐れがあります。で きる限り直射日光が当たらないようにしてくだ さい。
- 液晶画面は、車内での視認性向上のためにむき出 しになっています。故障する恐れがありますので、 液晶画面を強く押さないでください。
- キズや汚れの原因になりますので、液晶画面に触 れるときは、必ず指先で触れてください。
- 携帯電話をお使いになるときは、携帯電話のアン テナを液晶画面に近づけないでください。画面に 斑点や色模様などのノイズが出たり、映像が乱れ たりすることがあります。

#### **■液晶画面について**

- 液晶画面の中に小さな黒い点や明るく光る点(輝 点)が出ることがあります。これは、液晶画面特 有の現象で故障ではありません。
- 液晶画面に直射日光が当たると、光が反射し画面 が見づらくなりますので、直射日光をさえぎって ください。

### **■LEDバックライトについて**

- 周辺温度が低い状況でお使いになる場合は、液晶 の特性上残像が目立ちやすくなり画質が劣化する ことがあります。周辺温度が高まれば通常画質に 戻ります。
- 真夏の炎天下や、エアコンの温風が直接モニター 部に当たってモニター部が高温状態になると、 LED保護のため、自動的にバックライトの明るさ を絞る場合があります。
- LEDバックライトの寿命は1万時間以上ですが、 高温下でお使いになると寿命が短くなる場合があ ります。
- LEDバックライトが寿命になると、画面が暗く なったり、映像が映らなくなったりします。この ときはお買い上げの販売店または修理受付窓口に ご連絡ください。

### **■お手入れについて**

- 液晶画面に付いたホコリや液晶画面の汚れを清掃 するときは、電源を切ってから、柔らかいきれい な布でから拭きしてください。
- 液晶画面を拭くときは、ツメで引っかかないよう に注意してください。画面にキズが付くと映像が
- 見つらくなります。<br>● 濡れたぞうきんや化学ぞうきんは使用しないでく ださい。また、ベンジンやシンナーなどの揮発性 の薬品は使用しないでください。

### **ディスクの正しい使いかた**

### **■取り扱い上のご注意**

- ディスクは、信号記録面 (虹色に光っている面)を 触らないように持ってください。
- ディスクにキズを付けないでください。
- ディスクにシールなどを貼らないでください。
- ディスクに市販のラベルなどを貼りつけないでく ださい。
	- ディスクに反りが生じて、再生できなくなる原 因になります。
	- 再生中にラベルがはがれると、ディスクが取り 出せなくなり、本機の故障の原因になります。
- ディスクの取り扱いについては、ディスクの説明 書や注意書きを十分お読みください。
- レーベル面に印刷ができるディスクを使用すると きは、ディスクの説明書や注意書きを確認してく ださい。ディスクによっては、挿入または取り出 しができないものがあります。そのようなディス クを使用すると、本機の故障の原因になります。

### メモ

 製品設計上配慮していますが、機構上あるいは使用 環境・ディスクの取り扱いなどにより、ディスク面 に実使用上支障のない程度のキズが付くことがあ ります。これは、製品の故障ではありません。一般 的な消耗としてご理解ください。

### **■お手入れについて**

● ディスクが汚れたときは、柔らかいきれいな布で ディスクの内周から外周方向へ軽くふいてくだ さい。

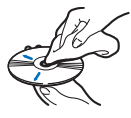

● アナログ式レコード用のクリーナー、静電気防止 剤などは使用しないでください。

#### **■保管上のご注意**

- 直射日光の当たるところや高温になるところに は、ディスクを保管しないでください。 — 直射日光や高温など、車内での保管状況によ り、ディスクは再生できなくなる場合があり ます。
- ディスクが反らないように、必ずケースに入れて 保管してください。

### **■ディスク再生の環境について**

- 走行中、振動のショックで音飛びを起こすことが あります。
- 寒いとき、ヒーターを入れた直後にディスク再生 を始めると、本機内部の光学系レンズやディスク

に露が付いて、正常な再生ができないことがあり ます。このようなときは、1時間ほど放置して自 然に露が取れるまでお待ちください。ディスクに 付いた露は柔らかい布で拭いてください。

● 高温になると保護機能が働き、ディスク再生が停 止します。

### **■使用できないディスクについて**

- 以下のようなディスクは使用しないでください。 ディスクによっては、挿入または取り出しができ ないものがあります。そのようなディスクを使用 すると、本機の故障の原因になります。表紙に記 載されているマークが付いたディスクをお使いく ださい。マークは、ディスクのレーベル面やパッ ケージ、またはジャケットに記録されています。 — DualDisc
	- 8 cmディスク(アダプター装着時も含む)
	- CD規格外ディスク
	- ひび、キズ、反りのあるCD

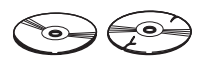

— 特殊形状のディスク

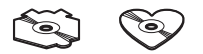

— シールなどを貼ったディスク

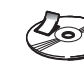

付 緑

### **■再生できないディスクについて**

- 以下のようなディスクは、再生できないことがあ ります。
	- 音楽用CDレコーダーまたはパソコンで記録し たディスク
	- ファイナライズされていないディスク
	- パケットライトで記録されたディスク
	- ハイビジョン画質(AVCHD/AVCREC規格) で記録されたディスク
	- NTSC(日本のテレビ方式)以外の方式で記録 されたDVD
	- リージョン番号が「2」や「ALL」以外のDVD
	- レイヤージャンプレコーディング方式で記録 されたDVD
	- DVD-ROM/RAMディスク
	- ISO9660のレベル1、レベル2、および拡張 フォーマット(Joliet、Romeo)に準拠してい ないCD-R/RW/ROMディスク
	- UDF1.02およびISO9660のレベル1、レ ベル 2に準拠していないDVD-R/RW/ROM ディスク

### **■DVDに表示されているマークの意味**

DVDビデオディスクのレーベル面やパッケージには、 以下のようなマークが表示されています。それぞれの マークは、そのディスクに記録されている映像または音 声のタイプ、使える機能を表しています。

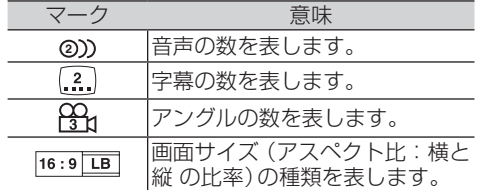

 $\bigcirc$ 

再生可能な地域番号(リージョン 番号)を表します。本機のリー ジョン番号は、「2」です。リージョ ン番号が「2」や「ALL」など「2」 を含んでいるディスクを再生で きます。

### **■DVD-VRについて**

以下のロゴは、本機がビデオレコーディングフォーマッ ト(VRモード)で記録されたDVD-R/RWディスクの再 生に対応していることを示しています。

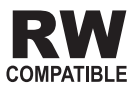

### **miniB-CAS カードについて**

### **■取り扱い上のご注意**

miniB-CASカードは必要なとき以外は抜かないでくだ さい。

- 必要がないのに抜き差しすると故障の原因になり ます。
- miniB-CASカードの中にはICが内蔵されていま ......<br>す。折り曲げたり、大きな衝撃を加えたり、端子 部に触れないように注意してください。
- 本機に差し込むときは「逆差し込み」や「裏差し込 み」とならないよう、方向に注意してください。

### 注意

- 直射日光の当たるところや高温になるところには、 miniB-CASカードを保管しないでください。
- 磁石の近くやテレビの上など、磁気のあるところに 置いたままにしないでください。

### **SD カードに関するご注意**

 本機またはナビスタジオで使用したSDカードには、 〜 %367218-2 コハフラ コミンバラ こうじょう コーロス<br>以下のフォルダーが自動的に作成される場合があり ます。

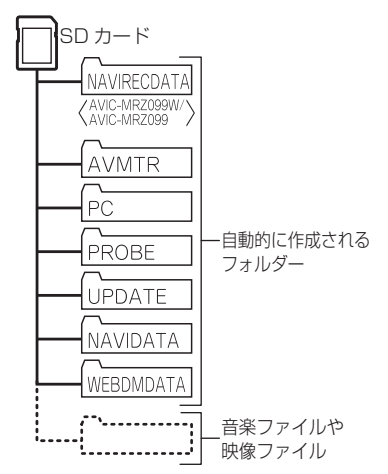

 上記のフォルダーの内容は変更しないでください。 SDカードに音楽ファイルや映像ファイルを保存し て本機で再生する場合は、上記のフォルダー以外に 保存してください。

### **USB 機器に関するご注意**

- USB機器の取り扱いについて詳しくは、それぞれの 説明書をお読みください。
- 本機との組み合わせで使用時に携帯デジタルプレー ヤーやUSBメモリーのデータなどが消失した場合 でも、その補償については責任を負いかねますので ご了承ください。
- 本機と組み合わせて使用する場合、USB機器は必ず 固定してください。USB機器が落下して、ブレーキ ペダルやアクセルペダルの下に滑り込むと大変危険 です。

### **■本機との接続について**

- USBメモリー、USBオーディオプレーヤー以外 (USB扇風機など)は接続しないでください。
- USB機器を本機に接続する際は、指定のUSB接 続ケーブル以外は、使用しないでください。
- 接続するUSB機器によっては、ラジオにノイズ の影響を与えることがあります。
- USBハブを使用しての接続には対応していま せん。

### **■保管上のご注意**

● USB機器を直射日光の当たるところに長時間放 置すると、高温により変形・変色したり、故障す るおそれがあります。使用しないときは、直射日 光の当たらないところに保管してください。

### **iPod に関するご注意**

#### **■取り扱い上のご注意**

- iPodを直射日光の当たるところに長時間放置す ると、高温により変形・変色したり、故障するお それがあります。使用しないときは、直射日光の 当たらないところに保管してください。
- 本機と組み合わせて使用する場合、iPodは必ず固 定してください。iPodが落下して、ブレーキペダ ルやアクセルペダルの下に滑り込むと大変危険 です。

### ■著作権について

iPodは、著作権のないマテリアル、または法的に複製・ 再生を許諾されたマテリアルを個人が私的に複製・再 生するために使用許諾されるものです。著作権の侵害 は法律上禁止されています。

## **電波に関するご注意**

- 本機は電波法に基づく小電力データ通信システム無 線局設備として、技術基準適合証明を受けています。 したがって本機を使用するときに無線局の免許は必 要ありません。また本機は日本国内のみで使用でき ます。
- 下記の事項を行うと法律に罰せられることがあり ます。
	- 分解/改造すること。
- 本機に貼ってある証明ラベルをはがすこと。
- 本機の無線機能は、2.4 GHzの周波数帯の電波を利 用しています。この周波数帯の電波はいろいろな機 器(電子レンジ、無線LAN 機器など)が使用してい

ますので、電波の干渉により、本機の無線機能の音 声がとぎれたり聞きとりにくくなることがありま す。また、他の機器の動作や性能に影響を及ぼすこ とがあります。本機は電波干渉の影響を受けにくい 方式ですが、下記の内容に注意してください。

- 無線LANを利用したAV機器・防犯機器などを使 用している環境で、本機の無線機能を使うと、声<br>がとぎれたり、無線LAN機器の動作に大きな影響 がとぎれたり、無線LAN機器の動作に大きな影響
- を与えることがあります。 その他、下記の機器でも、2.4 GHzの周波数帯の電 波を使用しているものがあります。これらの機器の 周辺では、音声がとぎれたり、使えなくなることが あります。また、相手の機器の動作に影響を与える ことがあります。
	- 火災報知機・ワイヤレスAV機器(テレビ、ビデオ、 パソコンなど)
	- 工場や倉庫などの物流管理システム・鉄道車両や 緊急車両の識別システム
	- マイクロ波治療器・ゲーム機のワイヤレスコント ローラー
	- 自動ドア・万引き防止システム(書店やCDショッ プなど)
	- 自動制御機器・その他、Bluetooth®対応機器や VICS(道路交通網システム)
	- アマチュア無線局など

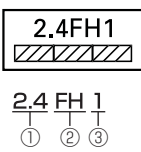

- 1 「2.4」GHz帯を使用する無線設備を表し
- ます。 2 「FH」変調方式を表します。
- 3 「1」想定される与干渉距離(約10 m)を表し ます。

本機から移動体識別用の特定小電力無線局に対 して有害な電波干渉の事例が発生した場合など 何かお困りのことが起きたときは、パイオニアカ スタマーサポートヤンターにお問い合わせくだ さい。

## **保証書とアフターサービス**

### **保証書**

保証書は、ご購入年月日、販売店名などが記入さ れていることをお確かめの上、ご購入の際に販売 店より受け取ってください。保証書に記入もれ があったり、保証書を紛失したりすると、保証期 間中でも保証が無効となります。 記載内容をよくお読みの上、大切に保管してくだ さい。

#### **保証期間**

この製品の保証期間は、お買い上げの日より1年 間です。

付 緑

### **修理について**

本機は持ち込み商品のため出張修理は承ってお りません。引き取り修理サービスをご利用くだ さい。(お車から取り外していただいた状態での 引き取りとなります。また送料はお客様ご負担 となります。)

### ■保証期間中の修理について

万一、故障が生じたときは、保証書に記載されている 当社保証規定に基づき修理いたします。お買い上げの 販売店または修理受付窓口にご連絡ください。連絡先 については、裏表紙の「修理窓口のご案内」をご覧くだ さい。

### **■保証期間経過後の修理について**

お買い上げの販売店または修理受付窓口にご相談くだ さい。修理すれば使用できる製品については、ご希望に より有料で修理いたします。

#### **■車からの脱着(お取り外し・お取り付け) について**

弊社修理拠点へのお持ち込みは、製品をお車から取り外 した状態で、承ります。なお、修理の際の本製品のお車 からの脱着サービスは弊社で承っておりません。 お車からの脱着については、お買い上げの販売店や取り 付け店へご相談ください。お車からの脱着費用につき ましては、お客様のご負担となります。

付 緑

#### **補修用性能部品の最低保有期間**

当社は、本機の補修用性能部品を、製造打ち切り 後最低6年間保有しています。(性能部品とは、 その製品の機能を維持するために必要な部品で す。)

### **ご質問、ご相談は**

本機に関するご質問、ご相談はパイオニアカスタ マーサポートセンターまたはお買い上げの販売 店にお問い合わせください。

# **仕様**

### **共通部**

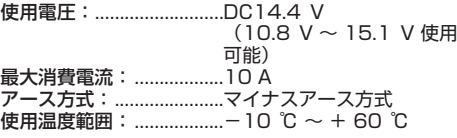

### **GPS部**

受信方式:..........................12 チャンネルマルチチャン ネル受信方式

### **オーディオ部**

最大出力: ................................50 W × 4 自荷インピーダンス:4 0 (4 0 ~ 8 0使用可 能) プリアウト最大出力レベル:2.2⦆V 7 バンドグラフィックイコライザー: 周波数: ............................50 Hz/125 Hz/315 Hz/ 800 Hz/2 kHz/5 kHz/ 12.5⦆kHz

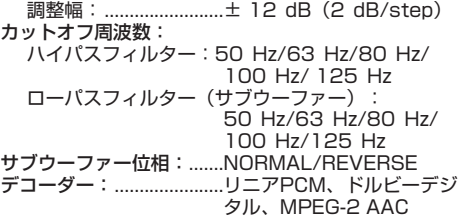

### **外部入出力**

映像入出力レベル (リアモニターOUT): 1.0 Vpp ± 10⦆%(signal:White 100⦆%) 外部音声最大入力レベル (AUX): 1.0 Vrms以下 **DVD プレーヤー部** リージョンNo.: ...............2 対応メディア: .......................DVD (VIDEO MODE、 VR MODE)、 DVD-R (DL)、DVD-RW、 CD-ROM、 CD-DA、 CD-R/RW デコーディングフォーマット: MP3: ..........................MPEG-1,2,2.5 AUDIO LAYER-3

- WMA: ...........................Ver.7,8,9 (2 ch audio) AAC: ...........................MPEG-4 AAC (Ver.10.01.22 以前の iTunesでエンコードされた もののみ)
- 周波数特性: (DVD値): ...............16⦆Hz ~ 22⦆000⦆Hz  $(+1$  dB) (CD値): ..................20 Hz~20 000 Hz
- $(+0.1$  dB/ $-1.0$  dB) S/N:
- (DVD値): ..............100 dB (1 kHz) (IHF-Aネットワーク) (CD値): ..................100⦆dB(1⦆kHz) (IHF-Aネットワーク)
- ダイナミックレンジ: (DVD値): ...............97 dB (1 kHz) (CD値): ..................94⦆dB(1⦆kHz) 高調波歪率: ...................................0.009 % (1 kHz)

### **FM チューナー部**

受信周波数帯域: ..............76.0⦆MHz ~ 90.0⦆MHz 音声: .................................ステレオ

### **AM チューナー部**

受信周波数帯域: ..............522 kHz ~1 629 kHz  $(9$  kHz) 音声: .................................モノラル

### **地上デジタルTV チューナー部**

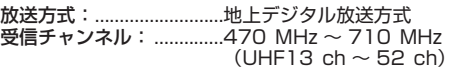

### **モニター部**

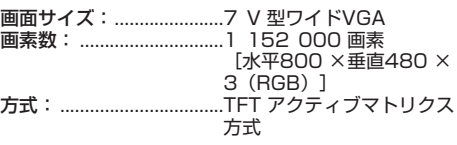

#### バックライト: ..................LED 光源

## **地上デジタルTV用フィルムアンテナ**

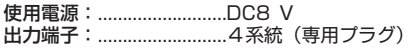

### **SDカード部**

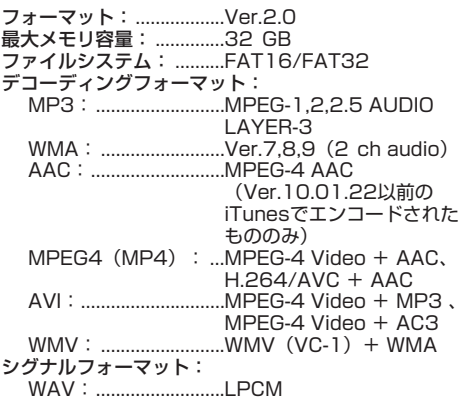

## **USB部**

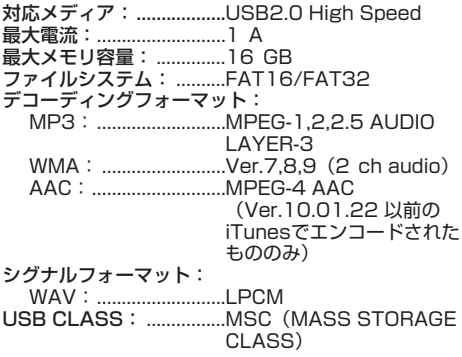

## **Bluetooth部**

Bluetoothバージョン:...Bluetooth2.1+EDR 出力: .................................最大+4⦆dBm(Power class2)

# **外形寸法**

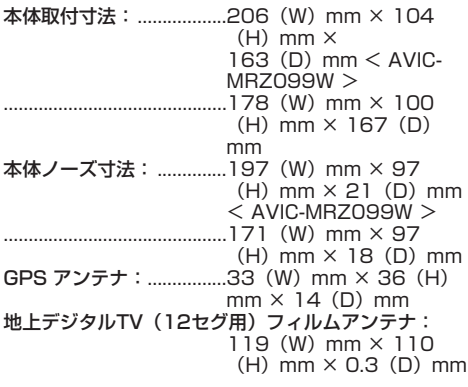

### **質量**

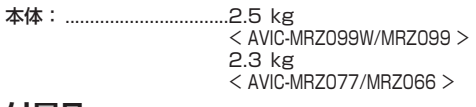

# **付属品**

GPS アンテナ:................1 ※ 地上デジタルTV (12セグ用) フィルムアンテナ: 一式※ miniB-CASカード: ........1 ハンズフリー通話用マイク:1 取付キット: ........................-- 式<sup>※</sup> コード類:..........................一式※ 取扱説明書: .......................1 取付説明書:......................1 保証書: .............................1 ※ 接続・取り付け部品の詳細につきましては、『取付 説明書』をご覧ください。

#### メモ

 本書に記載している寸法・重量などは、実際の製品 と異なる場合があります。実際の製品の仕様は、性 能・機能改善のため、予告なく変更することがあり ます。

#### **VICS情報有料放送サービス契** 付 緑 **約約款**

### **■第1章 総則**

(約款の適用)

第1 条

一般財団法人道路交通情報通信システムセンター(以 下「当センター」といいます。)は、 放送法(昭和25年法 律第132号)第147条の規定に基づき、 このVICS情 報有料放送サービス契約約款(以下「この約款」といい ます。)を定め、 これによりVICS情報有料放送サービス を提供します。 (約款の変更) 第2 条 当センターは、 この約款を変更することがあります。こ の場合には、 サービスの提供条件は、 変更後のVICS情 報有料放送サービス契約約款によります。 (用語の定義) 第3条 この約款においては、次の用語はそれぞれ次の意味で使 用します。 (1) VICSサービス 当センターが自動車を利用中の加入者のために、 FM 多重放送局から送信する、道路交通情報の有料放送 サービス (2) VICSサービス契約 当センターからVICSサービスの提供を受けるため の契約 (3)加入者 当センターとVICSサービス契約を締結した者 ココン<br>(4) VICSデスクランブラー FM 多重放送局からのスクランブル化 (攪乱) された電

波を解読し、放送番組の視聴を可能とするための機器

### **■第2章 サービスの種類等**

(VICSサービスの種類) 第4条 VICS サービスには、次の種類があります。 (1)文字表示型サービス 文字により道路交通情報を表示する形態のサービス .<br>(2)簡易図形表示型サービス 簡易図形により道路交通情報を表示する形態の サービス (3)地図重畳型サービス 車載機のもつデジタル道路地図上に情報を重畳表示す る形態のサービス (VICSサービスの提供時間) 第5条 当センターは、原則として一週間に概ね120時間以上 のVICSサービスを提供します。 **■第3章 契約** (契約の単位) 第6条 当センターは、VICSデスクランブラー 1台毎に1の VICSサービス契約を締結します。 (サービスの提供区域) 第7条 VICSサービスの提供区域は、当センターの電波の受信 可能な地域(全都道府県の区域で概ねNHK-FM 放送を 受信することができる範囲内)とします。ただし、その サービス提供区域であっても、電波の状況によりVICS サービスを利用することができない場合があります。 (契約の成立等) 第8条 VICSサービスは、VICS対応FM受信機(VICSデスクラ ンブラーが組み込まれたFM受信機)を購入したことに より、契約の申込み及び承諾がなされたものとみなし、 以後加入者は、継続的にサービスの提供を受けることが できるものとします。 (VICSサービスの種類の変更) 第9条 加入者は、VICSサービスの種類に対応した VICS対応 FM受信機を購入することにより、第4 条に示すVICS サービスの種類の変更を行うことができます。 (契約上の地位の譲渡又は承継) 第10条 加入者は、第三者に対し加入者としての権利の譲渡又は 地位の承継を行うことができます。 (加入者が行う契約の解除) 第11条 当センターは、次の場合には加入者がVICSサービス契 約を解除したものとみなします。 (1)加入者がVICSデスクランブラーの使用を将来にわ たって停止したとき (2)加入者の所有するVICSデスクランブラーの使用が 不可能となったとき (当センターが行う契約の解除) 第12条 1 当センターは、加入者が第16条の規定に反する行為 を行った場合には、VICSサービス契約を解除すること があります。また、第17条の規定に従って、本放送の 伝送方式の変更等が行われた場合には、VICSサービス 契約は、解除されたものと見なされます。 2 第11条又は第12条の規定により、 VICSサービス

契約が解除された場合であっても、当センターは、VICS サービスの視聴料金の払い戻しをいたしません。

### ■**第4章 料金**

(料金の支払い義務)

第13条

加入者は、当センターが提供するVICSサービスの料金 として、契約単位ごとに加入時に別表に定める定額料金 の支払いを要します。なお、料金は、加入者が受信機を 購入する際に負担していただいております。

### **■第5章 保守**

(当センターの保守管理責任)

第14条

当センターは、当センターが提供するVICSサービスの 視聴品質を良好に保持するため、適切な保守管理に努め ます。ただし、加入者の設備に起因する視聴品質の劣化 に関してはこの限りではありません。 (利用の中止)

第15条

1 当センターは、放送設備の保守上又は工事上やむを得 ないときは、VICSサービスの利用を中止することがあ ります。

2 当センターは、前項の規定によりVICSサービスの利 用を中止するときは、あらかじめそのことを加入者にお 知らせします。ただし、緊急やむを得ない場合は、この 限りではありません。

#### **■第6章 雑則**

(利用に係る加入者の義務)

第16条

加入者は、当センターが提供するVICSサービスの放送 を再送信又は再配分することはできません。

(免責) 第17条

1 当センターは、天災、事変、気象などの視聴障害によ る放送休止、その他当センターの責めに帰すことのでき ない事由によりVICSサービスの視聴が不可能ないし困 難となった場合には一切の責任を負いません。また、利 用者は、道路形状が変更した場合等、合理的な事情があ る場合には、 VICSサービスが一部表示されない場合が あることを了承するものとします。ただし、当センター は当該変更においても変更後3年間、当該変更に対応し ていない旧デジタル道路地図上でも、VICSサービスが 可能な限度で適切に表示されるように、合理的な努力を 傾注するものとします。

2 VICSサービスは、FM放送の電波に多重して提供され ていますので、本放送の伝送方式の変更等が行われた場 合には、加入者が当初に購入された受信機によるVICS サービスの利用ができなくなります。当センターは、や むを得ない事情があると認める場合には、3年以上の期 間を持って、VICSサービスの「お知らせ」画面等により、 加入者に周知のうえ、本放送の伝送方式の変更を行うこ とがあります。

#### ■別表 視聴料金

視聴料金:315 円(うち消費税15 円) ただし、車載機購入価格に含まれております。

3録 いちょう こうしょう こうしょう こうしょう はんこうしょう しょうしょう しょうしょう しょうしょう しょうしゅう しょうせい しゅうしょく はんしゃ しゅうしゅう しょうせい しゅうしょく はんしゃ 緑

# **Gracenote® について**

#### **■概要**

音楽認識技術と関連情報Gracenote®社によって提 供されています。Gracenoteは、音楽認識技術と関連 情報配信の業界標準です。詳細は、Gracenote ®社の ホームページwww.gracenote.comをご覧ください。

#### **■特許及び商標**

 Gracenote, Inc.提供のCDおよび音楽関連デー タ:copyright ©2000 to present Gracenote. Gracenote Software, copyright ©2000 to present Gracenote. 本製品およびサービスには、 Gracenoteが所有する1つまたは複数の特許が適用 されます。適用可能な一部のGracenote特許の一覧 については、GracenoteのWebサイトをご覧くださ い。Gracenote、CDDB、MusicID、MediaVOCS, Gracenoteのロゴとロゴタイプ、および "Powered by Gracenote" ロゴは、米国および/ またはその他の国に おける Gracenoteの登録商標または商標です。

#### **■Gracenote®エンドユーザー使用許諾 契約書**

Ja EULA 8-10-2009

 本ソフトウエア製品または本電器製品には、カリ フォルニア州エメリービル市のGracenote, Inc. ( 以 下「Gracenote」とする) から提供されているソフト ウェアが含まれています。本ソフトウエア製品また は本電器製品は、Gracenote社のソフトウェア( 以下 「Gracenoteソフトウェア」とする) を利用し、音楽CD や楽曲ファイルを識別し、アーティスト名、トラック名、 タイトル情報( 以下「Gracenoteデータ」とする) など の音楽関連情報をオンライン サーバー或いは製品に実 装されたデータベース( 以下、総称して「Gracenote サーバー」とする) から取得するとともに、取得された Gracenoteデータを利用し、他の機能も実現していま す。お客様は、本ソフトウエア製品または本電器製品の 使用用途以外に、つまり、エンドユーザー向けの本来の 機能の目的以外にGracenoteデータを使用することは できません。

 お客様は、Gracenoteデータ、Gracenoteソフト ウェア、および Gracenoteサーバーを非営利的かつ 個人的目的にのみに使用することについて、同意する ものとします。お客様は、いかなる第三者に対しても、 GracenoteソフトウェアやGracenoteデータを、譲 渡、コピー、転送、または送信しないことに同意するも のとします。お客様は、ここに明示的に許諾されている こと以外の目的に、Gracenote データ、Gracenote ソ フトウェア、またはGracenote サーバーを使用または 活用しないことに同意するものとします。

 お客様は、お客様がこれらの制限に違反した場合、 Gracenoteデータ、Gracenoteソフトウェア、およ びGracenoteサーバーを使用するための非独占的な 使用許諾契約が解除されることに同意するものとしま す。また、お客様の使用許諾契約が解除された場合、お 客様はGracenoteデータ、Gracenoteソフトウェア、 およびGracenoteサーバー全ての使用を中止すること に同意するものとします。Gracenoteは、Gracenote データ、Gracenoteソフトウェア、およびGracenote サーバーの全ての所有権を含む、全ての権利を保有しま す。いかなる場合においても、Gracenoteは、お客様が 提供する任意の情報に関して、いかなる支払い義務もお 客様に対して負うことはないものとします。お客様は、 Gracenote, Inc. が本契約上の権利をGracenoteとし て直接的にお客様に対し、行使できることに同意するも のとします。

 Gracenoteのサービスは、統計的処理を行うために、 クエリ調査用の固有の識別子を使用しています。無作 為に割り当てられた数字による識別子を使用すること により、 Gracenoteサービスを利用しているお客様を 認識しながらも、特定することなしにクエリを数えられ るようにしています。詳細については、Webページ上の、 Gracenoteのサービスに関するGracenoteプライバ シー ポリシーを参照してください。

 GracenoteソフトウェアとGracenoteデータの 個々の情報は、お客様に対して「現状有姿」のままで提 供され、使用が許諾されるものとします。Gracenote は、Gracenoteサーバーにおける全てのGracenote データの正確性に関して、明示的または黙示的を問わ ず、一切の表明や保証をしていません。Gracenoteは、 妥当な理由があると判断した場合、Gracenoteサー バーからデータを削除したり、データのカテゴリを変更 したりする権利を保有するものとします。Gracenote ソフトウェアまたはGracenoteサーバーにエラー、障 害のないことや、或いはGracenoteソフトウェアまた はGracenoteサーバーの機能に中断が生じないことの 保証は致しません。Gracenoteは、将来Gracenoteが 提供する可能性のある、新しく拡張や追加されるデータ タイプまたはカテゴリを、お客様に提供する義務を負わ ないものとします。また、Gracenoteは、任意の時点で サービスを中止できるものとします。

 Gracenoteは、黙示的な商品適合性保証、特定目的に 対する商品適合性保証、権利所有権、および非侵害性に ついての責任を負わないものとし、これに限らず、明示 的または黙示的ないかなる保証もしないものとします。 Gracenoteは、お客様によるGracenoteソフトウェア または任意のGracenote サーバーの利用により、得る 結果について保証しないもとのとします。いかなる場 合においても、Gracenoteは結果的損害または偶発的 損害、或いは利益の損失または収入の損失に対して、一 切の責任を負わないものとします。

© Gracenote, Inc. 2013

#### **■Gracenoteデータについて**

- 本機内蔵 Gracenoteデータ、専用サーバーの Gracenoteデータともに、データの内容を100% 保証するものではありません。
- 専用サーバーのGracenoteデータは、メンテナンス 等により予告なく停止することがあります。
- 専用サーバーによるGracenoteデータの通信サー ビスは、提供するコンテンツが収集できない場合や その他サービスの提供に支障をきたす事由が生じた 場合、お客様の承諾なくその提供を中止することが あります。

録

# **商標・著作権など**

 本機は、電気通信事業法および電波法に基づく設計 認証を取得しています。

T D12-0204001  $\bigoplus$  R 007-AA0160

- ドルビーラボラトリーズからの実施権に基づき製造 されています。Dolby、ドルビー及びダブルD記号 はドルビーラボラトリーズの商標です。
- 本機は、ロヴィコーポレーションの米国特許および 他の知的所有権によって保護された、著作権保護技 術を搭載しています。解析や改造は禁止されていま すので行わないでください。
- Windows Mediaは、米国Microsoft Corporation の、米国、日本およびその他の国における登録商標 または商標です。
- 本製品は、米国Microsoft Corporationが所有す る技術を使用しています。また、米国Microsoft Licensing Inc.の許可を得ずに使用または頒布でき ません。
- Windowsは米国Microsoft Corporationの米国お よびその他の国における登録商標です。
- Intelおよび Pentiumは、米国およびその他の国に おけるIntel Corporationの商標です。
- MP3とは「MPEG Audio Laver 31の略称で、音声 圧縮技術に関する標準フォーマットです。本機を提 供する場合、非営利目的の個人向けライセンスのみ が提供されます。下記放送\*で、本機を使うライセ ンスを提供したり、いかなる形式にせよ、使う権利 を意味するものではありません。下記放送\*で本機 を使用する場合は、それぞれ固有のライセンスが必 要となります。詳細は、インターネット上のホーム ページhttp://www.mp3licensing.comをご覧く ださい。\*営業目的、すなわち利益の発生するリアル タイム放送(地上波放送、衛星放送、ケーブルテレビ を始めとするメディア)、インターネットを使った放 送やデータ転送、イントラネットを始めとするネッ トワーク、あるいはペイオーディオやオンデマンド 方式のオーディオといった電子的放送番組の配布シ ステムなど。
- iTunesは、米国および他の国々で登録された Apple Inc.の商標です。
- iPodは米国および他の国々で登録されたApple Inc. の商標です。

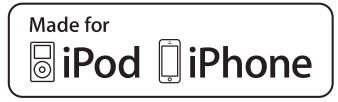

- 「Made for iPod はよび「Made for iPhone 」とは、 それぞれiPodあるいはiPhone専用に接続するよ う設計され、アップルが定める性能基準を満たして いるとデベロッパによって認定された電子アクセサ リであることを示します。アップルは、本製品の機 能および安全および規格への適合について一切の責 任を負いません。このアクセサリをiPodあるいは iPhoneと使用することにより、無線の性能に影響を 及ぼす可能性がありますのでご注意ください。
- は、財団法人道路交通情報通 信システムセンターの商標 です。
- SDHCロゴはSD-3C, LLCの商標です。
- Bluetooth®ワードマークおよびロゴは、Bluetooth SIG, Inc.が所有する商標であり、パイオニア株式会 社は、これら商標を使用する許可を受けています。 他のトレードマークおよび商号は、各所有権者が所 有する財産です。
- **DVD** はDVDフォーマットロゴライ センシング(株)の商標です。 VIDEO
- 「ATOKIは株式会社ジャストシステムの登録商標 です。
- 「マップクリップ」はインクリメントP(株)の登録 商標です。
- QRコードは(株)デンソーウェーブの登録商標です。
- 本製品に収録されたデータ及びプログラムの著作権 は、弊社及び弊社に対し著作権に基づく権利を許諾 した第三者に帰属しております。お客様は、いかな る形式においてもこれらのデータ及びプログラムの 全部または一部を複製、改変、解析などすることは できません。
- この製品に含まれるブラウザの改変及び複製、この 製品から分離させる行為は、行ってはいけません。
- This software is based in part on the work of the Independent JPEG Group.
- Entier(エンティア)は、株式会社日立製作所の日本 国及びその他の国における商標です。<br>1 最終雲要家は、特定の1台の装置
	- 最終需要家は、特定の1台の装置にのみ添付ソフ ト複製物を複製できるものとします。
	- 2 最終需要家は、添付ソフト複製物の全部又は一部 を第三者に対し、有償であると無償であるとを問 わず、譲渡、使用許諾その他の方法で使用させて はならないものとします。
	- 3 最終需要家は、添付ソフト複製物の全部又は一部 を逆アセンブル若しくは逆コンパイル又は改変す ることはできないものとします。
	- 4 最終需要家は、第1項に定める場合を除き、添付 ソフト複製物の全部若しくは一部を複製し、又は 他のプログラムと結合してはならないものとし ます。
	- 5 は一部を単独で又は他の製品と組み合わせ、直接 又は間接に次の各号のいずれかに該当する取扱い をする場合、最終需要家は、「外国為替及び外国 貿易法」の規制及び米国輸出管理規則等外国の輸 出関連法規を確認の上、必要な手続をとるものと します。
		- (1)輸出するとき。

注1:

(2)海外へ持ち出すとき。

(3)非居住者へ提供し、又は使用させるとき。

 (4)前3号に定めるほか、「外国為替及び外国貿 易法」又は外国の輸出関連法規に定めがあるとき。

> 上記の「最終需要家許諾条項に記 載すべき事項」の内容について は、第5条第3項及び第4項の場 合には本別紙中「添付ソフト複製 物」とあるのを「本件装置用組込 用ランタイム」に、第6条第2項 の場合には本別紙中「添付ソフト 複製物」とあるのを「結合添付ソ フトウェア」にそれぞれ読み替え るものとします。

80付録 80

付 緑 第6条第1項第3号又は同条第2 項第2号の規定に基づき添付ソ フト改良版に係る最終需要家許 諾条項を本別紙に従い甲が作成 する場合、本別紙中「添付ソフト 複製物」とあるのを「添付ソフト 改良版」と読み替えるものとし ます。

- フォトリモおよびフォトリモ@ナビはシャープ株式 会社の登録商標または商標です。
- その他、製品名などの固有名詞は各社の商標又は登 録商標です。
- お客様が録音(録画)したものは、個人として楽しむ などの他は、著作権法上、権利者に無断で使用でき ません。
- 弊社は、本製品に収録された地図データなどが完全・ 正確であること、及び本製品がお客様の特定目的へ 合致することを保証するものではありません。
- 本機は日本国内専用です。GPSの測位範囲が異な る外国ではご使用頂けません。
- 本製品の仕様及び外観は、改善のため予告なく変更 する場合があります。また、取扱説明書の内容と実 物が異なることがあります。その場合における本製 品の改造、またはお取り換えのご要望には応じかね ます。
- **•** hsdiff

注2:

 Copyright 2003-2005 Colin Percival All rights reserved

 Redistribution and use in source and binary forms, with or without modification, are permitted providing that the following conditions are met:

- 1 Redistributions of source code must retain the above copyright notice, this list of conditions and the following disclaimer.
- 2 Redistributions in binary form must reproduce the above copyright notice, this list of conditions and the following disclaimer in the documentation and/ or other materials provided with the distribution.

 THIS SOFTWARE IS PROVIDED BY THE AUTHOR ``AS IS'' AND ANY EXPRESS OR IMPLIED WARRANTIES, INCLUDING, BUT NOT LIMITED TO, THE IMPLIED WARRANTIES OF MERCHANTABILITY AND FITNESS FOR A PARTICULAR PURPOSE ARE DISCLAIMED. IN NO EVENT SHALL THE AUTHOR BE LIABLE FOR ANY DIRECT, INDIRECT, INCIDENTAL, SPECIAL, E X E M P L A R Y , O R C O N S E Q U E N T I A L DAMAGES (INCLUDING, BUT NOT LIMITED TO, PROCUREMENT OF SUBSTITUTE GOODS OR SERVICES; LOSS OF USE, DATA OR PROFITS OR BUSINESS INTERRUPTION) HOWEVER CAUSED AND ON ANY THEORY OF LIABILITY, WHETHER IN CONTRACT, STRICT LIABILITY, OR TORT (INCLUDING NEGLIGENCE OR OTHERWISE) ARISING IN ANY WAY OUT OF THE USE OF THIS SOFTWARE, EVEN IF ADVISED OF THE POSSIBILITY OF SUCH DAMAGE.

#### $\bullet$  bzip2

 This program, "bzip2", the associated library "libbzip2", and all documentation, are copyright (C) 1996-2007 Julian R Seward. All rights reserved.

 Redistribution and use in source and binary forms, with or without modification, are permitted provided that the following conditions are met:

- 1 Redistributions of source code must retain the above copyright notice, this list of conditions and the following disclaimer.
- 2 The origin of this software must not be misrepresented; you must not claim that you wrote the original software. If you use this software in a product, an acknowledgment in the product documentation would be appreciated but is not required.
- 3 Altered source versions must be plainly marked as such, and must not be misrepresented as being the original software.
- 4 The name of the author may not be used to endorse or promote products derived from this software without specific prior written permission.

 THIS SOFTWARE IS PROVIDED BY THE AUTHOR ``AS IS'' AND ANY EXPRESS OR IMPLIED WARRANTIES, INCLUDING, BUT NOT LIMITED TO, THE IMPLIED WARRANTIES OF MERCHANTABILITY AND FITNESS FOR A PARTICULAR PURPOSE ARE DISCLAIMED. IN NO EVENT SHALL THE AUTHOR BE LIABLE FOR ANY DIRECT, INDIRECT, INCIDENTAL, SPECIAL. 録 EXEMPLARY, OR CONSEQUENTIAL DAMAGES (INCLUDING, BUT NOT LIMITED TO, PROCUREMENT OF SUBSTITUTE GOODS OR SERVICES; LOSS OF USE, DATA, OR PROFITS; OR BUSINESS INTERRUPTION) HOWEVER CAUSED AND ON ANY THEORY OF LIABILITY, WHETHER IN CONTRACT, STRICT LIABILITY, OR TORT (INCLUDING NEGLIGENCE OR OTHERWISE) ARISING IN ANY WAY OUT OF THE USE OF THIS SOFTWARE, EVEN IF ADVISED OF THE POSSIBILITY OF SUCH DAMAGE. Julian Seward, jseward@bzip.org

 bzip2/libbzip2 version 1.0.5 of 10 December 2007

#### FreeType

 Portions of the software in this product are copyright 1996 - 2009 The FreeType Project (www.freetype.org). All rights reserved.

 Licensed under the FreeType Project LICENSE,

 2006-Jan-27. (http://www.freetype.org/FTL. TXT)

#### libipeg

 This software is based in part on the work of the Independent JPEG Group.

#### **•** libpng

 This copy of the libpng notices is provided for your convenience. In case of any discrepancy between this copy and the notices in the file png.h that is included in the libpng distribution, the latter shall prevail. COPYRIGHT NOTICE, DISCLAIMER, and LICENSE:

 If you modify libpng you may insert additional notices immediately following this sentence.

This code is released under the libpng license.

81

 libpng versions 1.2.6, August 15, 2004, through 1.2.41, December 3, 2009, are

 Copyright (c) 2004, 2006-2009 Glenn Randers-Pehrson, and are distributed according to the same disclaimer and license as libpng-1.2.5 with the following individual added to the list of Contributing Authors Cosmin Truta

 libpng versions 1.0.7, July 1, 2000, through 1.2.5 - October 3, 2002, are

 Copyright (c) 2000-2002 Glenn Randers-Pehrson, and are distributed according to the same disclaimer and license as libpng-1.0.6 with the following individuals added to the list of Contributing Authors

Simon-Pierre Cadieux

Eric S. Raymond

Gilles Vollant

 and with the following additions to the disclaimer:

 There is no warranty against interference with your enjoyment of the library or against infringement. There is no warranty that our efforts or the library will fulfill any of your particular purposes or needs. This library is provided with all faults, and the entire risk of satisfactory quality, performance, accuracy, and effort is with the user.

 libpng versions 0.97, January 1998, through 1.0.6, March 20, 2000, are

 Copyright (c) 1998, 1999 Glenn Randers-Pehrson, and are distributed according to the same disclaimer and license as libpng-0.96, with the following individuals added to the list of Contributing Authors:

Tom Lane

Glenn Randers-Pehrson

Willem van Schaik

 libpng versions 0.89, June 1996, through 0.96, May 1997, are

 Copyright (c) 1996, 1997 Andreas Dilger Distributed according to the same disclaimer and license as libpng-0.88, with the following individuals added to the list of Contributing Authors:

John Bowler

- Kevin Bracey
- Sam Bushell

Magnus Holmgren

Greg Roelofs

Tom Tanner

 libpng versions 0.5, May 1995, through 0.88, January 1996, are

 Copyright (c) 1995, 1996 Guy Eric Schalnat, Group 42, Inc.

 For the purposes of this copyright and license, "Contributing Authors" is defined as the following set of individuals:

Andreas Dilger

Dave Martindale

Guy Eric Schalnat

Paul Schmidt

Tim Wegner

 The PNG Reference Library is supplied "AS IS". The Contributing Authors and Group 42, Inc. disclaim all warranties, expressed or implied, including, without limitation, the warranties of merchantability and of fitness for any purpose. The Contributing Authors and Group 42, Inc. assume no liability for direct, indirect, incidental, special, exemplary, or consequential damages, which may result from the use of the PNG Reference Library, even if advised of the possibility of such damage.

 Permission is hereby granted to use, copy, modify, and distribute this source code, or portions hereof, for any purpose, without fee, subject to the following restrictions:<br>1. The origin of this source code must

- The origin of this source code must not be misrepresented.
- 2 Altered versions must be plainly marked as such and must not be misrepresented as being the original source.
- 3 This Copyright notice may not be removed or altered from any source or altered source distribution.

 The Contributing Authors and Group 42, Inc. specifically permit, without fee, and encourage the use of this source code as a component to supporting the PNG file format in commercial products. If you use this source code in a product, acknowledgment is not required but would be appreciated.

 A "png\_get\_copyright" function is available, for convenient use in "about"boxes and the like: printf("%s",png\_get\_copyright(NULL));

 Also, the PNG logo (in PNG format, of course) is supplied in the files "pngbar.png" and "pngbar.jpg (88x31) and "pngnow.png" (98x31).

 Libpng is OSI Certified Open Source Software. OSI Certified Open Source is a certification mark of the Open Source Initiative.

 Glenn Randers-Pehrson glennrp at users. sourceforge.net December 3, 2009

#### libmng

COPYRIGHT NOTICE:

 Copyright (c) 2000-2007 Gerard Juyn (gerard@libmng.com)

 For the purposes of this copyright and license, "Contributing Authors" is defined as the following set of individuals:

Gerard Juyn

Glenn Randers-Pehrson

 The MNG Library is supplied "AS IS". The Contributing Authors disclaim all warranties, expressed or implied, including, without limitation, the warranties of merchantability and of fitness for any purpose. The Contributing Authors assume no liability for direct, indirect, incidental, special, exemplary, or consequential damages, which may result from the use of the MNG Library, even if advised of the possibility of such damage.

 Permission is hereby granted to use, copy, modify, and distribute this source code, or portions hereof, for any purpose, without fee, subject to the following restrictions:

- 1 The origin of this source code must not be misrepresented; you must not claim that you wrote the original software.
- 2 Altered versions must be plainly marked as such and must not be misrepresented as being the original source.

3 This Copyright notice may not be removed or altered from any source or altered source distribution.

 The Contributing Authors specifically permit, without fee, and encourage the use of this source code as a component to supporting the MNG and JNG file format in commercial products.

 If you use this source code in a product, a c k n o w l e d g m e n t w o u l d b e h i g h l y appreciated.

 Parts of this software have been adapted from the libpng package. Although this library supports all features from the PNG specification (as MNG descends from it) it does not require the libpng package. It does require the zlib library and optionally the IJG jpeg library, and/or the "little-cms" library by Marti Maria (depending on the inclusion of support for JNG and Full-Color-Management respectively.

 This library's function is primarily to read and display MNG animations. It is not meant as a full-featured image-editing component! It does however offer creation and editing functionality at the chunk level. (future modifications may include some more support for creation and or editing)

#### ● libxml2

 Except where otherwise noted in the source code (e.g. the files hash.c, list.c and the trio files, which are covered by a similar licence but with different Copyright notices) all the files are:

 Copyright (C) 1998-2003 Daniel Veillard. All Rights Reserved.

 Permission is hereby granted, free of charge, to any person obtaining a copy of this software and associated documentation files (the "Software"), to deal in the Software without restriction, including without limitation the rights to use, copy, modify, merge, publish, distribute, sublicense, and/ or sell copies of the Software, and to permit persons to whom the Software is fur-nished to do so, subject to the following conditions:

 The above copyright notice and this permission notice shall be included in all copies or substantial portions of the Software.

 THE SOFTWARE IS PROVIDED "AS IS", WITHOUT WARRANTY OF ANY KIND. EXPRESS OR IMPLIED, INCLUDING BUT NOT LIMITED TO THE WARRANTIES OF MERCHANTABILITY, FIT-NESS FOR A PARTICULAR PURPOSE AND NONINFRINGEMENT. IN NO EVENT SHALL THE DANIEL VEILLARD BE LIABLE FOR ANY CLAIM, DAMAGES OR OTHER LIABILITY, WHETHER IN AN ACTION OF CONTRACT, TORT OR OTHERWISE, ARISING FROM, OUT OF OR IN CON-NECTION WITH THE S OF TWARE OR THE USE OR OTHER DEALINGS IN THE SOFTWARE.

 Except as contained in this notice, the name of Daniel Veillard shall not be used in advertising or otherwise to promote the sale, use or other deal-ings in this Software without prior written authorization from him.

hash.c: chained hash tables

 Reference: Your favorite introductory book on algorithms

 Copyright (C) 2000 Bjorn Reese and Daniel Veillard.

 Permission to use, copy, modify, and distribute this software for any purpose with or without fee is hereby granted, provided that the above copyright notice and this permission notice appear in all copies.

 THIS SOFTWARE IS PROVIDED ``AS IS'' AND WITHOUT ANY EXPRESS OR IMPLIED WARRANTIES, INCLUDING, WITHOUT LIMITATION, THE IMPLIED WARRANTIES OF MERCHANTIBILITY AND FITNESS FOR A PARTICULAR PURPOSE. THE AUTHORS A N D C O N T R I B U T O R S A C C E P T N O RESPONSIBILITY IN ANY CONCEIVABLE **MANNER** 

 Author: breese@users.sourceforge.net list.c: lists handling implementation Copyright (C) 2000 Gary Pennington and

Daniel Veillard.

 Permission to use, copy, modify, and distribute this software for any purpose with or without fee is hereby granted, provided that the above copyright notice and this permission notice appear in all copies.

 THIS SOFTWARE IS PROVIDED ``AS IS'' 付 AND WITHOUT ANY EXPRESS OR IMPLIED WARRANTIES, INCLUDING, WITHOUT LIMITATION, THE IMPLIED WARRANTIES OF MERCHANTIBILITY AND FITNESS FOR A PARTICULAR PURPOSE. THE AUTHORS A N D CON TRIBUTORS A CCEPT NO RESPONSIBILITY IN ANY CONCEIVABLE **MANNER** 

 Author: Gary.Pennington@uk.sun.com trio files

 Copyright (C) 1998 Bjorn Reese and Daniel Stenberg.

 Permission to use, copy, modify, and distribute this software for any purpose with or without fee is hereby granted, provided that the above copyright notice and this permission notice appear in all copies.

 THIS SOFTWARE IS PROVIDED ``AS IS'' AND WITHOUT ANY EXPRESS OR IMPLIED WARRANTIES INCLUDING WITHOUT LIMITATION, THE IMPLIED WARRANTIES OF MERCHANTIBILITY AND FITNESS FOR A PARTICULAR PURPOSE. THE AUTHORS A N D CON T R I B U T O R S A C C E P T N O RESPONSIBILITY IN ANY CONCEIVABLE MANNER.

#### giflib

 The GIFLIB distribution is Copyright (c) 1997 Eric S. Raymond

 Permission is hereby granted, free of charge, to any person obtaining a copy of this software and associated documentation files (the "Software"), to deal in the Software without restriction, including without limitation the rights to use, copy, modify merge, publish, distribute, sublicense, and/ or sell copies of the Software, and to permit persons to whom the Software is furnished to do so, subject to the following conditions:

 The above copyright notice and this permission notice shall be included in all copies or substantial portions of the **Software** 

 THE SOFTWARE IS PROVIDED "AS IS", WITHOUT WARRANTY OF ANY KIND. EXPRESS OR IMPLIED, INCLUDING BUT NOT LIMITED TO THE WARRANTIES O F M E R C H A N T A B I L I T Y , F I T N E S S F O R A PARTICULAR PURPOSE AN D NONINFRINGEMENT. IN NO EVENT SHALL THE AUTHORS OR COPYRIGHT HOLDERS BE LIABLE FOR ANY CLAIM, DAMAGES OR OTHER LIABILITY, WHETHER IN AN ACTION OF CONTRACT, TORT OR OTHERWISE, ARISING FROM, OUT OF OR IN CONNECTION WITH THE SOFTWARE OR THE USE OR OTHER DEALINGS IN THE SOFTWARE.

・OpenGLES1.1、EGL1.4

 Copyright (C) Silicon Graphics, Inc. All Rights Reserved,

 Licensed under SGI FREE SOFTWARE LICENSE B (Version 1.0, Jan. 25, 2000 , http://oss.sgi.com/projects/FreeB/)

・rapidjson

Copyright (C) 2011 Milo Yip

 Permission is hereby granted, free of charge, to any person obtaining a copy of this software and associated documentation files (the "Software"), to deal in the Software without restriction, including without limitation the rights to use, copy, modify, merge, publish, distribute, sublicense, and/ or sell copies of the Software, and to permit persons to whom the Software is furnished to do so, subject to the following conditions: The above copyright notice and this permission notice shall be included in all copies or substantial portions of the Software.

 THE SOFTWARE IS PROVIDED "AS IS", WITHOUT WARRANTY OF ANY KIND, EXPRESS OR IMPLIED, INCLUDING BUT NOT LIMITED TO THE WARRANTIES OF MERCHANTABILITY, FITNESS FOR A PARTICULAR PURPOSE AND NONINFRINGEMENT. IN NO EVENT SHALL THE AUTHORS OR COPYRIGHT HOLDERS BE LIABLE FOR ANY CLAIM, DAMAGES OR OTHER LIABILITY, WHETHER IN AN ACTION OF CONTRACT, TORT OR OTHERWISE, ARISING FROM, OUT OF OR IN CONNECTION WITH THE SOFTWARE OR THE USE OR OTHER DEALINGS IN THE SOFTWARE.

#### SEE: Simple ECMAScript Engine

 The SEE library source is released under what is commonly called a "BSD-style" licence:

 Copyright (c) 2003, 2004, 2005, 2006, 2007 David Leonard. All rights reserved.

 Redistribution and use in source and binary forms, with or without modification, are permitted provided that the following conditions are met:

- 1 Redistributions of source code must retain the above copyright notice, this list of conditions and the following disclaimer.
- 2 Redistributions in binary form must reproduce the above copyright notice,

this list of conditions and the following disclaimer in the documentation and/ or other materials provided with the distribution.

3 Neither the name of David Leonard nor the names of its contributors may be used to endorse or promote products derived from this software without specific prior written permission.

THIS SOFTWARE IS PROVIDED BY T H E C O P Y R I G H T H O L D F R S A N D CONTRIBUTORS "AS IS" AND ANY EXPRESS OR IMPLIED WARRANTIES, INCLUDING, BUT NOT LIMITED TO, THE IMPLIED WARRANTIES OF MERCHANTABILITY AND FITNESS FOR A PARTICULAR PURPOSE ARE DISCLAIMED. IN NO EVENT SHALL THE COPYRIGHT OWNER OR CONTRIBUTORS BE LIABLE FOR ANY DIRECT, INDIRECT, INCIDENTAL, SPECIAL, EXEMPLARY, OR CONSEQUENTIAL DAMAGES (INCLUDING, BUT NOT LIMITED TO, PROCUREMENT OF SUBSTITUTE GOODS OR SERVICES; LOSS OF USE, DATA, OR PROFITS; OR BUSINESS INTERRUPTION) HOWEVER CAUSED AND ON ANY THEORY OF LIABILITY, WHETHER IN CONTRACT, STRICT LIABILITY, OR TORT (INCLUDING NEGLIGENCE OR OTHERWISE) ARISING IN ANY WAY OUT OF THE USE OF THIS SOFTWARE, EVEN IF ADVISED OF THE POSSIBILITY OF SUCH DAMAGE.

 The separate 'dtoa.c' file is separately licenced, thus:

 The author of this software is David M. Gay. Copyright (c) 1991, 2000 by Lucent Technologies.

 Permission to use, copy, modify, and distribute this software for any purpose without fee is hereby granted, provided that this entire notice is included in all copies of any software which is or includes a copy or modification of this software and in all copies of the supporting documentation for such software.

 THIS SOFTWARE IS BEING PROVIDED "AS IS", WITHOUT ANY EXPRESS OR IMPLIED WARRANTY. IN PARTICULAR, NEITHER THE AUTHOR NOR LUCENT MAKES ANY REPRESENTATION OR WARRANTY OF ANY KIND CONCERNING THE MERCHANTABILITY OF THIS SOFTWARE OR ITS FITNESS FOR ANY PARTICULAR PURPOSE.

## 記号・マーク一覧

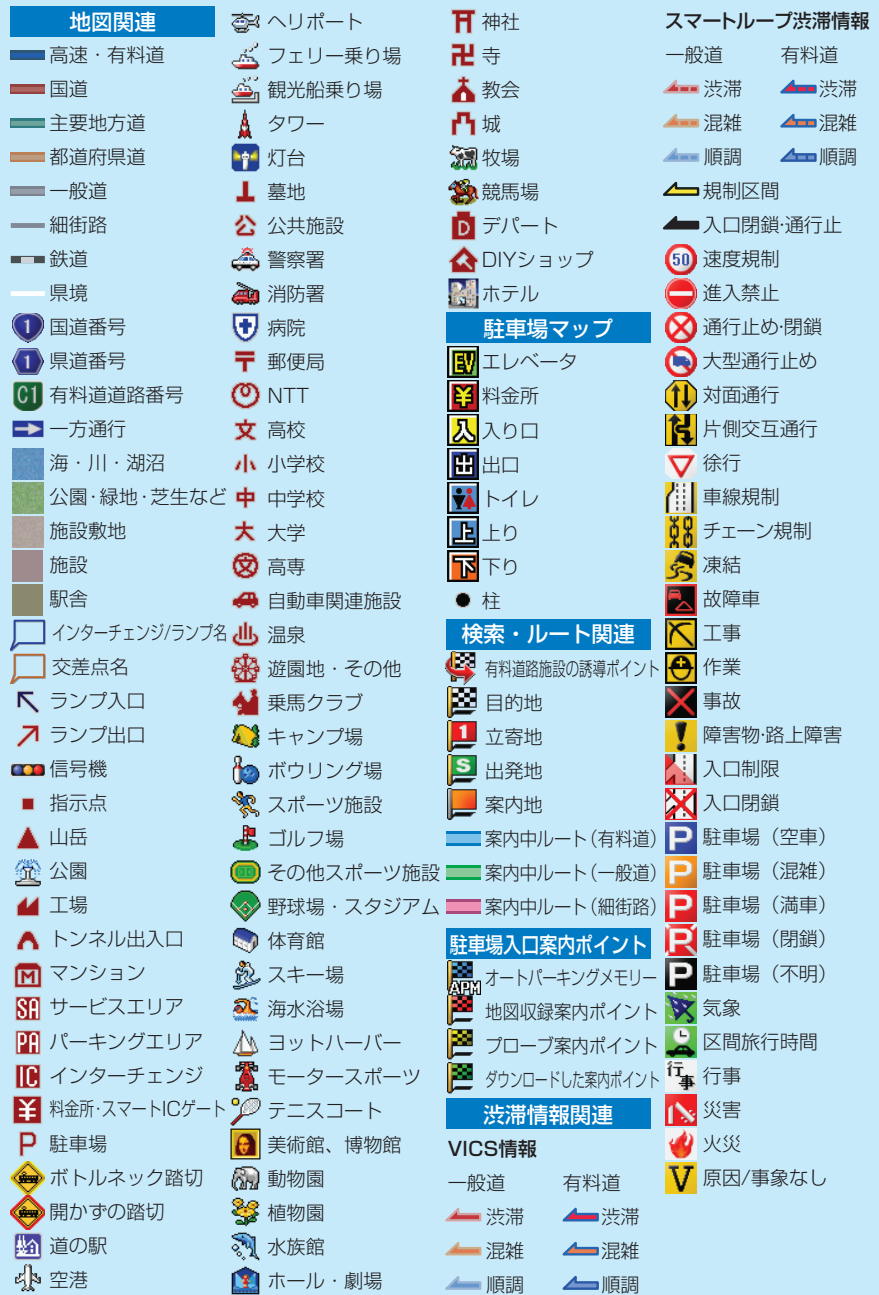

※記号やマークは、ビューやスケールによって表示されない場合があります。 ※実際の色と異なる場合があります。

<各窓口へのお問い合わせ時のご注意>

「0120」で始まる フリーコール および フリーコールは、携帯電話・PHS・一部のIP電話などからは、ご使用に なれません。また、【一般電話】は、携帯電話・PHS・IP電話などからご利用可能ですが、通話料がかかります。 正確なご相談対応のために折り返しお電話をさせていただくことがございますので発信者番号の通知にご協力いただきますよう お願いいたします。

#### こ相談窓口のご案内 ※番号をよくお確かめの上でおかけいただきますようお願いいたします

パイオニア商品の修理・お取り扱い(取り付け・組み合わせなど)については、お買い求めの販売店様へお問い合わせください。

商品についてのご相談窓口 ● 商品のご購入や取り扱い、故障かどうかのご相談窓口およびカタログのご請求窓口

#### カスタマーサポートセンター

受付時間 月曜~金曜 9:30~18:00、 土曜 9:30 ~12:00、 13:00 ~17:00 (日曜·祝日·弊社休業日は除く) ●カーオーディオ/カーナビゲーション商品

電話 : **0120-944-111** 【一般電話】**044-572-8101** FAX : **044-572-8103** インターネットホームページ http://pioneer.jp/support/

※商品についてよくあるお問い合わせ·お客様登録など

●カーナビゲーションのバージョンアップ ・ダウンロード相談 (サイバーナビ、楽ナビ、楽ナビLiteのナビスタジオ操作)

電話 : **0120-702-383** 【一般電話】**044-572-8070** FAX : **044-572-8103**

### カーナビゲーション「訪問宅電話番号検索機能」に関するご相談窓口

「訪問宅電話番号検索機能」に関する個人情報の削除等の受付窓口

受付時間 月曜~金曜 9 : 30~12 : 00、 13 : 00~ 17 : 00 (土曜 ・ 日曜 ・ 祝日 ・ 弊社休業日は除く)

電話 : **0120-817-088**

#### ■ 修理窓口のご案内 ※番号をよくお確かめの上でおかけいただきますようお願いいたします

修理をご依頼される場合は、取扱説明書の「故障かな?と思ったら」を一度ご覧になり、故障かどうかご確認ください。それでも正常 に動作しない場合は、①型名、②ご購入日、③故障症状を具体的にご連絡ください。

6.理についてのご相談窓口 ● お買い求めの販売店に修理の依頼ができない場合

#### 修理受付窓口

受付時間 月曜~金曜 9 : 30~18 : 00、 土曜 9 : 30 ~12 : 00、 13 : 00 ~17 : 00 (日曜 ・ 祝日 ・ 弊社休業日は除く)

電話:【<u>鎖</u> 0120-5-81028 【一般電話】 044-572-8100 FAX:【鎖 0120-5-81029 インターネットホームページ http://pioneer.jp/support/repair/

※家庭用オーディオ/ビジュアル商品はインターネットによる修理のお申し込みを受付けております

部品のご購入についてのご相談窓口 ● 部品 (付属品リモコン取扱説明書など)のご購入について

### 部品受注センター

受付時間 月曜~金曜 9:30~18:00、 土曜 9:30 ~12:00、 13:00 ~17:00 (日曜・祝日・弊社休業日は除く)

電話 : **0120-5-81095** 【一般電話】**044-572-8107** FAX : **0120-5-81096**

記載内容は、予告なく変更させていただくことがありますので予めご了承ください。 VOL.047

パイオニア株式会社 〒212-0031 神奈川県川崎市幸区新小倉1番1号 AVIC-MRZO99W/MRZO99/MRZO77/MRZO66